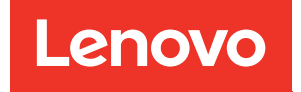

# Guia de configuração do ThinkSystem ST50 V2

Tipos de máquina: 7D8J e 7D8K

#### **Nota**

Antes de usar estas informações e o produto suportado por elas, leia e compreenda as informações e instruções de segurança, que estão disponíveis em: [http://thinksystem.lenovofiles.com/help/topic/safety\\_documentation/pdf\\_files.html](http://thinksystem.lenovofiles.com/help/topic/safety_documentation/pdf_files.html)

Além disso, certifique-se de estar familiarizado com os termos e condições da garantia Lenovo para o seu servidor, que estão disponíveis em: <http://datacentersupport.lenovo.com/warrantylookup>

#### Primeira Edição (Março de 2022)

#### © Copyright Lenovo 2022, 2022.

AVISO DE DIREITOS LIMITADOS E RESTRITOS: se dados ou software forem fornecidos de acordo com um contrato de GSA (Administração de Serviços Geral), o uso, a reprodução ou a divulgação estarão sujeitos às restrições definidas no Contrato Nº GS-35F-05925.

# **Conteúdo**

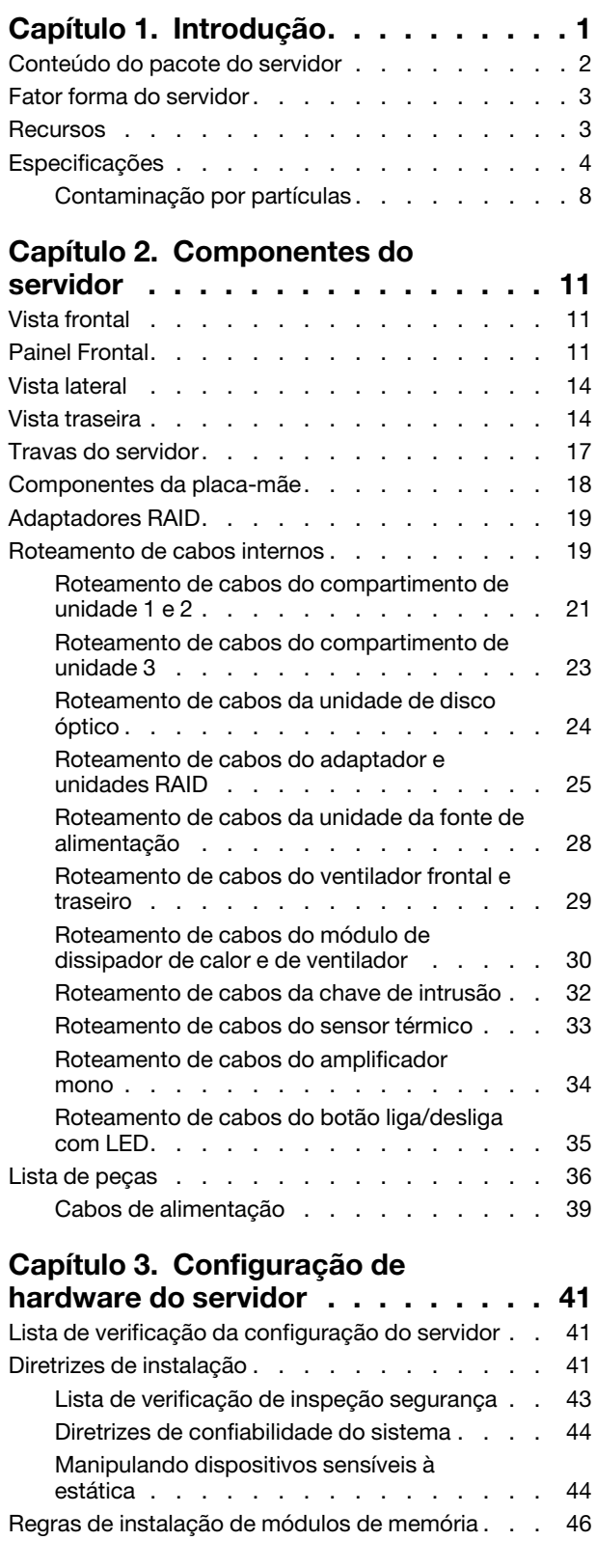

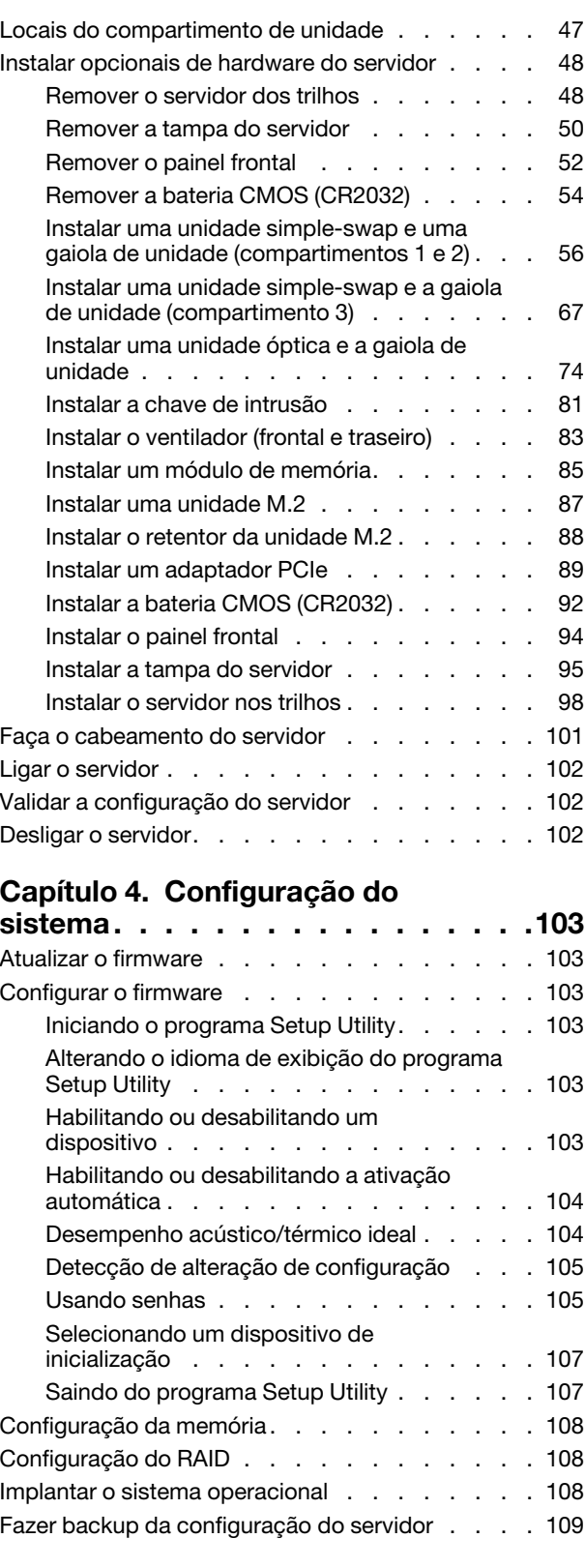

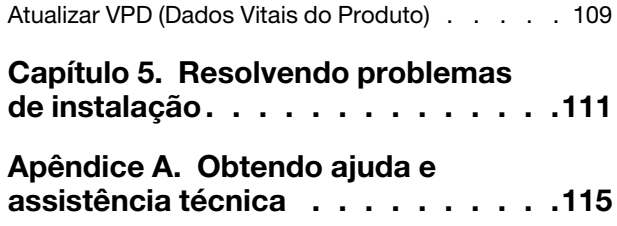

[Antes de Ligar . . . . . . . . . . . . . . . 115](#page-118-1) [Entrando em contato com o Suporte . . . . . . 116](#page-119-0)

[Apêndice B. Marcas Registradas . . . 117](#page-120-0)

# <span id="page-4-0"></span>Capítulo 1. Introdução

O servidor ThinkSystem ST50 V2 é um servidor de torre 4U projetado para desempenho e expansão em várias cargas de trabalho de TI. Com design modular, o servidor é flexível para personalização até o máximo de capacidade de armazenamento ou alta densidade de armazenamento, com opções selecionáveis de entrada/saída e gerenciamento de sistemas em camadas.

Desempenho, facilidade de utilização, confiabilidade e recursos de expansão foram considerações essenciais no projeto do servidor. Esses recursos de projeto permitem a personalização do hardware do sistema para atender às suas necessidades atuais e proporcionam recursos flexíveis de expansão para o futuro.

O servidor tem garantia limitada. Para obter detalhes sobre a garantia, consulte: https://support.lenovo.com/ [us/en/solutions/ht503310](https://support.lenovo.com/us/en/solutions/ht503310)

Para obter detalhes sobre sua garantia específica, consulte: [http://datacentersupport.lenovo.com/](http://datacentersupport.lenovo.com/warrantylookup) [warrantylookup](http://datacentersupport.lenovo.com/warrantylookup)

#### Identificando seu servidor

Quando você entrar em contato com a Lenovo para obter ajuda, as informações de tipo e número de série da máquina ajudam os técnicos de suporte a identificar seu servidor e a prestar atendimento mais rápido.

O tipo de máquina e o número de série estão localizados na etiqueta de ID na parte frontal do servidor.

A ilustração a seguir mostra o local da etiqueta de ID.

Nota: As ilustrações neste documento podem ser um pouco diferentes do seu servidor.

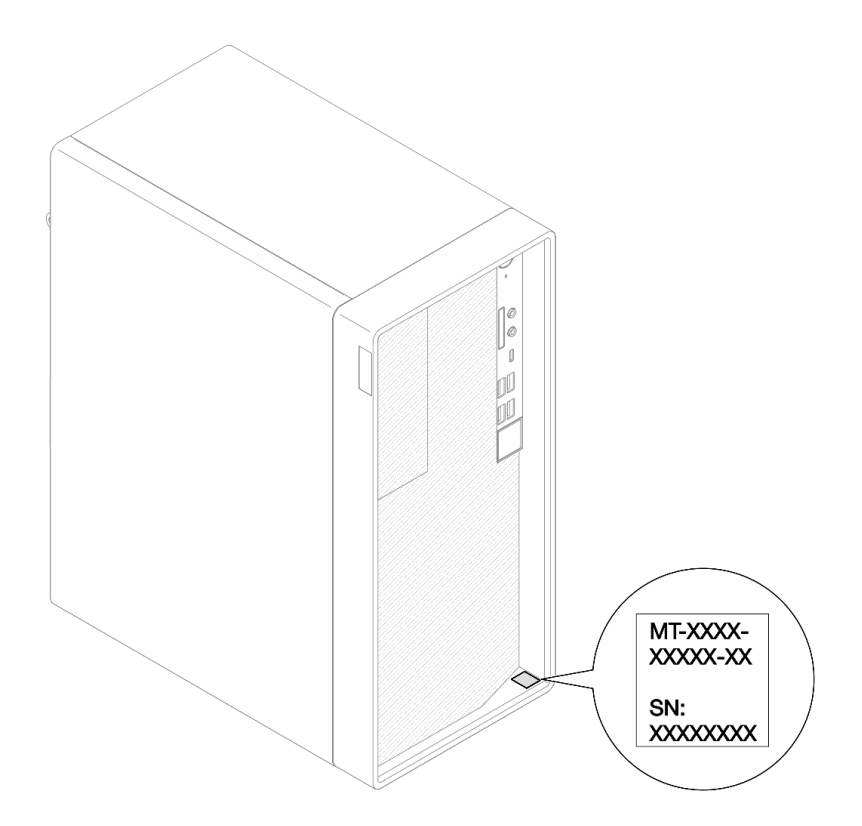

Figura 1. Local da etiqueta de identificação

#### Código de resposta rápida

A etiqueta de serviço do sistema, que está dentro da tampa do servidor, fornece um código de resposta rápida (QR) para acesso remoto a informações de serviço. Leia o código QR com um dispositivo móvel e um aplicativo de leitor de código QR para ter acesso rápido ao site de serviço da Lenovo para esse servidor. O site de serviço da Lenovo fornece informações adicionais sobre instalação de peças e vídeos de substituição, e códigos de erro para suporte ao servidor.

A ilustração a seguir mostra o código QR.

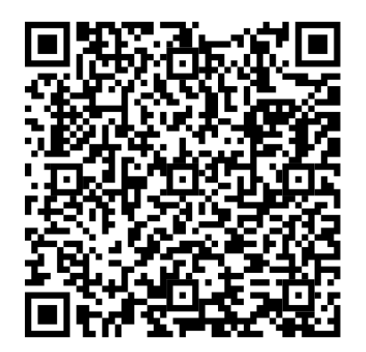

<span id="page-5-0"></span>Figura 2. Código QR

# Conteúdo do pacote do servidor

Ao receber o servidor, verifique se a entrega contém tudo o que você esperava receber.

O pacote do servidor inclui os seguintes itens:

Nota: Itens marcados com asteriscos (\*) estão disponíveis em alguns modelos apenas.

- 1. Servidor
- 2. Teclado\*
- <span id="page-6-0"></span>3. Caixa de materiais, incluindo itens como kit de acessórios, cabos de alimentação\* e documentação.

### Fator forma do servidor

O servidor ThinkSystem ST50 V2 foi projetado para oferecer suporte a fatores de forma de torre e rack.

É possível alterar o fator forma do servidor de torre para rack instalando o kit de conversão de torre para rack. Para obter instruções sobre como instalar o kit de torre para rack, consulte a documentação fornecida com o kit de conversão.

### <span id="page-6-1"></span>Recursos

Desempenho, facilidade de utilização, confiabilidade e recursos de expansão foram considerações essenciais no projeto do servidor. Esses recursos de projeto permitem a personalização do hardware do sistema para atender às suas necessidades atuais e proporcionam recursos flexíveis de expansão para o futuro.

O servidor implementa os seguintes recursos e tecnologias:

#### • Firmware do servidor compatível com UEFI

O firmware Lenovo ThinkSystem é compatível com Unified Extensible Firmware Interface (UEFI). O UEFI substitui o BIOS e define uma interface padrão entre o sistema operacional, o firmware de plataforma e dispositivos externos.

Os servidores Lenovo ThinkSystem são capazes de inicializar sistemas operacionais compatíveis com UEFI, sistemas operacionais baseados em BIOS e adaptadores baseados em BIOS, bem como adaptadores compatíveis com UEFI.

#### • Grande capacidade de memória do sistema

O servidor oferece suporte a um DIMM não armazenado em buffer de código de correção de erro (ECC UDIMM) Para obter mais informações sobre tipos específicos e a quantidade máxima de memória, consulte ["Especificações" na página 4](#page-7-0).

#### • Capacidade de armazenamento de dados grande e recurso de hot-swap

O servidor suporta no máximo três unidades e uma unidade de disco óptico fina SATA.

#### • Acesso remoto ao website do Serviço de Informações Lenovo

O servidor fornece um código QR na etiqueta de serviço do sistema, que está dentro da tampa do servidor, que você pode ler com um dispositivo móvel e um aplicativo de leitor de código QR para ter acesso rápido ao site de serviço da Lenovo para esse servidor. O site de informações de serviço da Lenovo fornece informações adicionais sobre instalação de peças e vídeos de substituição, e códigos de erro para suporte ao servidor.

#### • Lenovo XClarity Provisioning Manager Lite (opcional)

O Lenovo XClarity Provisioning Manager Lite permite configurar o Redundant Array of Independent Disks (RAID), instalar sistemas operacionais compatíveis, bem como drivers de dispositivo associados e executar diagnósticos. Para obter mais detalhes, consulte

[http://sysmgt.lenovofiles.com/help/topic/LXPML/LXPM\\_Lite\\_user\\_guide.pdf](https://sysmgt.lenovofiles.com/help/topic/lxpm_frontend/lxpm_lite_about.html)

• Enorme durabilidade

O sistema foi verificado para executar mesmo carga de trabalho corporativa, 24 horas por dia, 7 dias por semana.

# <span id="page-7-0"></span>Especificações

As informações a seguir são um resumo dos recursos e das especificações do servidor. Dependendo do modelo, alguns recursos podem não estar disponíveis ou algumas especificações podem não se aplicar.

| Especificação                        | Descrição                                                                                                    |
|--------------------------------------|----------------------------------------------------------------------------------------------------|
| Dimensão                             | Servidor 4U<br>• Largura: 170 mm (6,7 polegadas)<br>• Altura: 376 mm (14,8 polegadas)<br>- Altura sem bases: 370 mm (14,6 polegadas)<br>• Profundidade: 315,4 mm (12,4 polegadas)                                                                                                    |
| Peso (dependendo da<br>configuração) | • Máximo: 9,4 kg (20,7 lb)                                                                                                    |
| Processador                          | Este servidor oferece suporte a um dos seguintes processadores Intel®:<br>$\bullet$ Xeon® E3-23XX<br>• Pentium Gold<br>Para obter uma lista de processadores com suporte, consulte https://static.lenovo.com/<br>us/en/serverproven/index.shtml.<br>Nota:<br>O processador Xeon® E3-23XX sem o recurso de gráficos integrados não suporta as<br>funções de redirecionamento KVM. A GPU é necessária quando esse processador<br>estiver instalado. Se um processador com o recurso de gráficos integrados e uma GPU<br>estiverem instalados no sistema, o recurso de gráficos integrados e os DisplayPorts<br>serão desativados.                                                         |
| Memória                              | • Slots: quatro slots de DIMM (dois canais, dois DIMMs por canal)<br>• Capacidade mínima: 8 GB<br>• Capacidade máxima 128 GB<br>• Tipos de DIMM:<br>- ECC UDIMM 3.200 MT/s 1Rx8 de 8 GB<br>$-$ ECC UDIMM 3.200 MT/s 2Rx8 de 16 GB<br>- ECC UDIMM 3.200 MT/s 2Rx8 de 32 GB<br>Nota: O processador Pentium oferece suporte a até 2.666 MT/s.<br>Para obter mais informações sobre as regras de instalação do módulo de memória e a<br>velocidade da memória aceita, consulte "Regras de instalação de módulos de memória"<br>na página 46.                                                                                                    |
| Expansão de<br>armazenamento         | Dois compartimentos de unidade de 3,5 polegadas (um opcional), um compartimento<br>de unidade de 2,5 polegadas (opcional), um compartimento ODD e uma unidade M.2.<br>• Compartimento de unidade 1<br>- Unidade de disco rígido ou estado sólido de 3,5 polegadas<br>• Compartimento de unidade 2 (opcional)<br>- Uma unidade de disco rígido ou estado sólido de 2,5 polegadas<br>• Compartimento de unidade 3 (opcional)<br>- Uma unidade de disco rígido ou estado sólido de 3,5 polegadas<br>• Compartimento de unidade ODD (opcional)<br>- Uma unidade de disco óptico fina SATA de 9 mm<br>• Unidade M.2 (opcional)<br>- Um módulo M.2 padrão NVMe PCIe 2280 (para inicialização) |

Tabela 1. Especificações, Tipo 7D8J e 7D8K

Tabela 1. Especificações, Tipo 7D8J e 7D8K (continuação)

| Especificação      | Descrição                                                                                                    |  |  |
|--------------------|----------------------------------------------------------------------------------------------------|--|--|
| Slots de expansão  | Três slots de expansão PCIe estão disponíveis:<br>• Slot PCIe 1: PCI Express 4.0 x16 (adaptador PCIe FHHL de 75 W)<br>• Slot PCIe 2: PCI Express 3.0 x1 (adaptador PCIe FHHL de 25 W)<br>• Slot PCIe 3: PCI Express 3.0 x4 no slot x16 (adaptador PCIe FHHL de 25 W) |  |  |
|                    | Notas:                                                                                                    |  |  |
|                    | • O processador Pentium oferece suporte até o PCI Express 3.0.                                                                                                    |  |  |
|                    | • Ao instalar o adaptador PCIe x8/x16 no slot PCIe 3, o desempenho do adaptador<br>pode diminuir devido à largura de banda do slot PCIe 3 (x4).                                                                                                    |  |  |
|                    | • Para o aplicativo de inicialização PXE (Preboot eXecution Environment), é<br>recomendável instalar uma inicialização PXE com suporte ao adaptador Ethernet<br>para melhor desempenho.                                                                              |  |  |
|                    | Um slot de expansão M.2 está disponível<br>· Um módulo M.2 padrão NVMe PCIe 2280 (para inicialização) (Opcional)                                                                                                    |  |  |
| Funções integradas | O servidor oferece suporte a nove conectores USB (Universal Serial Bus)                                                                                                    |  |  |
|                    | • Na parte frontal do servidor                                                                                                    |  |  |
|                    | - Uma porta USB 3.2 Gen 1 tipo C                                                                                                    |  |  |
|                    | - Duas portas USB 3.2 Gen 1                                                                                                    |  |  |
|                    | - Duas portas USB 3.2 Gen 2                                                                                                    |  |  |
|                    | • Na parte traseira do servidor                                                                                                    |  |  |
|                    | - Quatro portas USB 3.2 Gen 1                                                                                                    |  |  |
|                    | Notas:                                                                                                    |  |  |
|                    | • USB 3.2 Gen 1: 5 Gbps = 640 MB/s                                                                                                    |  |  |
|                    | • USB 3.2 Gen 2: 10 Gbps = 1280 MB/s                                                                                                    |  |  |
|                    | Conectores e botões na parte frontal do servidor<br>· Botão liga/desliga com LED<br>• Um conector Mic-in*<br>• Um conector combinado de áudio*                                                                                                    |  |  |
|                    | Conectores e portas na parte traseira do servidor<br>• Um conector Ethernet de 1 GbE RJ-45 com Intel I219-LM<br>Dois conectores DisplayPort (4K/60 MHz)†<br>Um conector serial<br>· Uma porta de linha de saída de áudio*                                            |  |  |
|                    | Nota:<br>* Suportado apenas pelo SO do cliente Windows.                                                                                                    |  |  |
|                    | † Suportado apenas por processadores com recursos gráficos integrados. Consulte a<br>seção "Processador" em "Especificações" na página 4 para obter mais informações.                                                                                                |  |  |

Tabela 1. Especificações, Tipo 7D8J e 7D8K (continuação)

| Especificação                                                 | Descrição                                                                                                    |  |  |
|---------------------------------------------------------------|----------------------------------------------------------------------------------------------------|--|--|
| Rede                                                          | • Um conector Ethernet de 1 GbE RJ-45 com Intel I219-LM. Consulte "Vista traseira"<br>na página 14.                                                                                                    |  |  |
|                                                               | · Suporta até dois adaptadores de rede.                                                                                                    |  |  |
|                                                               | Nota:<br>Para o aplicativo de inicialização PXE (Preboot eXecution Environment), é recomendável<br>instalar uma inicialização PXE com suporte ao adaptador Ethernet para melhor<br>desempenho.<br>Para obter uma lista de adaptadores de rede compatíveis, consulte https://<br>static.lenovo.com/us/en/serverproven/index.shtml. |  |  |
| Gerenciamento de                                              | • Intel <sup>®</sup> Active Management Technology (AMT) 15.0                                                                                                    |  |  |
| sistemas                                                      | • Lenovo XClarity Provisioning Manager Lite (opcional).                                                                                                    |  |  |
|                                                               | • TPM 2.0 integrada                                                                                                    |  |  |
|                                                               | Notas:                                                                                                    |  |  |
|                                                               | · Certifique-se de que a energia esteja ligada durante a execução de acesso remoto e<br>a configuração da política de energia.                                                                                                    |  |  |
|                                                               | · Ignore a mensagem de aviso "irrecuperável PS/2 ou falha de teclado USB" porque o<br>sistema não suporta dispositivos PS/2.                                                                                                    |  |  |
|                                                               | • Alguns aplicativos de gerenciamento de sistemas Lenovo, incluindo XClarity<br>Administrator, XClarity Controller, XClarity Energy Manager e XClarity Essentials, não<br>são suportados pelo ST50 V2.                                                                                                    |  |  |
|                                                               | • Para obter informações sobre o Lenovo XClarity Provisioning Manager Lite, consulte<br>a documentação LXPM compatível com seu servidor em https://<br>sysmgt.lenovofiles.com/help/topic/lxpm_frontend/lxpm_product_page.html.                                                                                                    |  |  |
| RAID (dependendo do                                           | <b>Software RAID</b>                                                                                                    |  |  |
| modelo)                                                       | Controlador SATA de 6 GB integrado que oferece suporte ao modo AHCI (JBOD) ou<br>modo RSTe (RAID). O modo RSTe suporta RAID 0, 1 e 5.                                                                                                    |  |  |
|                                                               | <b>Hardware RAID</b>                                                                                                    |  |  |
|                                                               | O servidor oferece suporte aos RAIDs de níveis 0 e 1.                                                                                                    |  |  |
|                                                               | O adaptador RAID deve ser instalado no slot PCIe 1.                                                                                                    |  |  |
|                                                               | As seguintes opções de adaptadores RAID estão disponíveis para este servidor:<br>• HBA ThinkSystem 4350-8i SAS/SATA de 12 Gb<br>• Adaptador ThinkSystem RAID 5350-8i PCIe de 12 Gb                                                                                                    |  |  |
|                                                               | Para obter uma lista de adaptadores com suporte, consulte: https://static.lenovo.com/us/<br>en/serverproven/index.shtml.                                                                                                    |  |  |
|                                                               | Nota:<br>Unidades de disco rígido ou estado sólido podem ser instaladas no mesmo servidor,<br>mas não são suportadas na mesma matriz RAID.                                                                                                    |  |  |
| Adaptador de unidade de<br>processamento de gráficos<br>(GPU) | O adaptador GPU opcional a seguir está disponível para este servidor:<br>• GPU ativa PCIe ThinkSystem NVIDIA Quadro T1000 de 8 GB<br>- Deve ser instalado no slot de expansão PCIe 1<br>- Esse adaptador GPU oferece suporte à resolução 8K.<br>- É recomendável usar cabos de adaptador de vídeo certificados.                   |  |  |

Tabela 1. Especificações, Tipo 7D8J e 7D8K (continuação)

| Especificação                         | Descrição                                                                                                    |  |  |
|---------------------------------------|----------------------------------------------------------------------------------------------------|--|--|
| Ventiladores                          | Este servidor suporta até três ventiladores:                                                                                                    |  |  |
|                                       | • Quando o TDP do processador for inferior a 95 watts<br>- Um ventilador frontal<br>- Um ventilador traseiro (apenas quando o compartimento 3 da unidade estiver<br>instalado)<br>- Um ventilador do dissipador de calor do processador                                                                                                    |  |  |
|                                       | • Quando o TDP do processador for de 95 watts                                                                                                    |  |  |
|                                       | - Um ventilador frontal<br>- Um ventilador do dissipador de calor do processador                                                                                                    |  |  |
| Entrada Elétrica                      | Este servidor suporta a uma das seguintes fontes de alimentação não hot-swap não<br>redundante:<br>• ATX de 300 watts fixo de saída única Gold<br>- 115 VCA ou 230 VCA de energia de entrada<br>Essa fonte de alimentação não suporta o Intel Xeon® E3-2388G e nem o E3-2378.<br>• ATX de 500 watts fixo de várias saídas Platinum                                                                                                    |  |  |
|                                       | - 115 VCA ou 230 VCA de energia de entrada                                                                                                    |  |  |
| Configuração mínima para<br>depuração | • Um processador<br>• Um ECC UDIMM de 8 GB no slot 1<br>· Uma fonte de alimentação<br>• Uma unidade de 3,5 polegadas no compartimento de unidade 1<br>• Cabo de energia<br>• Um ventilador frontal do sistema                                                                                                    |  |  |
| Emissões de ruído acústico            | • Nível de potência acústica (LwAd):<br>- Inativo<br>- Típica: 3,5 bels<br>- Máxima: 5,0 bels<br>- Em operação<br>- Típica: 5,4 bels<br>- Máxima: 5,4 bels<br>Nível de pressão de som (LpAm):<br>Inativo<br>- Típica: 25 dBA<br>- Máxima: 37 dBA<br>Em operação<br>- Típica: 40 dBA<br>- Máxima: 40 dBA<br>Notas:<br>1. Esses níveis acústicos foram medidos em ambientes acusticamente controlados<br>de acordo com os procedimentos especificados pelo ISO 7779 e são relatados de<br>acordo com o ISO 9296.<br>2. Os níveis de som acústico declarados são baseados nas configurações a seguir, o<br>que pode mudar dependendo da configuração/condições: |  |  |
|                                       | • Típico: 1 CPU de 80 W, 4 DIMMs de 32 GB, 2 HDDs ou SSDs, 1 M.2 de 960 G,<br>RAID 5350-8i, 1 PSU de 300 W<br>Máximo: 1 CPU de 95 W, 4 DIMMs de 32 GB, 2 HDDs ou SSDs, 1 M.2 de 960 G,<br>$\bullet$                                                                                                    |  |  |
| Saída de calor                        | 1 T1000GPU, 1 PSU de 500 W<br>Saída de calor aproximada:<br>• Configuração mínima: 443 BTU, 130 W (em BTU por hora e watts)<br>• Configuração máxima: 754 BTU, 221 W (em BTU por hora e watts)                                                                                                    |  |  |

Tabela 1. Especificações, Tipo 7D8J e 7D8K (continuação)

| Especificação         | Descrição                                                                                                    |  |  |
|-----------------------|----------------------------------------------------------------------------------------------------|--|--|
| Ambiente              | O ThinkSystem ST50 V2 é compatível com as especificações Classe A2 de ASHRAE.<br>• Temperatura do ar:<br>- Em operação<br>- ASHRAE Classe A2: 10 °C a 35 °C (50 °F a 95 °F); a temperatura ambiente<br>máxima diminui em 1 °C para cada aumento de 300 m (984 pés) de altitude<br>acima de 900 m (2.953 pés).<br>- Servidor desligado: -10 °C a 60 °C (14 °F a 140 °F)<br>- Remessa/armazenamento: -20 °C a 60 °C (-4 °F a 140 °F)<br>· Altitude máxima: 3.050 m (10.000 pés)<br>· Umidade relativa (sem condensação):<br>- Operando<br>- ASHRAE Classe A2: 8% a 80%, ponto máximo de orvalho: 21 °C (70 °F)<br>- Remessa/armazenamento: 8% a 90%<br>• Contaminação por partículas<br>Atenção: Partículas transportadas pelo ar e gases reativos que agem sozinhos ou<br>em combinação com outros fatores ambientais como umidade ou temperatura<br>podem apresentar um risco ao servidor. Para obter informações sobre os limites para<br>substâncias particuladas e gases, consulte "Contaminação por partículas" na página<br>8. |  |  |
| Sistemas operacionais | Sistemas operacionais suportados e certificados:<br>Microsoft Windows Server<br>• VMware ESXi<br>Red Hat Enterprise Linux<br>• SUSE Linux Enterprise Server<br>• Ubuntu<br>Referências:<br>• Lista completa de sistemas operacionais disponíveis: https://lenovopress.com/osig.<br>· Instruções de implantação do SO: "Implantar o sistema operacional" na página 108.                                                                                                    |  |  |

# <span id="page-11-0"></span>Contaminação por partículas

Atenção: partículas do ar (incluindo flocos ou partículas de metal) e gases reativos agindo sozinhos ou em combinação com outros fatores ambientais, como umidade ou temperatura, podem impor risco ao dispositivo descrito neste documento.

Os riscos que são causados pela presença de níveis excessivos de substâncias particuladas ou as concentrações de gases nocivos incluem danos que podem causar o mau funcionamento ou a parada completa do dispositivo. Essa especificação define limites para substâncias particuladas e gases que são destinados a evitar tais danos. Os limites não devem ser vistos ou usados como definitivos, porque inúmeros outros fatores, como temperatura ou umidade do ar, podem influenciar o impacto de substâncias particuladas ou a transferência de contaminantes corrosivos e gasosos do ambiente. Na ausência de limites específicos definidos neste documento, adote práticas que mantenham os níveis de gás e substâncias particuladas consistentes com a proteção da saúde e segurança das pessoas. Se a Lenovo determinar que os níveis de substâncias particuladas ou gases em seu ambiente causaram dano ao dispositivo, a Lenovo pode condicionar a provisão de reparo ou substituição de dispositivos ou peças à implementação de medidas reparatórias apropriadas para mitigar essa contaminação ambiental. A implementação dessas medidas reparatórias é de responsabilidade do cliente.

Tabela 2. Limites para substâncias particuladas e gases

| Contaminação                                                                                                    | <b>Limites</b>                                                                                                    |
|----------------------------------------------------------------------------------------------------|----------------------------------------------------------------------------------------------------|
| Gases reativos                                                                                                    | Nível de gravidade G1 de acordo com ANSI/ISA 71.04-1985 <sup>1</sup> :                                                                                                    |
|                                                                                                    | • O nível de reatividade do cobre deve ser inferior a 200 Angstroms por mês (Å/mês $\approx$ 0,0035<br>µg/cm <sup>2</sup> horas de ganho de peso). <sup>2</sup>                                                               |
|                                                                                                    | • O nível de reatividade da prata deve ser inferior a 200 Angstroms por mês (Å/mês $\approx$ 0,0035 µg/<br>cm <sup>2</sup> horas de ganho de peso). <sup>3</sup>                                                              |
|                                                                                                    | · O monitoramento reativo da corrosividade gasosa deve ser realizado aproximadamente 5 cm<br>(2 pol.) na frente do rack no lado da entrada de ar a 1/4 e 3/4 de altura do chão ou onde a<br>velocidade do ar for muito major. |
| Partículas<br>transportadas                                                                                                    | Os data centers devem atender ao nível de limpeza da ISO 14644-1 classe 8.                                                                                                    |
| pelo ar                                                                                                    | Para data centers sem economia de ar, a limpeza de acordo com a ISO 14644-1 classe 8 pode<br>ser atendida escolhendo um dos seguintes métodos de filtragem:                                                                   |
|                                                                                                    | • O ar do ambiente pode ser filtrado continuamente com filtros MERV 8.                                                                                                    |
|                                                                                                    | . O ar que entra em um data center pode ser filtrado com filtros MERV 11 ou, preferencialmente,<br><b>MERV 13.</b>                                                                                                    |
|                                                                                                    | Para data centers com economia de ar, a opção de filtros para obter limpeza ISO classe 8<br>depende das condições específicas presentes nesse data center.                                                                    |
|                                                                                                    | · A umidade relativa deliquescente da contaminação por substância particulada deve ser<br>superior a 60% RH. <sup>4</sup>                                                                                                    |
|                                                                                                    | • Os data centers devem estar isentas de pó de zinco. <sup>5</sup>                                                                                                    |
|                                                                                                    | <sup>1</sup> ANSI/ISA-71.04-1985. Environmental conditions for process measurement and control systems: Airborne<br>contaminants. Instrument Society of America, Research Triangle Park, Carolina do Norte, EUA.              |
|                                                                                                    | <sup>2</sup> A derivação da equivalência entre a taxa de crescimento da corrosão de cobre na espessura do produto de<br>corrosão em Å/mês e a taxa de aumento de peso assume que Cu2S e Cu2O cresçam em proporções iguais.    |
| 3 A derivação da equivalência entre a taxa de crescimento da corrosão de prata na espessura do produto de<br>corrosão em Å/mês e a taxa de aumento de peso assume que Ag2S é o único produto de corrosão.                                                                                                    |                                                                                                    |
|                                                                                                    | 4 A umidade relativa deliquescente da contaminação por partículas é a umidade relativa na qual a poeira absorve<br>água suficiente para ficar úmida e promover a condução iônica.                                             |
| 5 Os detritos de superfície são coletados aleatoriamente de 10 áreas do data center em um disco de 1,5 cm de<br>diâmetro de fita condutora elétrica adesiva em uma haste de metal. Se o exame da fita adesiva em um<br>microscópio eletrônico de varredura não revelar nenhum pó de zinco, o data center será considerado isento de pó<br>de zinco. |                                                                                                    |

# <span id="page-14-0"></span>Capítulo 2. Componentes do servidor

<span id="page-14-1"></span>Esta seção fornece informações para ajudá-lo a localizar os componentes do servidor.

# Vista frontal

Leia esta seção para identificar importantes componentes na parte traseira do servidor.

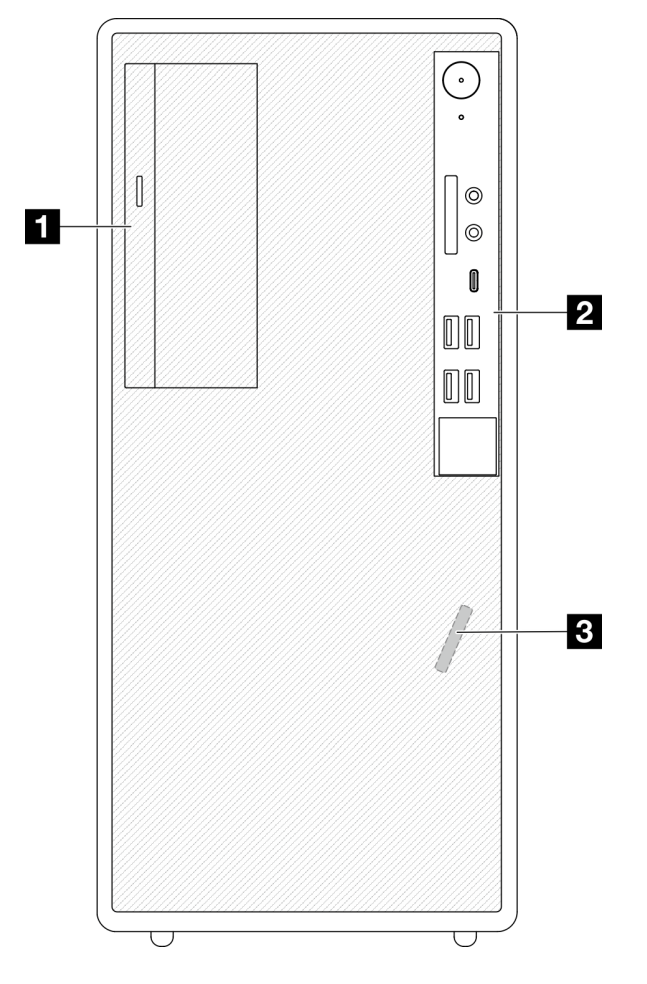

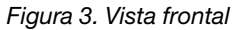

Tabela 3. Vista frontal

**1** Unidade de disco óptico fina SATA (opcional)

**2** Painel frontal. Consulte ["Painel Frontal" na página 11](#page-14-2) para obter mais informações.

<span id="page-14-2"></span>**3** Sensor térmico frontal

# Painel Frontal

Alguns controles cruciais, conectores e LEDs estão localizados no painel frontal do servidor.

A ilustração a seguir mostra os controles, os conectores e os LEDs no painel frontal do servidor.

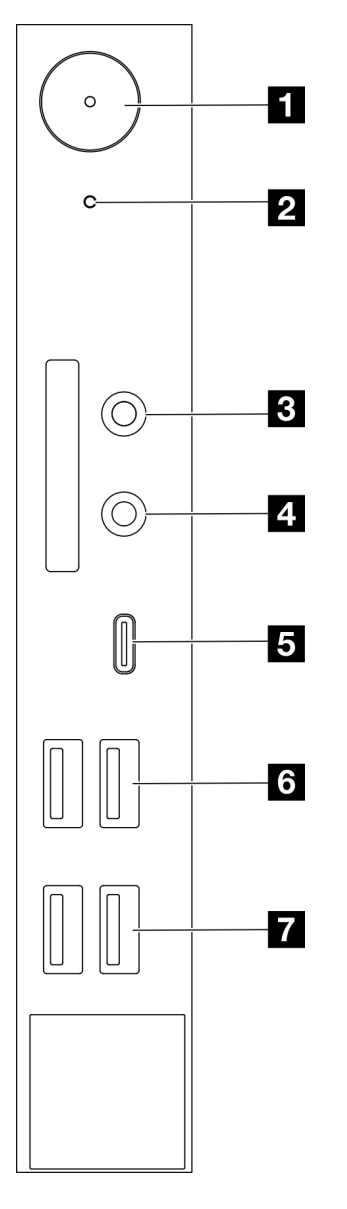

Figura 4. Componentes no painel frontal

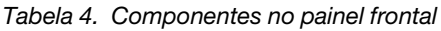

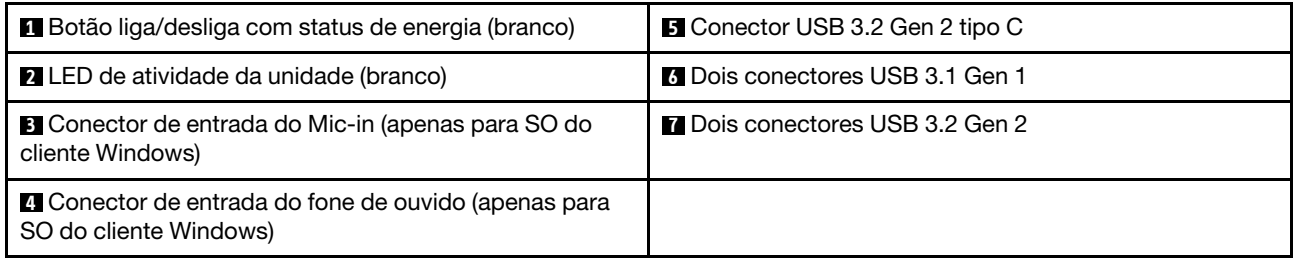

### Notas:

- $\bullet$  USB 3.2 Gen 1: 5 Gbps = 640 MB/s
- USB 3.2 Gen 2: 10 Gbps = 1280 MB/s

### **1** Botão liga/desliga com LED de status de energia (branco)

Pressione o botão de energia para ligar o servidor ou segure-o por vários segundos para desligar o servidor se não for possível desligá-lo do sistema operacional. O LED de status de energia ajuda a determinar o status de energia atual.

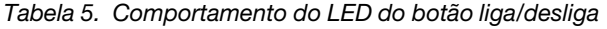

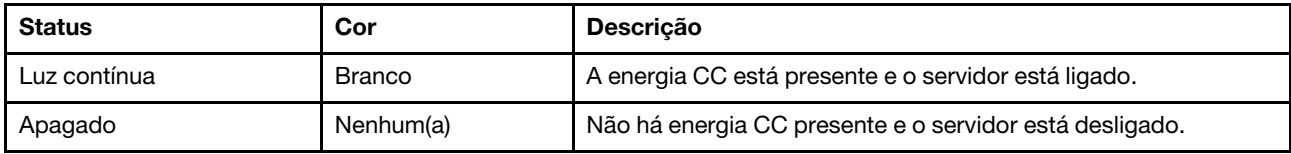

#### **2** LED de atividade da unidade (branco)

Esse LED indica a atividade das unidades.

Nota: O LED de atividade da unidade indica apenas as atividades de unidades que estiverem conectadas às portas SATA na placa-mãe.

Tabela 6. Comportamento do LED de atividade da unidade

| Status       | Cor           | <b>Descrição</b>              |
|--------------|---------------|-------------------------------|
| Luz contínua | <b>Branco</b> | As unidades estão ativas.     |
| Apagado      | Nenhum<br>(a) | As unidades não estão ativas. |

#### **3** Conector Mic-in

Conecte o microfone a esse conector.

Nota: Esse conector é suportado apenas pelo SO do cliente Windows.

#### **4** Conector de fone de ouvido

Conecte o fone de ouvido com microfone a esse conector. Um fone de ouvido ou microfone padrão também podem ser conectados.

Nota: Esse conector é suportado apenas pelo SO do cliente Windows.

#### **5** Conector USB 3.2 Gen 2 tipo C

Um conector USB 3.2 Gen 2 Tipo C no painel frontal disponível para receber um dispositivo que exija conexão USB 2.0 ou 3.0, como um teclado, um mouse ou uma unidade flash USB.

#### **6 Dois conectores USB 3.1 Gen 1**

Há dois conectores USB 3.1 Gen 1 no painel frontal. Esses conectores estão disponíveis para dispositivos que exijam conexão USB 3.0, como um teclado, um mouse ou uma unidade flash USB.

#### **7** Dois conectores USB 3.1 Gen 2

Há dois conectores USB 3.1 Gen 2 no painel frontal. Esses conectores estão disponíveis para dispositivos que exijam conexão USB 3.0, como um teclado, um mouse ou uma unidade flash USB.

# <span id="page-17-0"></span>Vista lateral

Consulte este tópico para saber mais sobre os componentes visíveis na parte lateral do servidor.

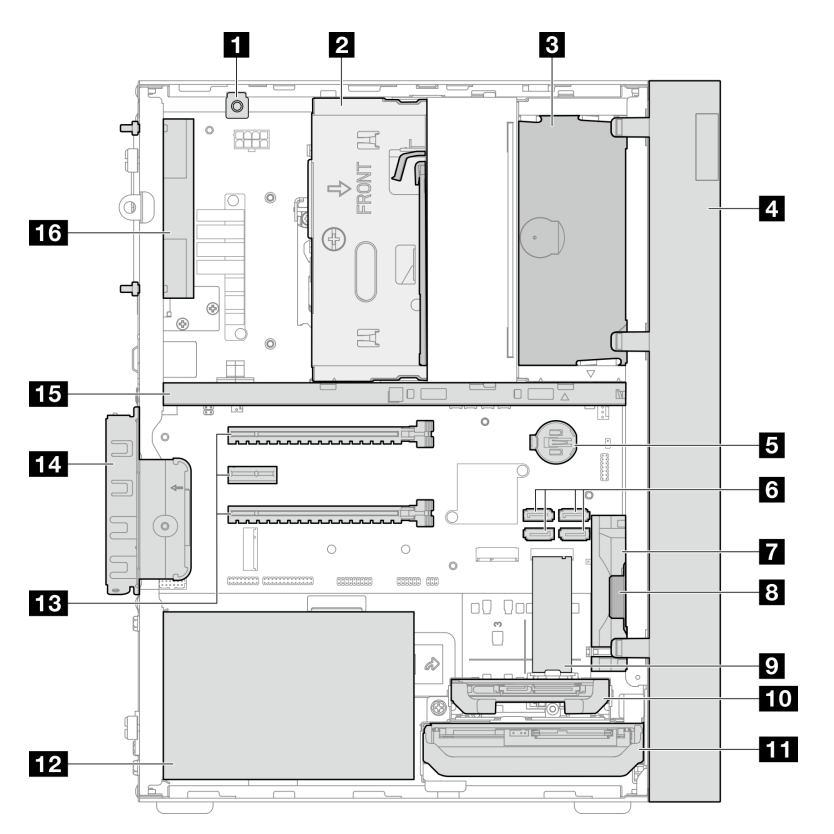

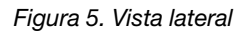

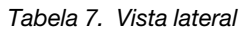

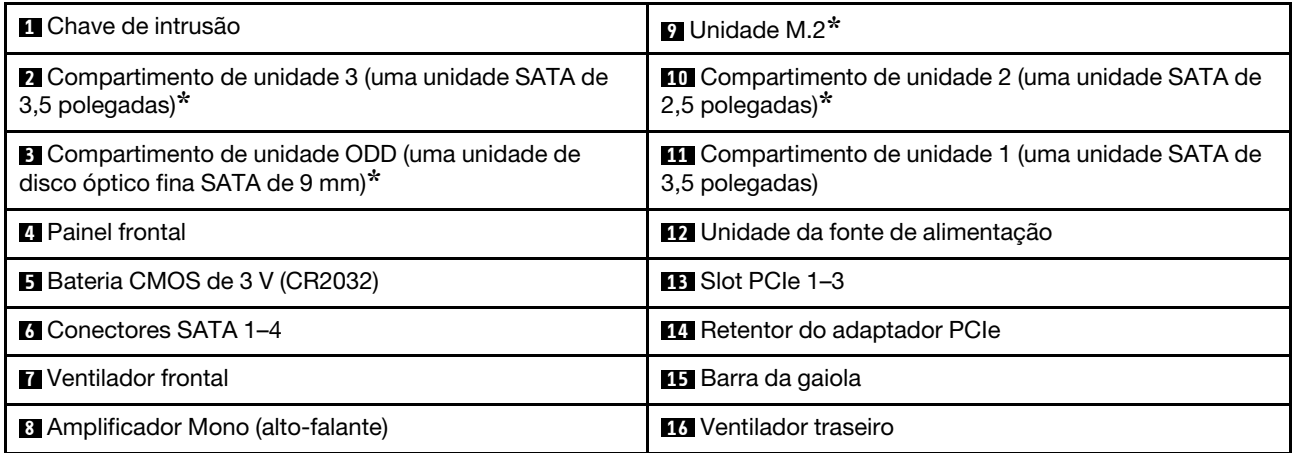

<span id="page-17-1"></span>**\*** Componentes opcionais.

### Vista traseira

Consulte esta seção para identificar importantes componentes na parte traseira do servidor.

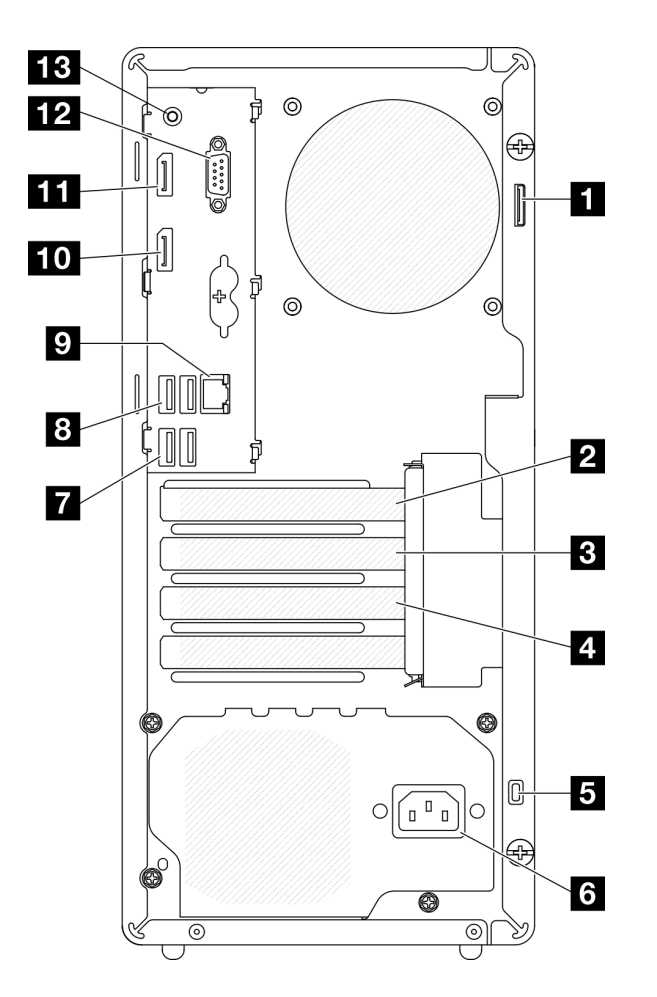

Figura 6. Vista traseira

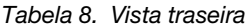

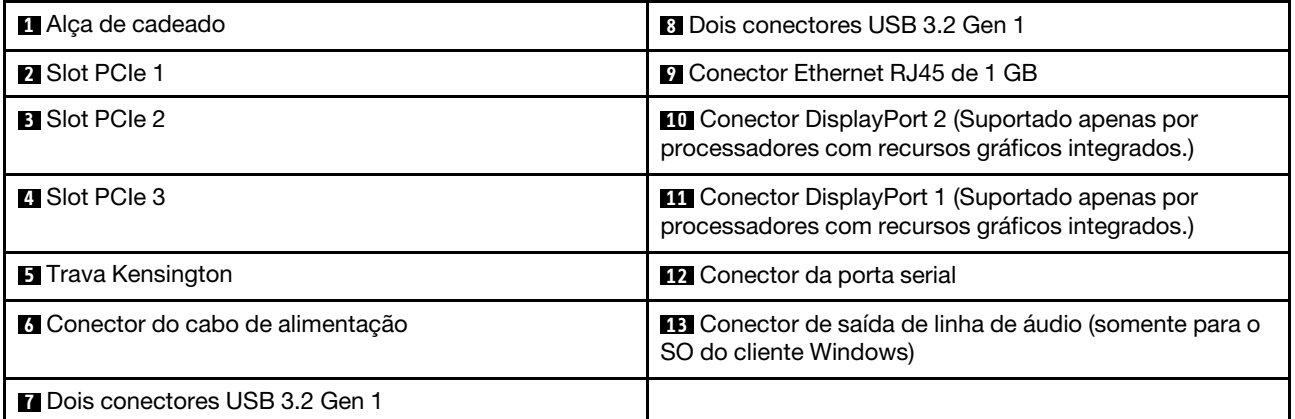

#### Notas:

- $\bullet$  USB 3.2 Gen 1: 5 Gbps = 640 MB/s
- USB 3.2 Gen 2: 10 Gbps = 1280 MB/s

### **1** Alça de cadeado

Esta alça serve para a instalação de um cadeado. Consulte ["Travas do servidor" na página 17](#page-20-0) para obter mais informações.

#### **2** Slot PCIe 1

O slot PCIe 1 é um slot de expansão PCI Express 4.0 x16 compatível com um adaptador PCIe FHHL de 75 W.

#### **3** Slot PCIe 2

O slot PCIe 2 é um slot de PCI Express 3.0 x1 compatível com um adaptador PCIe FHHL de 25 W.

#### **4** Slot PCIe 3

O slot PCIe 3 é um slot de PCI Express 3.0 x4 em x16 compatível com um adaptador PCIe FHHL de 25 W.

#### **5** Trava Kensington

Esta alça serve para a instalação de uma trava Kensington, Consulte ["Travas do servidor" na página 17](#page-20-0) para obter mais informações.

#### **6** Conector do cabo de alimentação

Conecte o cabo de alimentação a esse componente.

#### **7 8** Conectores USB 3.2 Gen 1

Há quatro conectores USB 3.1 Gen 1 no painel frontal. Esses conectores estão disponíveis para dispositivos que exijam conexão USB 3.0, como um teclado, um mouse ou uma unidade flash USB.

#### **9** Conector Ethernet RJ45 de 1 GB

Conecte um cabo Ethernet a esse conector para uma LAN. Esse conector é fornecido com LED para indicação de status.

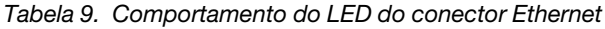

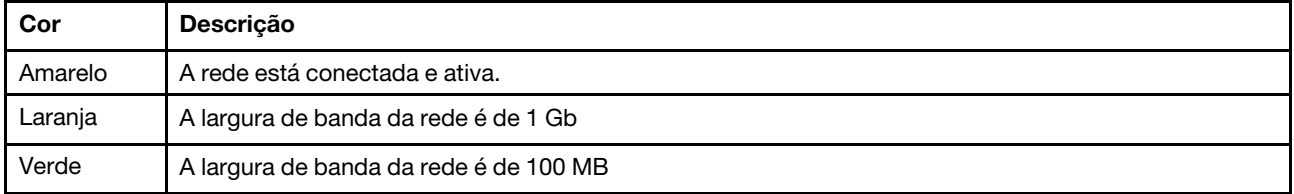

#### **10 11 Conectores DisplayPort**

Conecte um dispositivo de vídeo compatível com DisplayPort, como um monitor, a esse conector.

Suportado apenas por processadores com recursos gráficos integrados. Consulte a seção "Processador" em ["Especificações" na página 4](#page-7-0) para obter mais informações.

#### **12 Conector da porta serial**

Conecte um dispositivo serial de 9 pinos neste conector.

#### **13** Conector de linha de saída de áudio

Conecte um dispositivo de áudio, como alto-falantes ou fones de ouvido, a esse conector.

#### Notas:

- 1. Esse conector é suportado apenas pelo SO do cliente Windows.
- 2. O usuário deve estar ciente do ruído de baixa frequência pela porta áudio em ambientes específicos.
- <span id="page-20-0"></span>3. A pressão acústica excessiva do fone de ouvido pode danificar a audição.

# Travas do servidor

Travar a tampa do servidor impede o acesso não autorizado de dentro do servidor.

#### Cabo de segurança estilo Kensington

Você pode usar um cabo de segurança estilo Kensington para prender o servidor a uma mesa ou a outro objeto não permanente. O cabo de segurança prende ao slot para trava de segurança na parte traseira do servidor e é operado com uma chave ou uma combinação. O cabo de segurança também bloqueia os botões usados para remover a tampa do servidor. Este é o mesmo tipo de bloqueio usado com muitos computadores notebook. Você pode solicitar um cabo de segurança integrado diretamente da Lenovo procurando Kensington em:

#### <http://datacentersupport.lenovo.com>

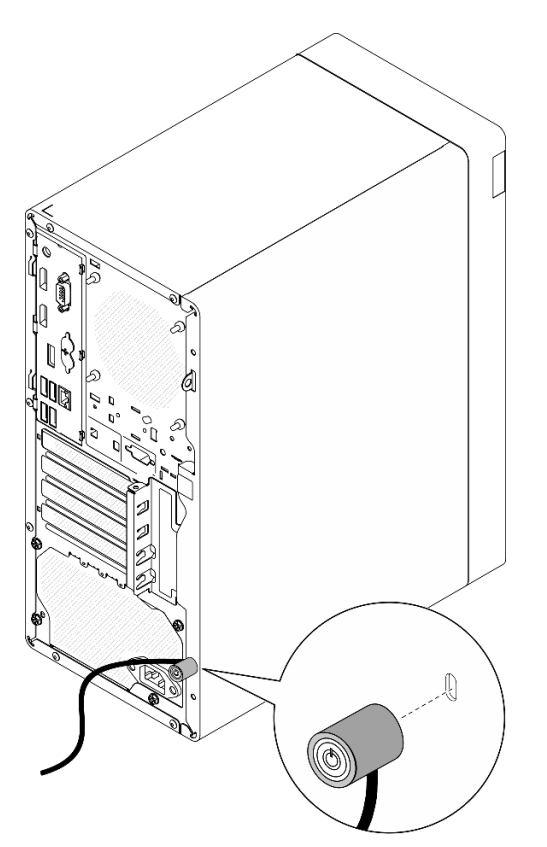

Figura 7. Cabo de segurança estilo Kensington

#### Cadeado

Este servidor é fornecido com um sistema de cadeado. Quando um cadeado é instalado, a tampa do servidor não pode ser removida.

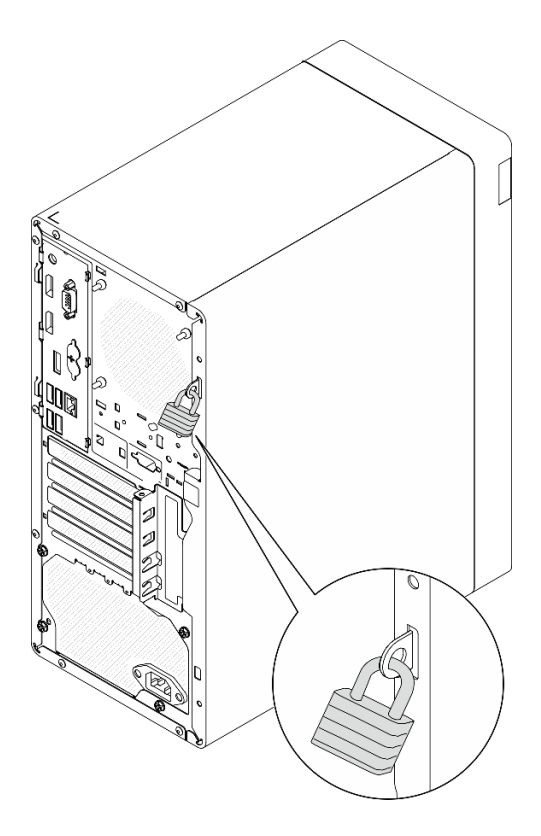

<span id="page-21-0"></span>Figura 8. Cadeado

# Componentes da placa-mãe

A ilustração nesta seção mostra os locais dos componentes na placa-mãe.

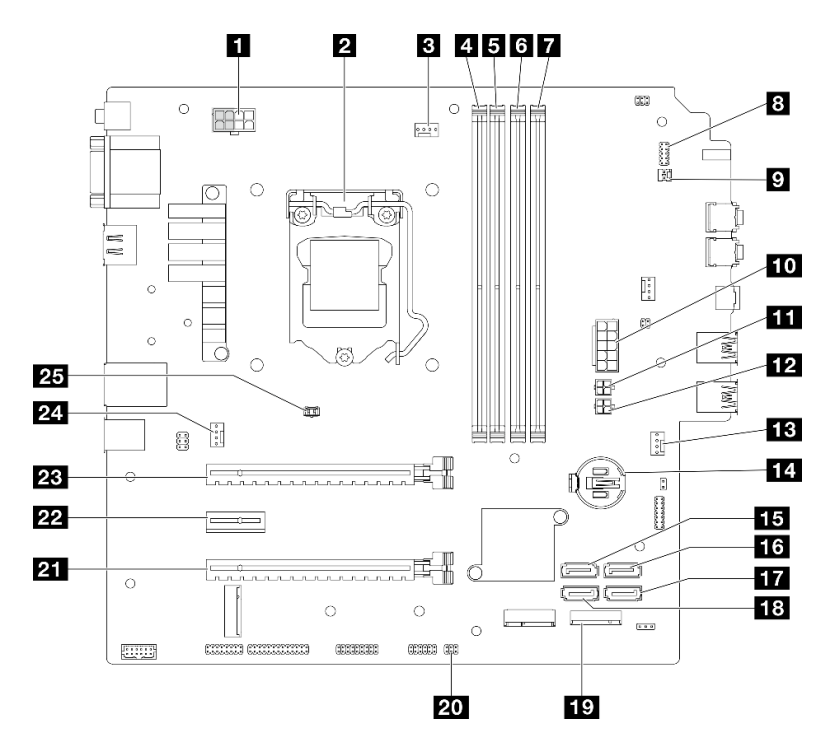

Figura 9. Componentes da placa-mãe

Tabela 10. Componentes na placa-mãe

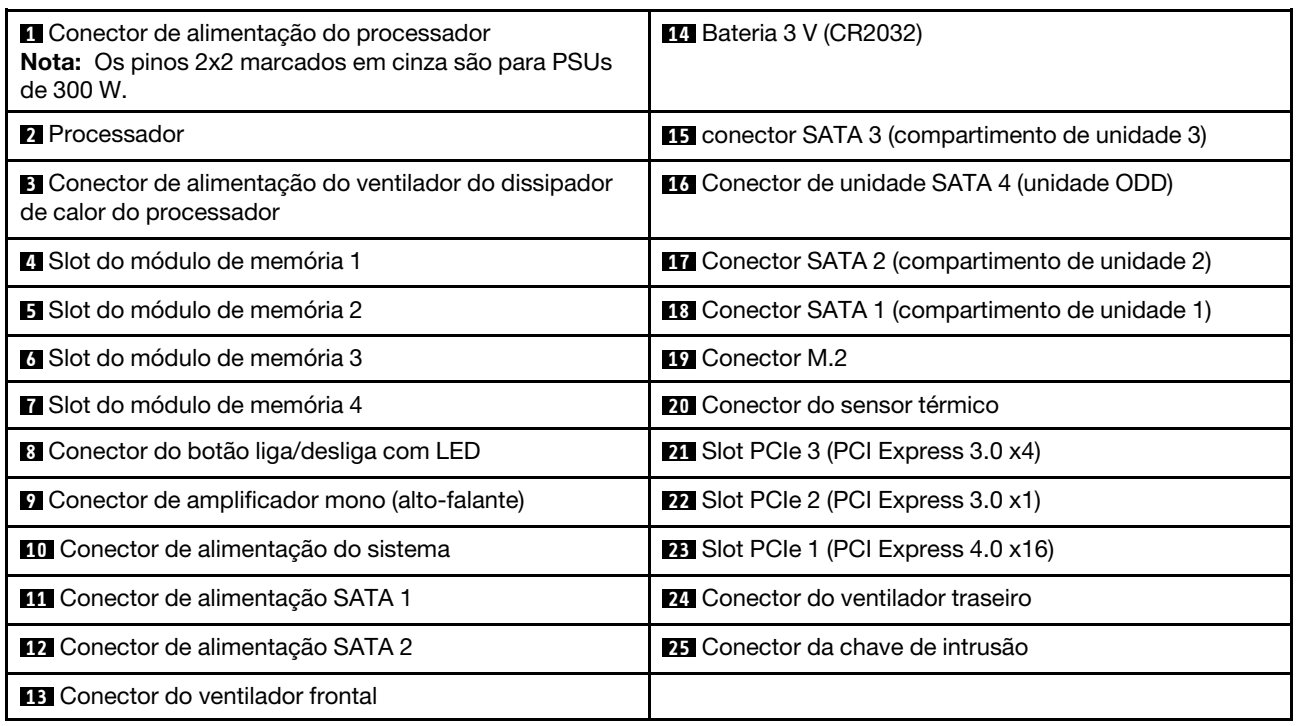

# <span id="page-22-0"></span>Adaptadores RAID

Use estas informações para localizar os conectores nos adaptadores RAID opcionais.

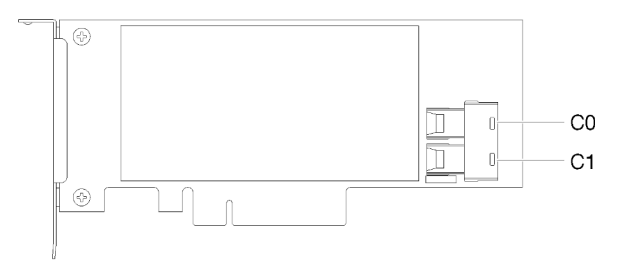

Figura 10. Conectores no adaptador RAID SATA/SAS (8i)

<span id="page-22-1"></span>Nota: O adaptador RAID deve ser instalado no slot PCIe 1.

# Roteamento de cabos internos

Alguns componentes do servidor vem com cabos internos destinados a conectores específicos.

#### Diretrizes de roteamento de cabos

Antes de conectar os cabos, leia atentamente as seguintes diretrizes:

- Desligue o servidor antes de conectar ou desconectar os cabos internos.
- Consulte a documentação que é fornecida com quaisquer dispositivos externos para obter instruções de cabeamento adicionais.
- Use os identificadores impressos nos cabos para localizar os conectores adequados.

• Verifique se o cabo não está pinçado e não cobre os conectores nem está obstruindo nenhum componente na placa-mãe.

Nota: Desconecte todas as travas, as guias de liberação ou os bloqueios nos conectores de cabo quando você desconectar os cabos da placa-mãe. Não liberá-las antes de remover os cabos danificará os soquetes de cabo na placa-mãe, que são frágeis. Qualquer dano nos soquetes do cabo pode requerer a substituição da placa-mãe.

Figura 11. Pressionando a guia de liberação para desencaixar o conector

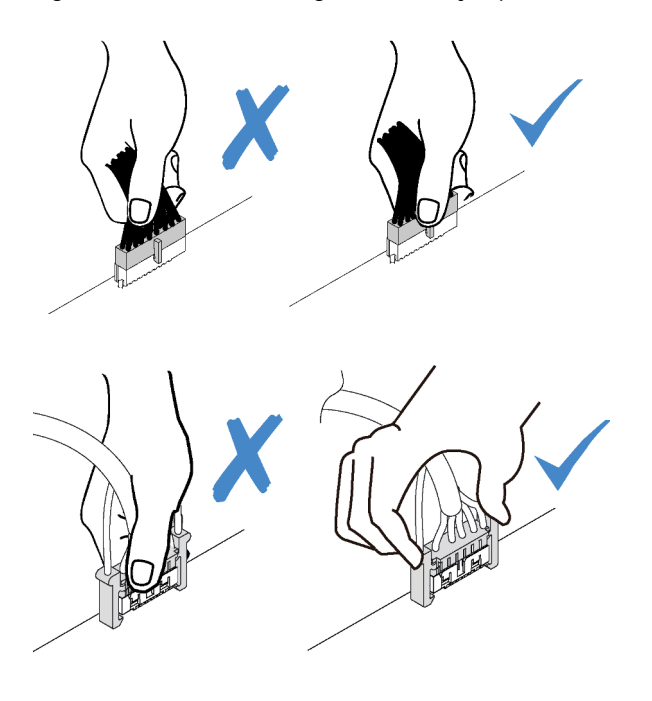

Figura 12. Apertando as guias de liberação no dois lados para desencaixar o conector

# <span id="page-24-0"></span>Roteamento de cabos do compartimento de unidade 1 e 2

Leia esta seção para aprender sobre o roteamento de cabos da unidade no compartimento 1 e 2.

# 囲  $rac{1}{2}$ Ω I ⊙ B,  $\frac{1}{2}$ æŦ  $\overline{\phantom{0}}$ o enen ne  $\Box$ Ë

#### Compartimento de unidade 1

Figura 13. Roteamento de cabos do compartimento de unidade 1

Tabela 11. Roteamento de cabos do compartimento de unidade 1

| Cabo                                                                       | No                                                       | Para                           |
|----------------------------------------------------------------------------|----------------------------------------------------------|--------------------------------|
| $\blacksquare$ 1° cabo HDD SATA de 3,5 ou 2,5<br>pol., 185 mm              | Conector de sinal do compartimento<br>de unidade 1       | Conector SATA 1                |
| <b>21</b> 1º cabo de alimentação HDD de<br>3,5 e 2,5 pol. (300 mm + 80 mm) | Conector de alimentação da unidade<br>do compartimento 1 | Conector de alimentação SATA 2 |

Siga as "Diretrizes de roteamento de cabos" em ["Roteamento de cabos internos" na página 19](#page-22-1).

#### Compartimento de unidade 2

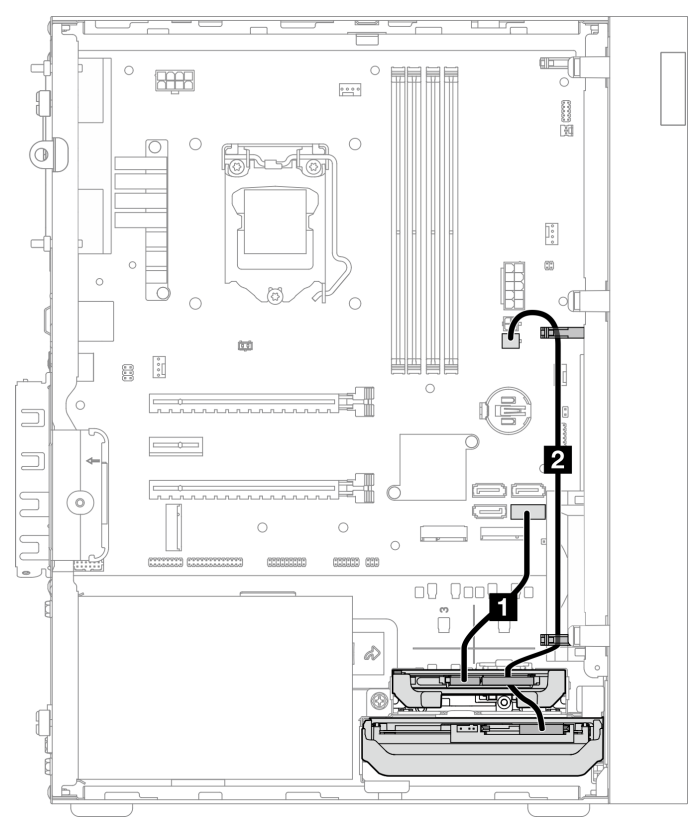

Figura 14. Roteamento de cabos do compartimento de unidade 2

Tabela 12. Roteamento de cabos do compartimento de unidade 2

| Cabo                                                                          | No                                                           | Para                           |
|-------------------------------------------------------------------------------|--------------------------------------------------------------|--------------------------------|
| $\blacksquare$ 1° cabo HDD SATA de 3,5 ou 2,5<br>pol., 185 mm                 | Conector de sinal do compartimento<br>de unidade 2           | Conector SATA 2                |
| 21 <sup>º</sup> cabo de alimentação HDD de<br>3,5 e 2,5 pol. (300 mm + 80 mm) | Conector de alimentação da unidade<br>do compartimento 2 e 1 | Conector de alimentação SATA 2 |

Siga as "Diretrizes de roteamento de cabos" em ["Roteamento de cabos internos" na página 19.](#page-22-1)

# <span id="page-26-0"></span>Roteamento de cabos do compartimento de unidade 3

Leia esta seção para aprender sobre o roteamento de cabos da unidade no compartimento 3.

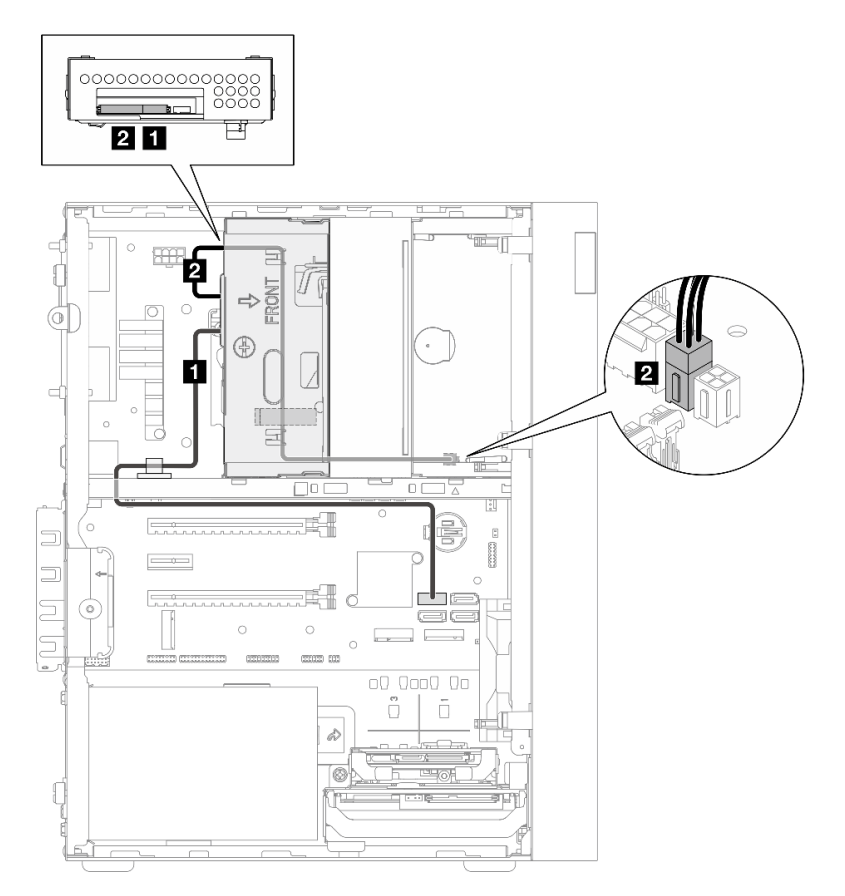

Figura 15. Roteamento de cabos do compartimento de unidade 3

Tabela 13. Roteamento de cabos do compartimento de unidade 3

| Cabo                                                                                                    | No                                                       | Para                           |
|----------------------------------------------------------------------------------------------------|----------------------------------------------------------|--------------------------------|
| Trava do cabo SATA 1 (520 mm)                                                                                                    | Conector de sinal do compartimento<br>de unidade 3       | Conector SATA 3                |
| 2 ODD fino, segunda unidade de 3,5<br>polegadas e cabo de alimentação da<br>unidade de 2,5 polegadas (300 mm +<br>$210$ mm + 110 mm) | Conector de alimentação da unidade<br>do compartimento 3 | Conector de alimentação SATA 1 |

Siga as "Diretrizes de roteamento de cabos" em ["Roteamento de cabos internos" na página 19](#page-22-1).

# <span id="page-27-0"></span>Roteamento de cabos da unidade de disco óptico

Leia esta seção para aprender sobre o roteamento de cabos da unidade de disco óptico.

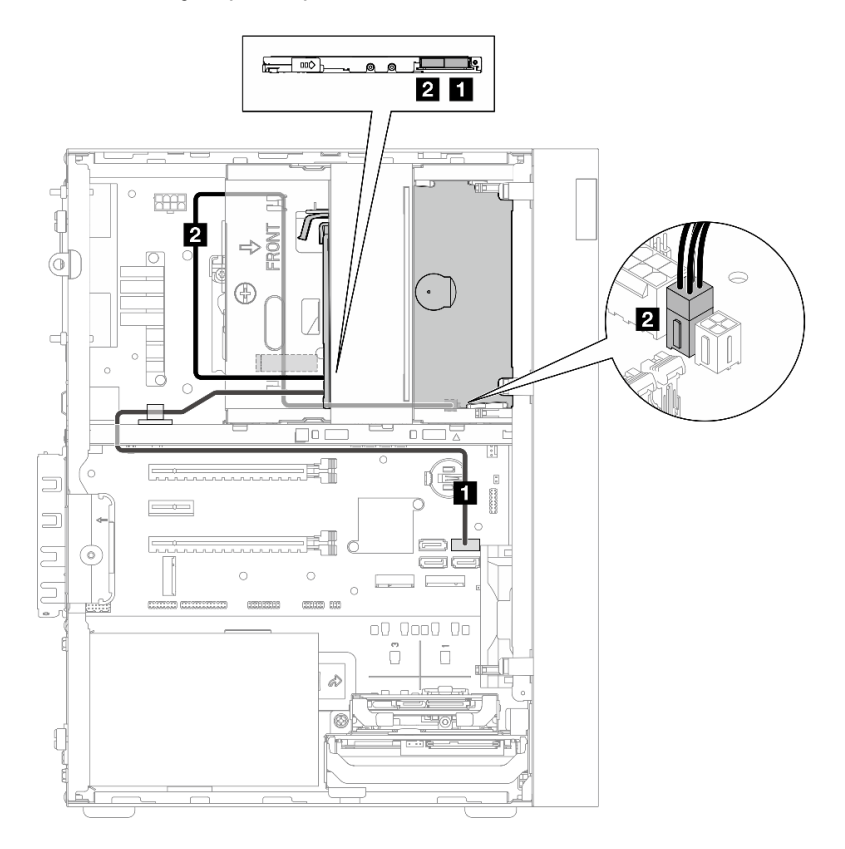

Figura 16. Roteamento de cabos da unidade de disco óptico

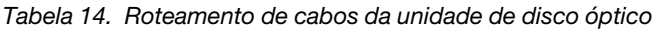

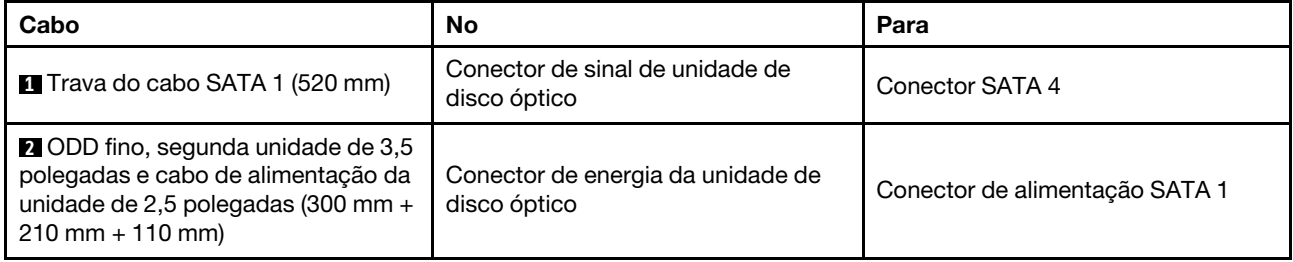

Siga as "Diretrizes de roteamento de cabos" em ["Roteamento de cabos internos" na página 19.](#page-22-1)

# <span id="page-28-0"></span>Roteamento de cabos do adaptador e unidades RAID

Leia esta seção para aprender sobre o roteamento de cabos do adaptador RAID e unidades.

#### Cabo do adaptador RAID

 $\overline{\mathbb{Z}}$  As linhas de quebra indicam que parte do cabo está oculta na ilustração.

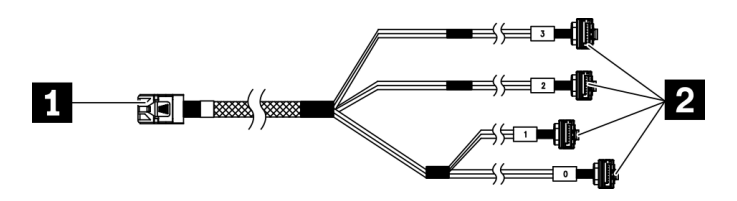

Figura 17. HD mini-SAS para cabo de 7 pinos SATA 4

#### Tabela 15. HD mini-SAS para cabo de 7 pinos SATA 4

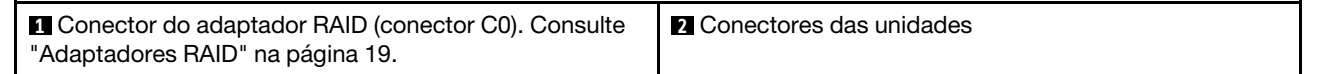

#### Roteamento de cabos de três unidades com o adaptador RAID

Nota: O adaptador RAID deve ser instalado no slot PCIe 1.

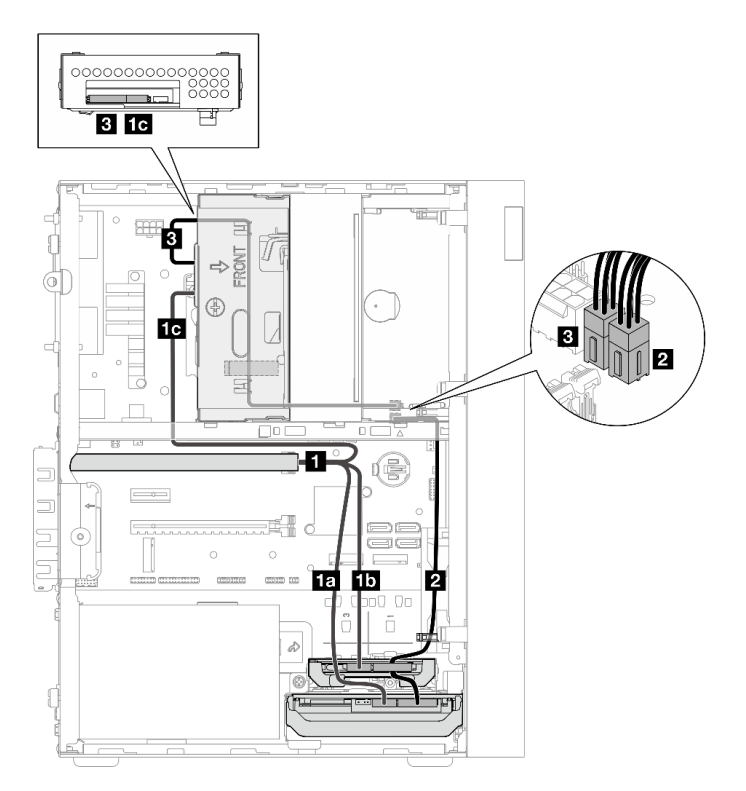

Figura 18. Roteamento de cabos de três unidades com o adaptador RAID

Tabela 16. Roteamento de cabos de três unidades com o adaptador RAID

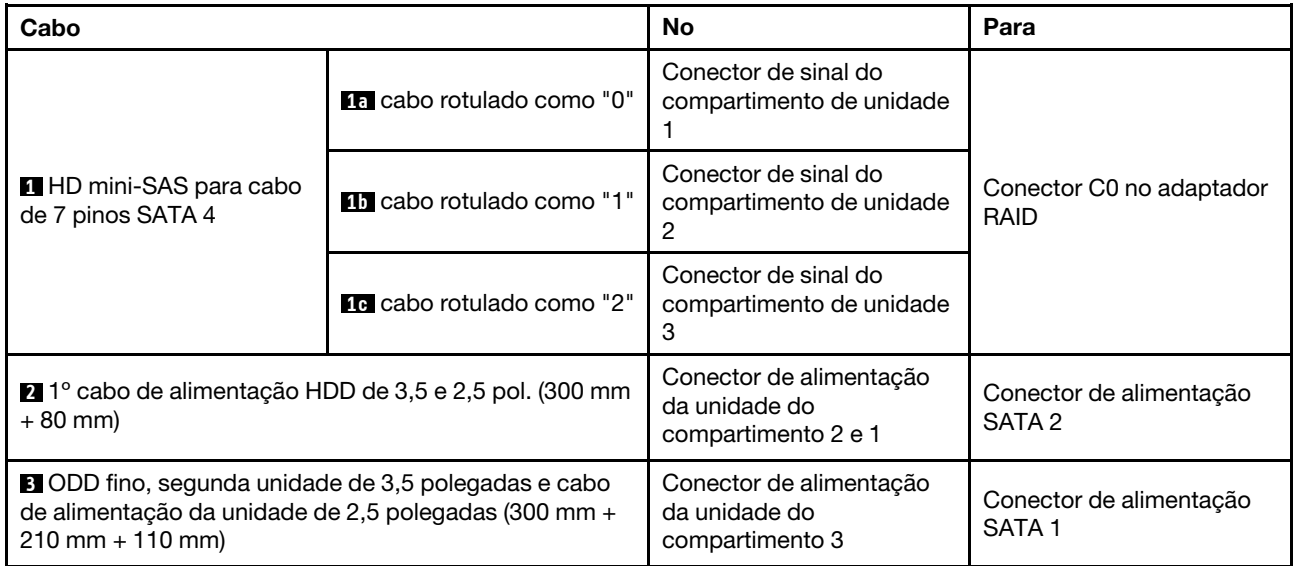

Siga as "Diretrizes de roteamento de cabos" em ["Roteamento de cabos internos" na página 19.](#page-22-1)

#### Roteamento de cabos de duas unidades com o adaptador RAID

Nota: O adaptador RAID deve ser instalado no slot PCIe 1.

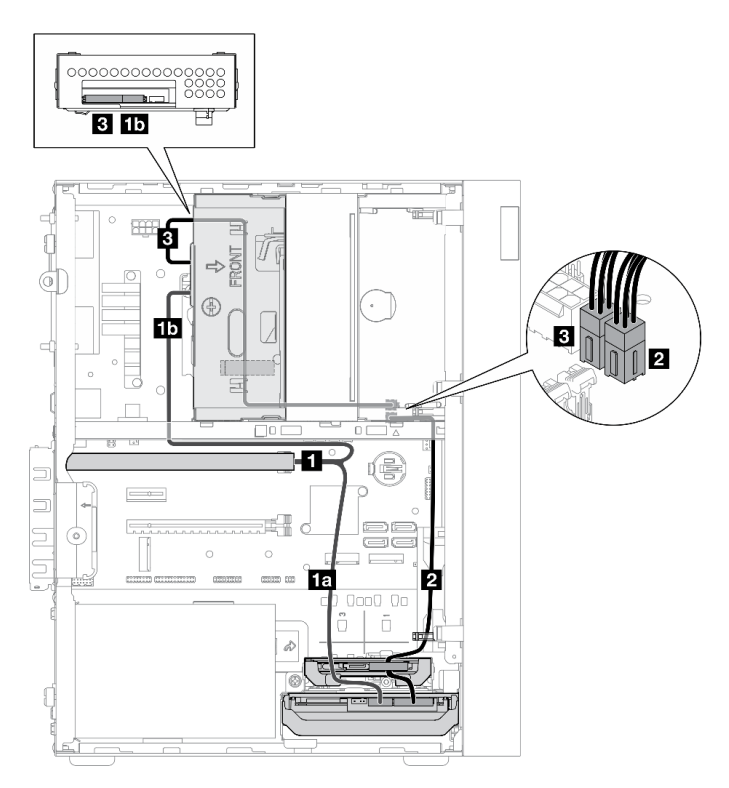

Figura 19. Roteamento de cabos de duas unidades com o adaptador RAID

Tabela 17. Roteamento de cabos de duas unidades com o adaptador RAID

| Cabo                                                                                                    |                                   | <b>No</b>                                                                                                    | Para                              |
|----------------------------------------------------------------------------------------------------|-----------------------------------|----------------------------------------------------------------------------------------------------|-----------------------------------|
| <b>HD</b> mini-SAS para cabo<br>de 7 pinos SATA 4                                                                                        | <b>FEI</b> cabo rotulado como "0" | Conector de sinal do<br>compartimento de unidade                                                                       | Conector C0 no adaptador<br>RAID  |
|                                                                                                    | <b>11</b> cabo rotulado como "2"  | Conector de sinal do<br>compartimento de unidade<br>З                                                                  |                                   |
| 1º cabo de alimentação HDD de 3,5 e 2,5 pol. (300 mm<br>$+80$ mm)                                                                        |                                   | Conector de alimentação<br>da unidade do<br>compartimento 2* e 1<br>Nota: * Dependendo da<br>configuração do servidor. | Conector de alimentação<br>SATA 2 |
| <b>B</b> ODD fino, segunda unidade de 3,5 polegadas e cabo<br>de alimentação da unidade de 2,5 polegadas (300 mm +<br>$210$ mm + 110 mm) |                                   | Conector de alimentação<br>da unidade do<br>compartimento 3                                                            | Conector de alimentação<br>SATA 1 |

Siga as "Diretrizes de roteamento de cabos" em ["Roteamento de cabos internos" na página 19](#page-22-1).

# <span id="page-31-0"></span>Roteamento de cabos da unidade da fonte de alimentação

Leia esta seção para aprender sobre o roteamento de cabos da unidade de fonte de alimentação.

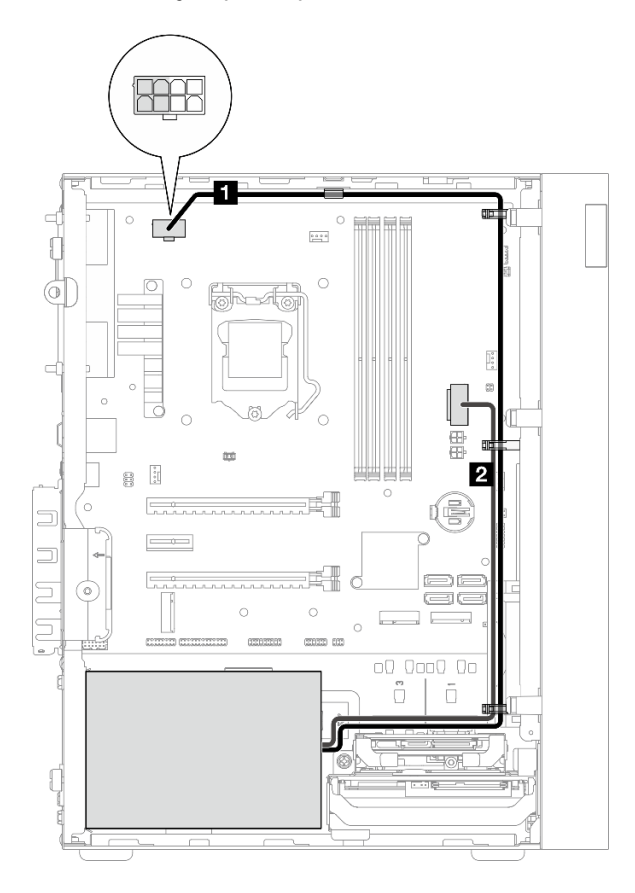

Figura 20. Roteamento de cabos da unidade da fonte de alimentação

Tabela 18. Roteamento de cabos da unidade da fonte de alimentação

| No                                                                                                    | Para                                                                                                  |  |
|----------------------------------------------------------------------------------------------------|----------------------------------------------------------------------------------------------------|--|
| Micro-fit para cabo de alimentação do divisor Y<br>1X15P e 1X4P (conector SATA de 4 ou 8 pinos da<br>energia do processador) | Conector de energia do processador<br>Nota: Os pinos 2x2 marcados em cinza são para PSUs de<br>300 W. |  |
| A Micro-fit para cabo de alimentação do divisor Y<br>1X15P e 1X4P (conector de 15 pinos da energia do<br>sistema)            | Conector de energia do sistema                                                                        |  |

Nota: **1** e **2** são peças do mesmo cabo divisor Y.

Siga as "Diretrizes de roteamento de cabos" em ["Roteamento de cabos internos" na página 19.](#page-22-1)

# <span id="page-32-0"></span>Roteamento de cabos do ventilador frontal e traseiro

Leia esta seção para aprender sobre o roteamento de cabos do ventilador frontal e traseiro.

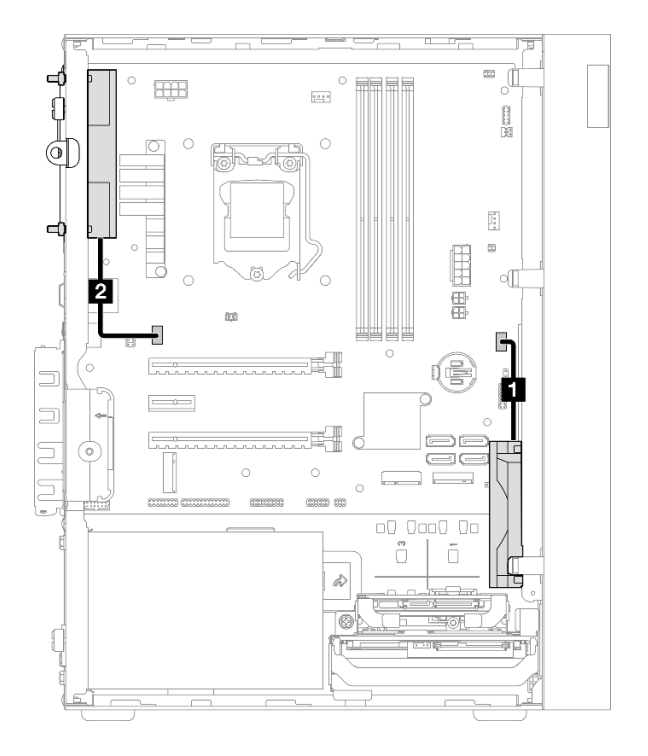

Figura 21. Roteamento de cabos do ventilador frontal e traseiro

Tabela 19. Roteamento de cabos do módulo de dissipador de calor e de ventilador

| No                                   | Para                            |
|--------------------------------------|---------------------------------|
| <b>I</b> Cabo do ventilador frontal  | Conector do ventilador frontal  |
| <b>2</b> Cabo do ventilador traseiro | Conector do ventilador traseiro |

Siga as "Diretrizes de roteamento de cabos" em ["Roteamento de cabos internos" na página 19](#page-22-1).

# <span id="page-33-0"></span>Roteamento de cabos do módulo de dissipador de calor e de ventilador

Leia esta seção para aprender sobre o roteamento de cabos dos módulos do dissipador de calor e ventilador.

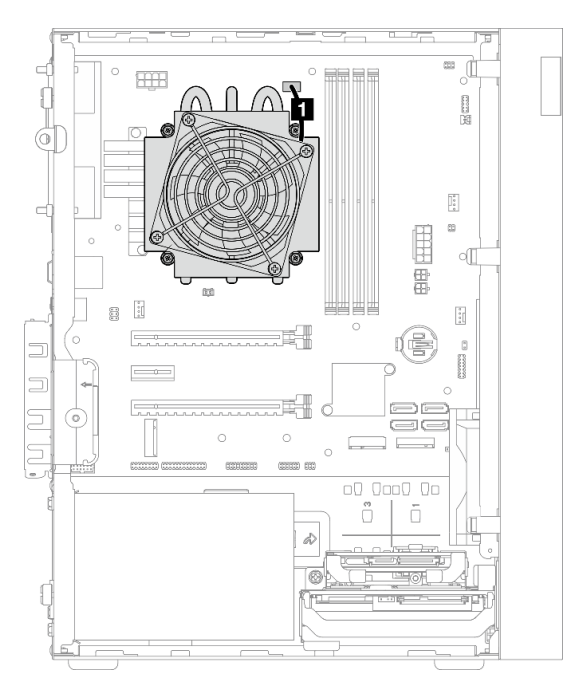

Figura 22. Roteamento de cabos no módulo de dissipador de calor e ventilador para o processador com TDP inferior a 95 W

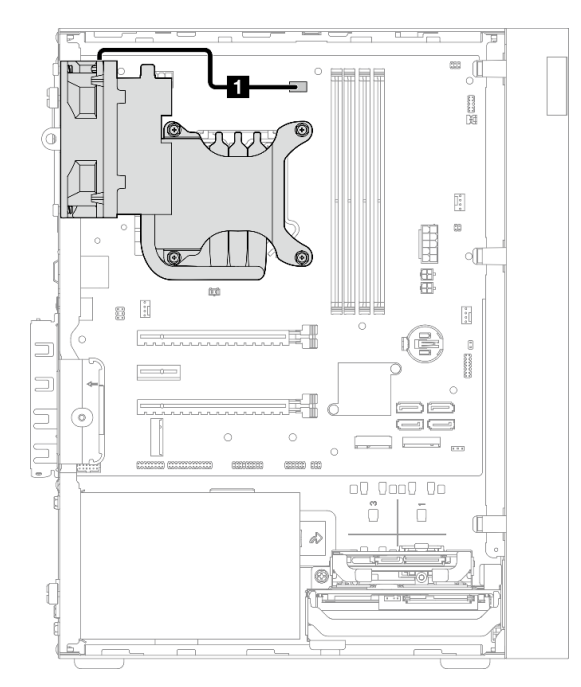

Figura 23. Roteamento de cabos no módulo de dissipador de calor e ventilador para o processador com TDP de 95 W

#### Tabela 20. Roteamento de cabos do módulo de dissipador de calor e de ventilador

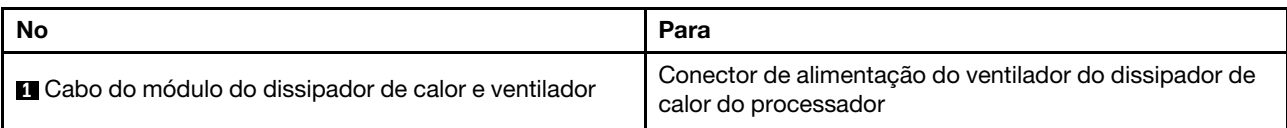

Siga as "Diretrizes de roteamento de cabos" em ["Roteamento de cabos internos" na página 19](#page-22-1).

# <span id="page-35-0"></span>Roteamento de cabos da chave de intrusão

Leia esta seção para aprender sobre o roteamento de cabos da chave de intrusão.

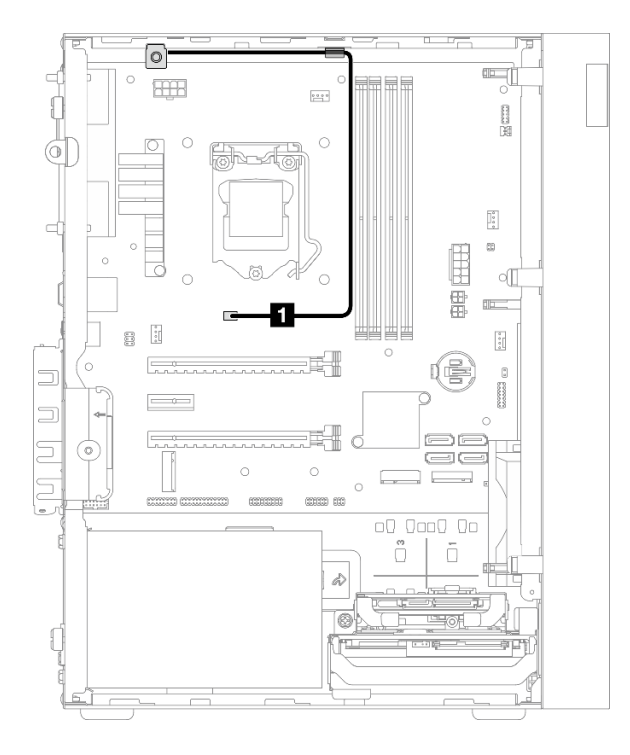

Figura 24. Roteamento de cabos da chave de intrusão

Tabela 21. Roteamento de cabos da chave de intrusão

| <b>No</b>                 | Doro<br>ala                   |
|---------------------------|-------------------------------|
| Cabo da chave de intrusão | Conector de chave de intrusão |
## Roteamento de cabos do sensor térmico

Leia esta seção para aprender sobre o roteamento de cabos do sensor térmico.

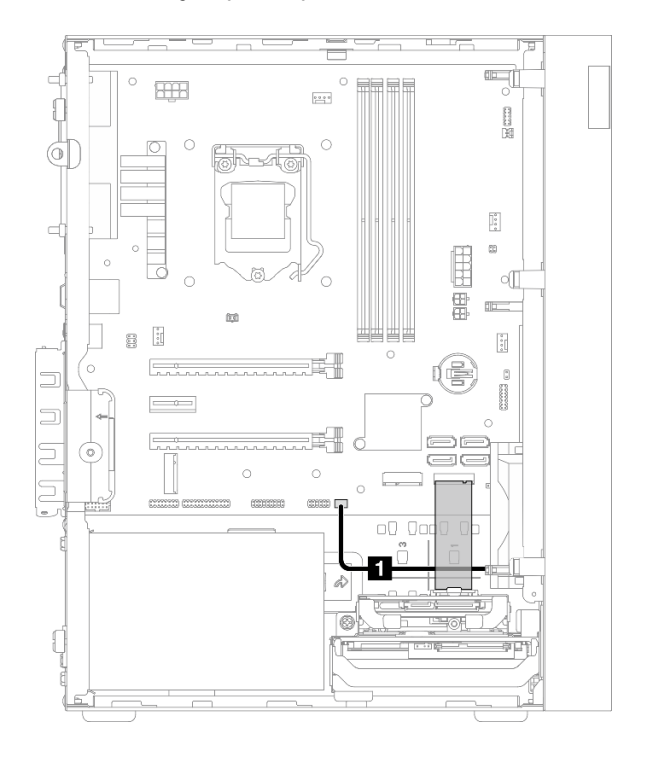

Figura 25. Roteamento de cabos do sensor térmico

Tabela 22. Roteamento de cabos do sensor térmico

| l No                             | Para                       |
|----------------------------------|----------------------------|
| <b>El</b> Cabo do sensor térmico | Conector do sensor térmico |

Nota: Se for aplicável, posicione o cabo do sensor térmico sob a unidade M.2.

Siga as "Diretrizes de roteamento de cabos" em ["Roteamento de cabos internos" na página 19](#page-22-0).

Para obter a localização dos conectores da placa-mãe, consulte ["Componentes da placa-mãe" na página](#page-21-0)  [18.](#page-21-0)

## Roteamento de cabos do amplificador mono

Leia esta seção para aprender sobre o roteamento de cabos do amplificador mono.

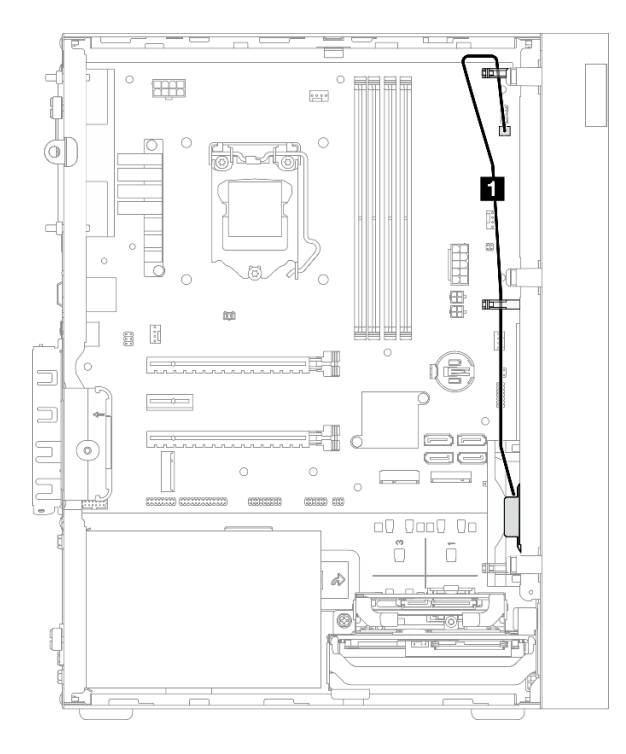

Figura 26. Roteamento de cabos do amplificador mono

Tabela 23. Roteamento de cabos do amplificador mono

| ' No                      | Para                          |
|---------------------------|-------------------------------|
| Cabo do amplificador mono | Conector do amplificador mono |

Siga as "Diretrizes de roteamento de cabos" em ["Roteamento de cabos internos" na página 19.](#page-22-0)

Para obter a localização dos conectores da placa-mãe, consulte ["Componentes da placa-mãe" na página](#page-21-0) [18.](#page-21-0)

## Roteamento de cabos do botão liga/desliga com LED

Leia esta seção para aprender sobre o roteamento de cabos do botão liga/desliga com LED.

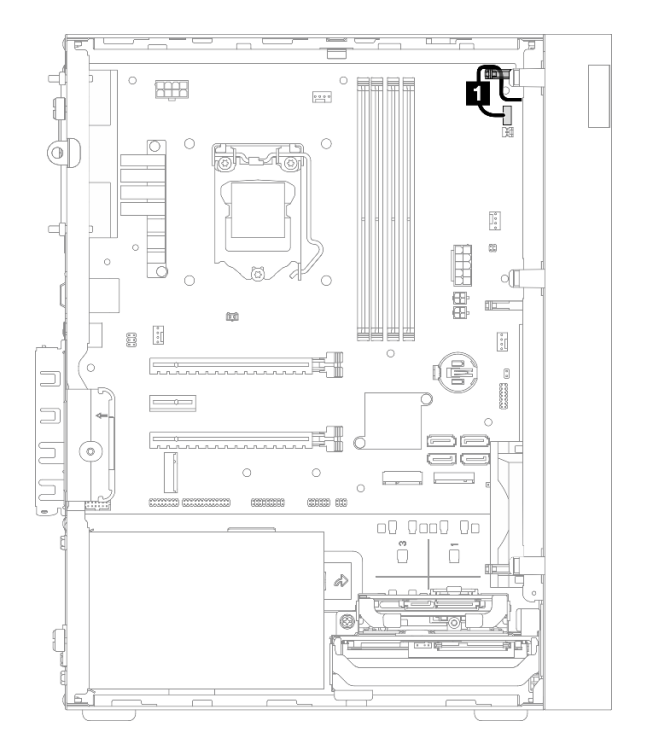

Figura 27. Roteamento de cabos do botão liga/desliga com LED

Tabela 24. Roteamento de cabos do botão liga/desliga com LED

| - No                               | Para                                   |  |
|------------------------------------|----------------------------------------|--|
| Cabo do botão liga/desliga com LED | Conector do botão liga/desliga com LED |  |

Siga as "Diretrizes de roteamento de cabos" em ["Roteamento de cabos internos" na página 19](#page-22-0).

Para obter a localização dos conectores da placa-mãe, consulte ["Componentes da placa-mãe" na página](#page-21-0)  [18.](#page-21-0)

## Lista de peças

Use a lista de peças para identificar cada um dos componentes que estão disponíveis para o seu servidor.

Nota: Dependendo do modelo, seu servidor pode ter uma aparência ligeiramente diferente da ilustração.

Para obter mais informações sobre como solicitar peças:

- 1. Acesse <http://datacentersupport.lenovo.com> e navegue até a página de suporte do seu servidor.
- 2. Clique em Peças.
- 3. Insira o número de série para exibir uma lista de peças para o servidor.

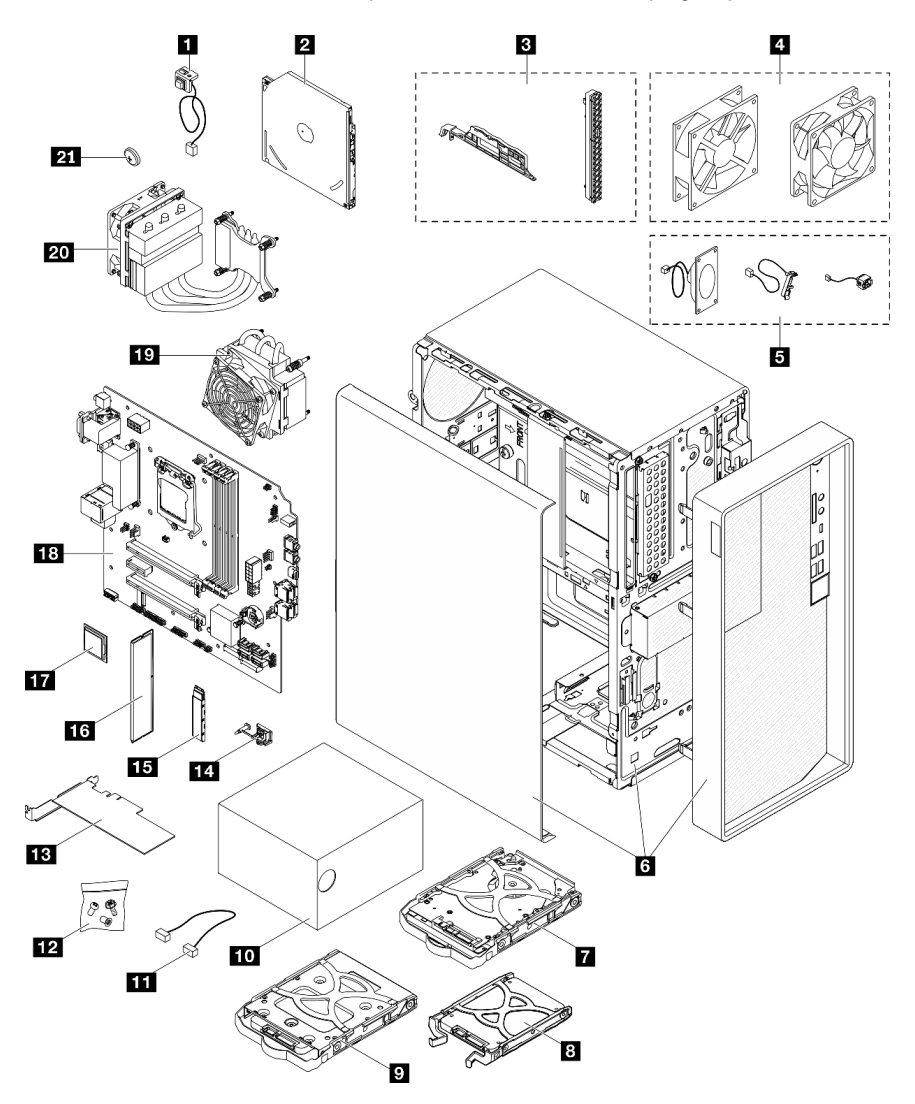

Figura 28. Componentes do servidor

As peças listadas na tabela a seguir são identificadas como uma das seguintes:

• Unidade Substituível pelo Cliente (CRU) da Camada 1: a substituição das CRUs da Camada 1 é sua responsabilidade. Se a Lenovo instalar uma CRU da Camada 1 a seu pedido, sem contrato de serviço, a instalação será cobrada.

- Unidade Substituível pelo Cliente (CRU) da Camada 2: Você mesmo pode instalar uma CRU da Camada 2 ou solicitar que a Lenovo instale, sem nenhum custo adicional, de acordo com o tipo de serviço de garantia designado para o seu servidor.
- Unidade Substituível em Campo (FRU): as FRUs devem ser instaladas somente por técnicos de serviço treinados.
- Peças consumíveis e estruturais: a compra e a substituição de peças consumíveis e estruturais são de sua responsabilidade. Se a Lenovo adquirir ou instalar um componente estrutural conforme solicitação do cliente, o serviço será cobrado.

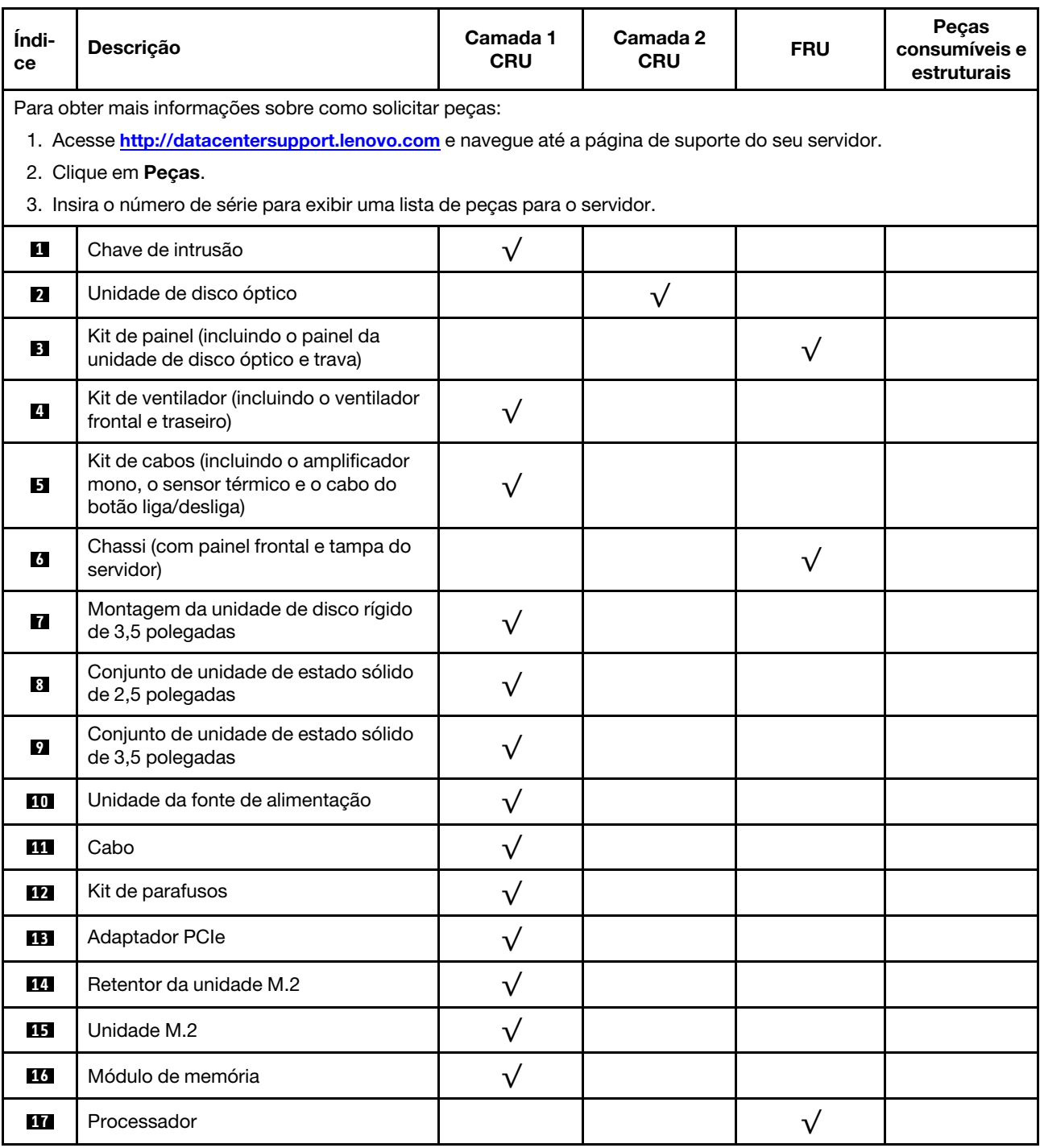

Tabela 25. Listagem de peças

#### Tabela 25. Listagem de peças (continuação)

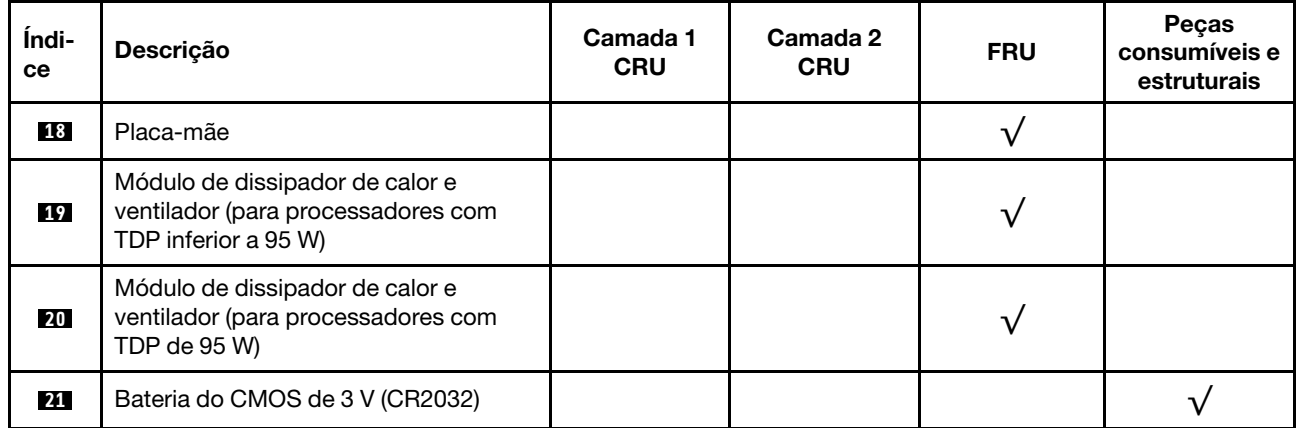

# Cabos de alimentação

Vários cabos de alimentação estão disponíveis, dependendo do país e da região em que o servidor está instalado.

Para exibir os cabos de alimentação que estão disponíveis para o servidor:

1. Acesse:

#### <http://dcsc.lenovo.com/#/>

- 2. Clique em Preconfigured Model (Modelo pré-configurado) ou Configure to order (Configurar para encomendar).
- 3. Insira o tipo e modelo de máquina para que o servidor exiba a página do configurador.
- 4. Clique em Power (Energia)  $\rightarrow$  Power Cables (Cabos de energia) para ver todos os cabos.

#### Notas:

- Para sua segurança, um cabo de alimentação com um plugue de conexão aterrado é fornecido para uso com este produto. Para evitar choques elétricos, sempre use o cabo de alimentação e o plugue em uma tomada devidamente aterrada.
- Os cabos de alimentação deste produto usados nos Estados Unidos e Canadá são listados pelos Underwriter's Laboratories (UL) e certificados pela Canadian Standards Association (CSA).
- Para unidades destinadas à operação em 115 volts: Utilize um cabo aprovado pelo UL e com certificação CSA, consistindo em um cabo de três condutores de, no mínimo, 18 AWG, Tipo SVT ou SJT, com o máximo de 15 pés de comprimento e plugue com lâminas em paralelo, com aterramento, classificado para 15 ampères, 125 volts.
- Para unidades destinadas à operação em 230 volts (nos EUA): Utilize um cabo aprovado pelo UL e com certificação CSA, consistindo em um cabo de três condutores de, no mínimo, 18 AWG, Tipo SVT ou SJT, com o máximo de 4,5 metros de comprimento e um plugue de conexão de aterramento, com uma lâmina tandem, classificado para 15 ampères e 250 volts.
- Para unidades destinadas ao uso a 230 volts (fora dos EUA): use um cabo com um plugue de conexão aterrada. O cabo deve possuir aprovação de segurança adequada para o país em que o equipamento será instalado.
- Cabos de Energia para um país específico ou região geralmente estão disponíveis apenas nesse país ou região.

# <span id="page-44-0"></span>Capítulo 3. Configuração de hardware do servidor

Para configurar o servidor, instale as opções compradas, faça o cabeamento do servidor, configure e atualize o firmware e instale o sistema operacional.

## Lista de verificação da configuração do servidor

Use a lista de verificação da configuração do servidor para assegurar que você executou todas as tarefas necessárias para configurar seu servidor.

O procedimento de instalação do servidor depende de sua configuração no momento da entrega. Em alguns casos, o servidor está completamente configurado e apenas é necessário conectá-lo à rede e a uma fonte de alimentação CA. Em seguida, será possível ligá-lo. Em outros casos, o servidor precisa de opções de hardware instaladas, requer configuração de hardware e firmware e instalação de um sistema operacional.

As etapas a seguir descrevem o procedimento geral para instalar um servidor:

- 1. Desembale o pacote do servidor. Consulte ["Conteúdo do pacote do servidor" na página 2.](#page-5-0)
- 2. Configure o hardware do servidor.
	- a. Instale quaisquer opcionais de hardware e servidor necessários. Consulte os tópicos relacionados em ["Instalar opcionais de hardware do servidor" na página 48](#page-51-0).
	- b. Se necessário, instale o servidor em um gabinete de rack padrão ao usar o kit de conversão de torre para rack. Consulte a documentação que acompanha o kit de conversão opcional.
	- c. Conecte os cabos Ethernet e os cabos de alimentação ao servidor. Consulte ["Vista traseira" na](#page-17-0)  [página 14](#page-17-0) para localizar os conectores. Consulte ["Faça o cabeamento do servidor" na página 101](#page-104-0) para ver as melhores práticas de cabeamento.
	- d. Ligue o servidor. Consulte ["Ligar o servidor" na página 102](#page-105-0).
	- e. Valide se o hardware do servidor foi configurado com êxito. Consulte ["Validar a configuração do](#page-105-1) [servidor" na página 102.](#page-105-1)
- 3. Configure o sistema.
	- a. Atualize o firmware do servidor, se necessário. Consulte ["Atualizar o firmware" na página 103](#page-106-0).
	- b. Configure o firmware do servidor. Consulte ["Configurar o firmware" na página 103.](#page-106-1)

As seguintes informações estão disponíveis para a configuração do RAID:

- <https://lenovopress.com/lp0578-lenovo-raid-introduction>
- <https://lenovopress.com/lp0579-lenovo-raid-management-tools-and-resources>
- c. Instale o sistema operacional. Consulte ["Implantar o sistema operacional" na página 108](#page-111-0).
- d. Fazer backup da configuração do servidor: Consulte ["Fazer backup da configuração do servidor" na](#page-112-0)  [página 109.](#page-112-0)
- e. Instale os aplicativos e programas para os quais o servidor deve ser usado.

### <span id="page-44-1"></span>Diretrizes de instalação

Use as diretrizes de instalação para instalar os componentes no servidor.

Antes de instalar dispositivos opcionais, leia os seguintes avisos com cuidado:

Atenção: Previna a exposição à eletricidade estática, que pode resultar em encerramento do sistema e perda de dados, mantendo componentes sensíveis em suas embalagens antiestáticas até a instalação, e manipulando esses dispositivos com uma pulseira de descarga eletrostática ou outro sistema de aterramento.

- Leia as diretrizes e as informações sobre segurança para garantir que esteja trabalhando de forma segura.
	- Uma lista completa de informações de segurança para todos os produtos está disponível em: [http://](http://thinksystem.lenovofiles.com/help/topic/safety_documentation/pdf_files.html) [thinksystem.lenovofiles.com/help/topic/safety\\_documentation/pdf\\_files.html](http://thinksystem.lenovofiles.com/help/topic/safety_documentation/pdf_files.html)
	- ["Manipulando dispositivos sensíveis à estática" na página 44](#page-47-0)
- Certifique-se de que os componentes instalados sejam suportados pelo servidor. Para obter uma lista de componentes opcionais suportados pelo servidor, consulte [https://static.lenovo.com/us/en/serverproven/](https://static.lenovo.com/us/en/serverproven/index.shtml)  [index.shtml](https://static.lenovo.com/us/en/serverproven/index.shtml).
- Ao instalar um novo servidor, baixe e aplique o firmware mais recente. Esta etapa o ajudará a assegurarse de que os problemas conhecidos sejam resolvidos e que o servidor esteja pronto para funcionar com o desempenho ideal. Acesse [https://datacentersupport.lenovo.com/tw/en/products/servers/thinksystem/](https://datacentersupport.lenovo.com/tw/en/products/servers/thinksystem/st50v2/downloads/driver-list/) [st50v2/downloads/driver-list/](https://datacentersupport.lenovo.com/tw/en/products/servers/thinksystem/st50v2/downloads/driver-list/) para fazer o download das atualizações de firmware para o seu servidor.

Importante: Algumas soluções de cluster necessitam de níveis de código específicos ou atualizações de códigos coordenados. Se o componente fizer parte de uma solução de cluster, verifique se o nível de código mais recente é aceito para a solução de cluster antes da atualização do código.

- É uma prática recomendada verificar se o servidor está funcionando corretamente antes de instalar um componente opcional.
- Mantenha a área de trabalho limpa e coloque os componentes removidos sobre uma superfície plana e lisa que não balance nem seja inclinada.
- Não tente levantar um objeto que possa ser muito pesado para você. Caso seja necessário levantar um objeto pesado, leia atentamente as seguintes precauções:
	- Certifique-se de que você possa ficar em pé com segurança sem escorregar.
	- Distribua o peso do objeto igualmente entre os seus pés.
	- Utilize uma força de elevação lenta. Nunca se mova ou vire repentinamente ao levantar um objeto pesado.
	- Para evitar estiramento dos músculos nas costas, levante na posição vertical ou flexionando os músculos da perna.
- Verifique se você tem um número adequado de tomadas aterradas corretamente para o servidor, monitor e outros dispositivos.
- Faça backup de todos os dados importantes antes de fazer alterações relacionadas às unidades de disco.
- Tenha uma chave de fenda comum pequena, uma chave de fenda Phillips pequena e uma chave de fenda T8 torx disponíveis.
- Você não precisa desligar o servidor para remover ou instalar fontes de alimentação hot-swap ou dispositivos USB hot-plug. No entanto, você deve desativar o servidor antes de executar quaisquer etapas que envolvam a remoção ou instalação dos cabos de adaptadores e deve desconectar a fonte de alimentação do servidor antes de realizar quaisquer uma das etapas que envolvam a remoção ou instalação de um DIMM.
- Azul em um componente indica pontos de contato, onde você pode segurar um componente para removê-lo ou instalá-lo no servidor, abrir ou fechar uma trava etc.
- A cor terracota em um componente ou uma etiqueta laranja em um componente ou próximo a ele indica que ele pode sofrer hot-swap, ou seja, se o servidor e o sistema operacional aceitarem este recurso, o que significa que você poderá remover ou instalar o componente durante a execução do servidor. (A cor

laranja também pode indicar pontos de toque nos componentes de hot swap). Consulte as instruções para remover ou instalar um componente de hot swap específico para obter os procedimentos adicionais que deverão ser executados antes de você remover ou instalar o componente.

• A faixa vermelha nas unidades, adjacente à trava de liberação, indica que a unidade poderá passar por hot-swap se o sistema operacional do servidor oferecer suporte ao recurso de hot-swap. Isso significa que você poderá remover ou instalar a unidade enquanto o servidor estiver em execução.

Nota: Consulte as instruções específicas do sistema para remover ou instalar uma unidade hot-swap, para conhecer os procedimentos adicionais que deverão ser executados antes de você remover ou instalar a unidade.

• Depois de concluir o trabalho no servidor, certifique-se de reinstalar todas as blindagens de segurança, proteções, etiquetas e fios de aterramento.

## <span id="page-46-0"></span>Lista de verificação de inspeção segurança

Use as informações desta seção para identificar condições potencialmente inseguras com o servidor. Durante o projeto e a montagem de cada máquina, itens de segurança obrigatórios foram instalados para proteger usuários e técnicos de serviço contra lesões.

Nota: Este dispositivo não é destinado para uso no campo direto de visualização em espaços de trabalho de exibição Para evitar reflexos incômodos em espaços de trabalho de exibição, esse dispositivo não deve ser posicionado em um campo direto de visualização.

Atenção: Este é um produto Classe A. Em um ambiente doméstico este produto poderá causar interferências em comunicações de rádio e em tal caso, o usuário deverá tomar as providências necessárias.

#### CUIDADO:

Este equipamento deve ser instalado ou reparado por funcionários treinados, conforme definido pelos documentos NEC, IEC 62368-1 e IEC 60950-1, os padrões para segurança de equipamentos eletrônicos nas áreas de áudio/vídeo, tecnologia da informação e tecnologia de comunicações. A Lenovo assume que você esteja qualificado na manutenção de equipamentos e treinado para reconhecer níveis de energia perigosos em produtos.

Importante: O aterramento elétrico do servidor é necessário para a segurança do operador e o funcionamento correto do sistema. O aterramento adequado da tomada elétrica pode ser verificado por um eletricista certificado.

Use a lista de verificação a seguir para verificar se não há nenhuma condição potencialmente insegura:

- 1. Certifique-se de que a energia esteja desligada e de que o cabo de energia esteja desconectado.
- 2. Verifique o cabo de alimentação.
	- Certifique-se de que o conector de aterramento de terceiro esteja em boas condições. Use um medidor para medir a continuidade de aterramento com fio neutro de 0,1 ohm ou menos entre o pino terra externo e o aterramento do quadro.
	- Verifique se o cabo de alimentação é do tipo correto.

Para exibir os cabos de alimentação que estão disponíveis para o servidor:

a. Acesse:

#### <http://dcsc.lenovo.com/#/>

- b. Clique em Preconfigured Model (Modelo pré-configurado) ou Configure to order (Configurar para encomendar).
- c. Insira o tipo e modelo de máquina para que o servidor exiba a página do configurador.
- d. Clique em Power (Energia)  $\rightarrow$  Power Cables (Cabos de energia) para ver todos os cabos.
- Certifique-se de que o isolamento não esteja gasto.
- 3. Verifique quaisquer alterações óbvias não Lenovo. Use o bom senso quanto à segurança de quaisquer alterações que não sejam da Lenovo.
- 4. Verifique se existem condições óbvias de falta de segurança dentro do servidor, como danos por limalhas de metal, contaminação, água ou outro líquido ou sinais de fogo ou fumaça.
- 5. Verifique a existência cabos gastos ou comprimidos.
- 6. Certifique-se de que os prendedores da tampa da fonte de alimentação (parafusos ou rebites) não tenham sido removidos ou adulterados.

## Diretrizes de confiabilidade do sistema

As diretrizes de confiabilidade do sistema para assegurar uma refrigeração apropriada do sistema.

Certifique-se de que os requisitos a seguir sejam atendidos:

- Quando o servidor possui energia redundante, uma fonte de alimentação deve ser instalada em cada compartimento de fonte de alimentação.
- Espaço adequado ao redor do servidor deve ser deixado para permitir que o sistema de resfriamento do servidor funcione corretamente. Deixe aproximadamente 50 mm (2,0 pol.) de espaço aberto ao redor da parte frontal e posterior do servidor. Não coloque objetos na frente dos ventiladores.
- Para obter resfriamento e fluxo de ar adequados, reinstale a tampa do servidor antes de ligá-lo. Não opere o servidor sem a tampa por mais de 30 minutos, pois seus componentes poderão ser danificados.
- As instruções de cabeamento que são fornecidas com os componentes opcionais devem ser seguidas.
- Um ventilador com falha deve ser substituído até 48 horas depois do malfuncionamento.
- Uma unidade hot-swap removida deve ser substituída até 2 minutos depois da remoção.
- Uma fonte de alimentação hot-swap removida deve ser substituída até 2 minutos depois da remoção.
- Cada defletor de ar fornecido com o servidor deve ser instalado quando o servidor é iniciado (alguns servidores podem vir com mais de um defletor de ar). A operação do servidor sem um defletor de ar pode danificar o processador.
- Todos os soquetes de processador devem conter uma tampa do soquete ou um processador com dissipador de calor.
- Quando mais de um processador estiver instalado, as regras de preenchimento de ventilador de cada servidor devem ser rigorosamente seguidas.

## <span id="page-47-0"></span>Manipulando dispositivos sensíveis à estática

Siga esse procedimento para manipular dispositivos sensíveis à estática

Atenção: Previna a exposição à eletricidade estática, que pode resultar em encerramento do sistema e perda de dados, mantendo componentes sensíveis em suas embalagens antiestáticas até a instalação, e manipulando esses dispositivos com uma pulseira de descarga eletrostática ou outro sistema de aterramento.

- Limite sua movimentação para evitar o acúmulo de eletricidade estática ao seu redor.
- Tenha cuidado extra ao manusear dispositivos em clima frio, pois o aquecimento reduziria a umidade interna e aumentaria a eletricidade estática.
- Sempre use uma pulseira de descarga eletrostática ou outro sistema de aterramento.
- Enquanto o dispositivo ainda estiver em sua embalagem antiestática, encoste-o em uma superfície metálica sem pintura no lado externo do servidor por pelo menos dois segundos. Isso removerá a eletricidade estática do pacote e do seu corpo.
- Remova o dispositivo da embalagem e instale-o diretamente no servidor sem apoiá-lo. Se for necessário apoiar o dispositivo, coloque-o sobre a embalagem de proteção antiestática. Nunca coloque o dispositivo sobre o servidor nem em superfícies metálicas.
- Ao manusear o dispositivo, segurando-o com cuidado pelas bordas ou pela estrutura.
- Não toque em juntas e pinos de solda, ou em conjuntos de circuitos expostos.
- Mantenha o dispositivo longe do alcance de terceiros para evitar possíveis danos.

## Regras de instalação de módulos de memória

Os módulos de memória devem estar instalados em uma ordem específica baseada na configuração de memória do servidor.

A ilustração a seguir mostra o local dos slots de módulo de memória na placa-mãe.

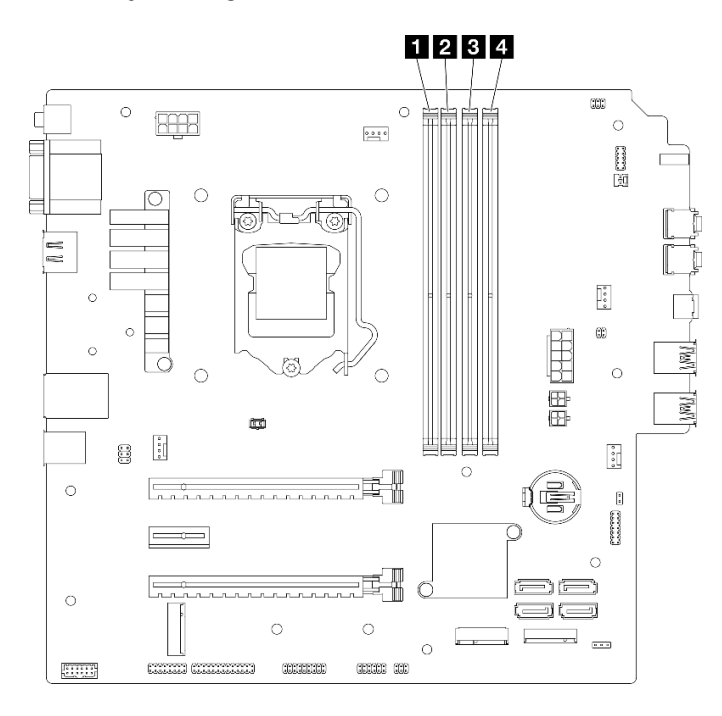

Figura 29. Slots do módulo de memória na placa-mãe

Tabela 26. Slots do módulo de memória na placa-mãe

| <b>I FU</b> Slot do módulo de memória 1 | <b>B</b> Slot do módulo de memória 3 |
|-----------------------------------------|--------------------------------------|
| <b>El Sol</b> do módulo de memória 2    | Slot do módulo de memória 4          |

#### Modo independente

O servidor oferece suporte apenas ao modo independente.

O modo independente fornece um recurso de memória de alto desempenho. É possível preencher todos os canais sem requisitos de correspondência. Os canais individuais podem ser executados em sincronizações de DIMM diferentes, mas todos os canais devem ser executados na mesma frequência da interface.

#### Certifique-se de aderir às regras a seguir:

- Todos os módulos de memória instalados devem ser do mesmo tipo e capacidade.
- Não combine módulos de memória com voltagens diferentes.
- Não combine UDIMMs de baixa voltagem e regulares. (Apenas módulos de memória 2R)

Para obter uma lista de opções de slots módulos de memória aceitos, consulte: [https://static.lenovo.com/us/](https://static.lenovo.com/us/en/serverproven/index.shtml)  [en/serverproven/index.shtml](https://static.lenovo.com/us/en/serverproven/index.shtml)

Tabela 27. Regras de instalação do módulo de memória e ordem do modo independente

| Toal de                  | Canal de memória A |        | Canal de memória B |        |
|--------------------------|--------------------|--------|--------------------|--------|
| módulos<br>de<br>memória | Slot 1             | Slot 2 | Slot 3             | Slot 4 |
|                          |                    |        |                    |        |
| $2^*$                    |                    |        |                    |        |
| 4†                       |                    |        |                    |        |

**\*** Veja a seguir a velocidade máxima de memória suportada:

• Velocidade máxima de memória suportada pela mesma capacidade de memória:

– Xeon® E3–23XX: até 3.200 MT/s

– Pentium Gold: até 2.666 MT/s

**†** Veja a seguir a velocidade máxima de memória suportada:

- DIMM 1Rx8 de 8 GB
	- Xeon® E3–23XX: até 3.200 MT/s
	- Pentium Gold: até 2.666 MT/s
- 2Rx8 de 16 GB
	- Xeon® E3–23XX: até 2.933 MT/s
	- Pentium Gold: até 2.400 MT/s

## Locais do compartimento de unidade

Consulte a ilustração a seguir para os locais dos compartimentos de unidades e tipos de unidades suportadas.

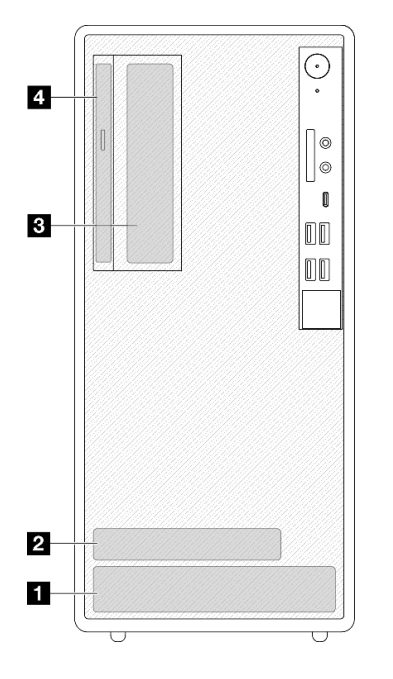

Figura 30. Locais do compartimento de unidade

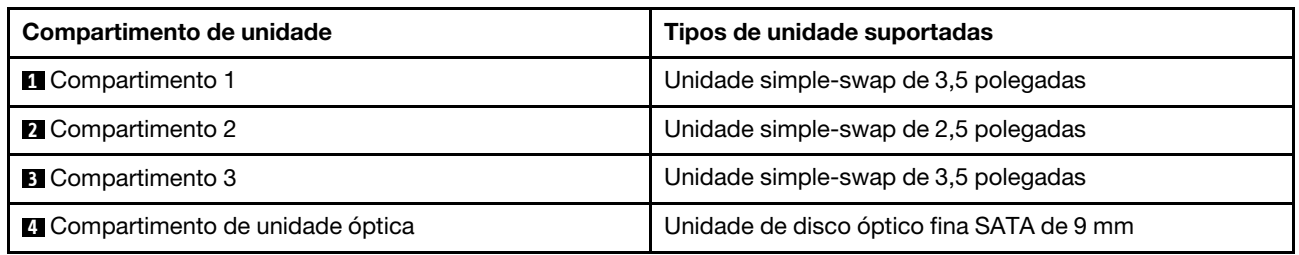

## <span id="page-51-0"></span>Instalar opcionais de hardware do servidor

Esta seção fornece instruções para executar a instalação inicial de hardware opcional. O procedimento de instalação de cada componente menciona todas as tarefas que precisam ser executadas para acessar o componente que está sendo substituído.

Os procedimentos de instalação são apresentados na sequência ideal para minimizar trabalho.

## <span id="page-51-1"></span>Remover o servidor dos trilhos

Siga este procedimento para remover o servidor dos trilhos.

S002

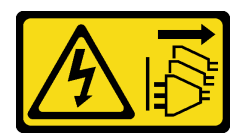

#### CUIDADO:

O botão de controle de energia no dispositivo e o botão liga/desliga na fonte de alimentação não desligam a corrente elétrica fornecida ao dispositivo. O dispositivo também pode ter mais de um cabo de alimentação. Para remover toda corrente elétrica do dispositivo, certifique-se de que todos os cabos de energia estão desconectados da fonte de alimentação.

S014

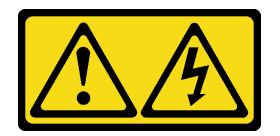

#### CUIDADO:

Voltagens, correntes e níveis de energia perigosos podem estar presentes. Apenas um técnico de serviço qualificado está autorizado a remover as tampas onde houver etiqueta.

S033

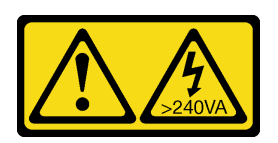

#### CUIDADO:

Energia perigosa presente. Voltagens com energia perigosa podem provocar aquecimento quando em curto-circuito com metal, o que pode resultar no derretimento do metal e/ou queimaduras.

### Sobre esta tarefa

#### Atenção:

- Leia ["Lista de verificação de inspeção segurança" na página 43](#page-46-0) e ["Diretrizes de instalação" na página 41](#page-44-1) para garantir que esteja trabalhando de forma segura.
- Desligue o servidor e os dispositivos periféricos e desconecte os cabos de alimentação e todos os cabos externos. Consulte ["Desligar o servidor" na página 102](#page-105-2).

#### Observe o procedimento

Um vídeo deste procedimento está disponível no YouTube: [https://www.youtube.com/playlist?list=](https://www.youtube.com/playlist?list=PLYV5R7hVcs-AU3iY3F7lq3qfqr5caGbIu) [PLYV5R7hVcs-AU3iY3F7lq3qfqr5caGbIu](https://www.youtube.com/playlist?list=PLYV5R7hVcs-AU3iY3F7lq3qfqr5caGbIu).

### Procedimento

Nota: Observação: seu sistema pode ser um pouco diferente do exibido abaixo.

Etapa 1. Remova os dois parafusos M6 x 16 na parte frontal do gabinete do rack.

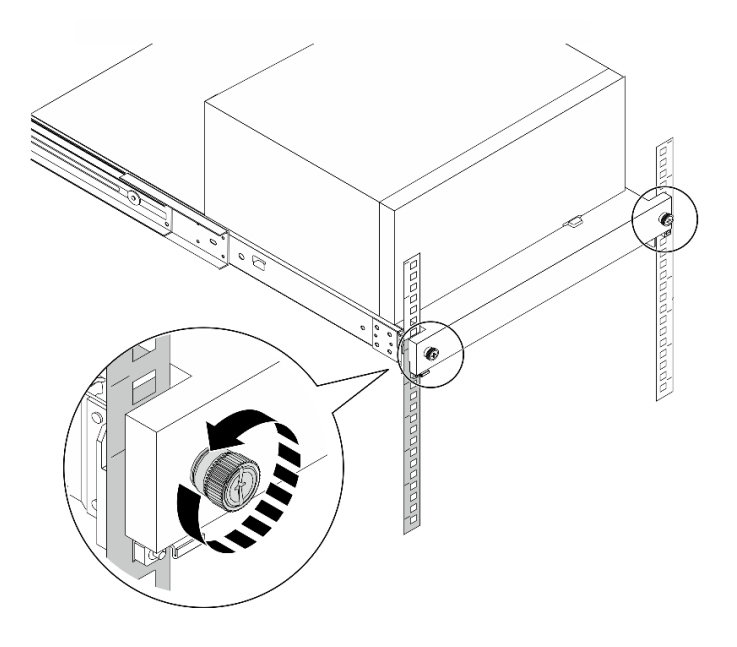

Figura 31. Remoção dos parafusos na parte frontal do gabinete do rack

- Etapa 2. Remova o servidor dos trilhos.
	- a. <sup>O</sup> Deslize e puxe a bandeja do servidor em rack para fora do gabinete do rack.
	- b. **@** Levante o servidor para fora da bandeja.

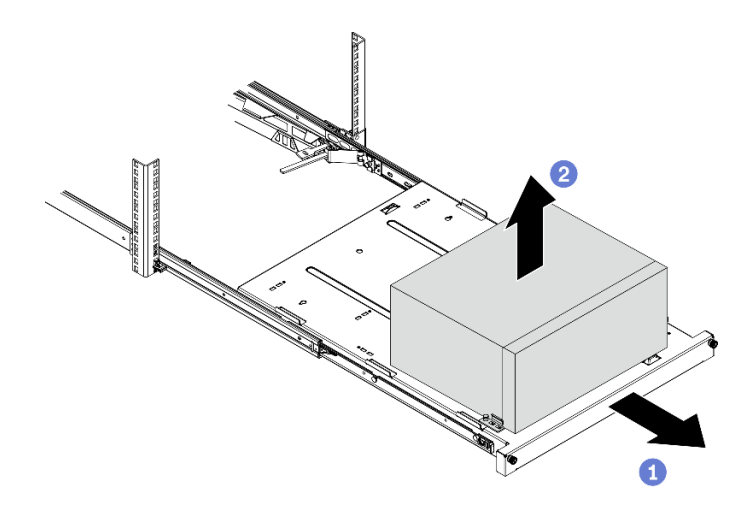

Figura 32. Remoção do servidor dos trilhos

### Depois de concluir

- 1. Coloque o servidor em sua lateral com a tampa levantada.
- 2. Para instalar o novo servidor nos trilhos, consulte ["Instalar o servidor nos trilhos" na página 98.](#page-101-0)

## <span id="page-53-0"></span>Remover a tampa do servidor

Siga este procedimentos para remover a tampa do servidor.

#### S002

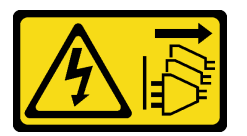

### CUIDADO:

O botão de controle de energia no dispositivo e o botão liga/desliga na fonte de alimentação não desligam a corrente elétrica fornecida ao dispositivo. O dispositivo também pode ter mais de um cabo de alimentação. Para remover toda corrente elétrica do dispositivo, certifique-se de que todos os cabos de energia estão desconectados da fonte de alimentação.

S014

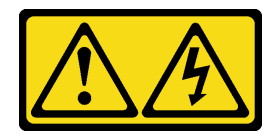

#### CUIDADO:

Voltagens, correntes e níveis de energia perigosos podem estar presentes. Apenas um técnico de serviço qualificado está autorizado a remover as tampas onde houver etiqueta.

#### S033

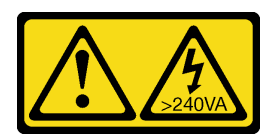

#### CUIDADO:

Energia perigosa presente. Voltagens com energia perigosa podem provocar aquecimento quando em curto-circuito com metal, o que pode resultar no derretimento do metal e/ou queimaduras.

### Sobre esta tarefa

#### Atenção:

- Leia ["Lista de verificação de inspeção segurança" na página 43](#page-46-0) e ["Diretrizes de instalação" na página 41](#page-44-1) para garantir que esteja trabalhando de forma segura.
- Desligue o servidor e os dispositivos periféricos e desconecte os cabos de alimentação e todos os cabos externos. Consulte ["Desligar o servidor" na página 102](#page-105-2).
- Se o servidor estiver em um rack, remova-o do rack. Consulte ["Remover o servidor dos trilhos" na página](#page-51-1)  [48](#page-51-1).
- Remova qualquer dispositivo de travamento que prenda o servidor, como uma trava Kensington ou um cadeado.
- Coloque o servidor em sua lateral com a tampa levantada.

#### Observe o procedimento

Um vídeo deste procedimento está disponível no YouTube: [https://www.youtube.com/playlist?list=](https://www.youtube.com/playlist?list=PLYV5R7hVcs-AU3iY3F7lq3qfqr5caGbIu) [PLYV5R7hVcs-AU3iY3F7lq3qfqr5caGbIu](https://www.youtube.com/playlist?list=PLYV5R7hVcs-AU3iY3F7lq3qfqr5caGbIu).

#### Procedimento

- Etapa 1. Coloque o servidor em sua lateral com a tampa levantada.
- Etapa 2. Remova a tampa do servidor.
	- a. **O** Use uma chave de fenda para remover os dois parafusos que prendem a tampa do servidor ao chassi.
	- b. <sup>2</sup> Deslize a tampa do servidor para fora do painel frontal e levante-a do chassi. Guarde os parafusos para reinstalar a tampa do servidor.

#### Atenção:

- Os dissipadores de calor e os processadores podem estar muito quentes. Para evitar queimaduras, aguarde alguns minutos depois de desligar o servidor antes de remover a tampa do servidor.
- Para obter resfriamento adequado, sempre instale a tampa do servidor antes de ligar o servidor. Operar o servidor sem a tampa instalada corretamente, pode resultar em danos nos componente no servidor.

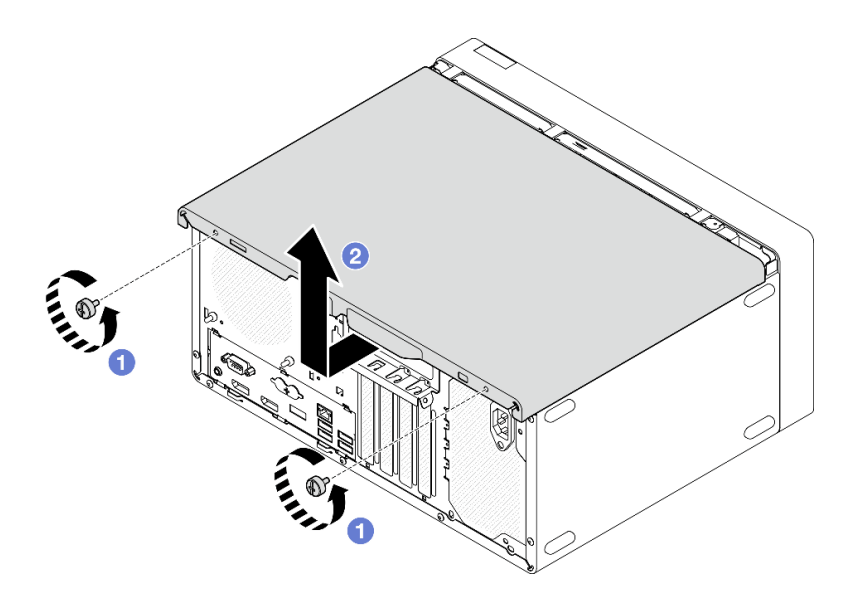

Figura 33. Remoção da tampa do servidor

- Etapa 3. (Opcional) remova a barra da gaiola. Remova a gaiola da unidade óptica primeiro. Consulte ["Remover a gaiola de unidade óptica" na página 78](#page-81-0) e, depois, siga os procedimentos.
	- a. **O** Empurre a trava na barra da gaiola até que ela desencaixe do chassi.
	- b. **@** Gire a barra da gaiola e remova-a do chassi.

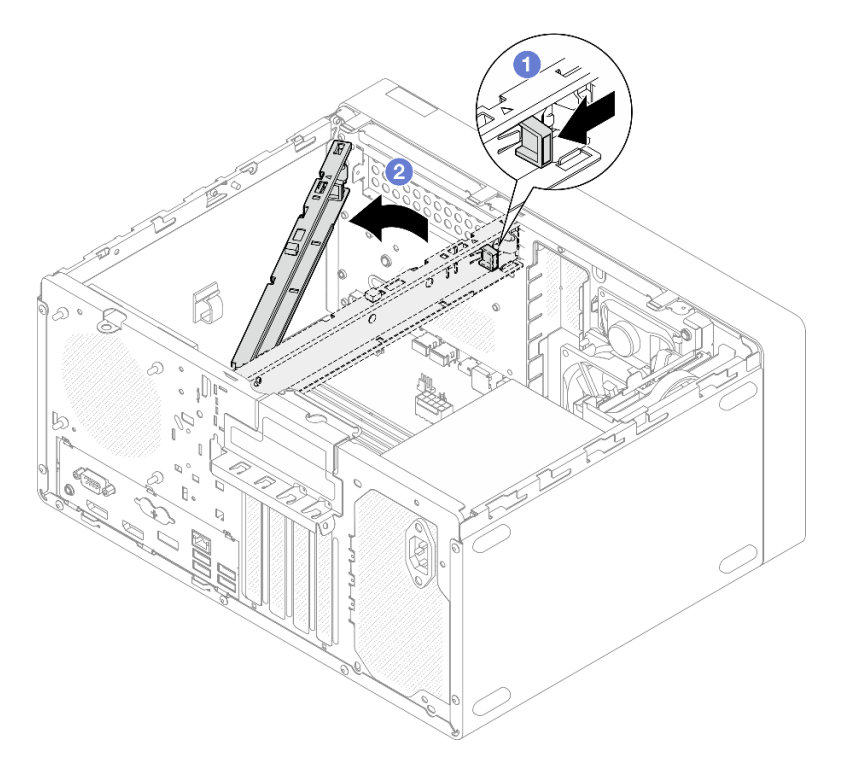

Figura 34. Remoção da barra da gaiola

## Remover o painel frontal

Siga este procedimento para remover o painel frontal.

#### S002

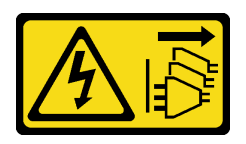

#### CUIDADO:

O botão de controle de energia no dispositivo e o botão liga/desliga na fonte de alimentação não desligam a corrente elétrica fornecida ao dispositivo. O dispositivo também pode ter mais de um cabo de alimentação. Para remover toda corrente elétrica do dispositivo, certifique-se de que todos os cabos de energia estão desconectados da fonte de alimentação.

### Sobre esta tarefa

#### Atenção:

- Leia ["Lista de verificação de inspeção segurança" na página 43](#page-46-0) e ["Diretrizes de instalação" na página 41](#page-44-1) para garantir que esteja trabalhando de forma segura.
- Desligue o servidor e os dispositivos periféricos e desconecte os cabos de alimentação e todos os cabos externos. Consulte ["Desligar o servidor" na página 102](#page-105-2).
- Se o servidor estiver em um rack, remova-o do rack. Consulte ["Remover o servidor dos trilhos" na página](#page-51-1)  [48](#page-51-1).
- Remova qualquer dispositivo de travamento que prenda o servidor, como uma trava Kensington ou um cadeado.
- Coloque o servidor em sua lateral com a tampa levantada.

#### Observe o procedimento

Um vídeo deste procedimento está disponível no YouTube: [https://www.youtube.com/playlist?list=](https://www.youtube.com/playlist?list=PLYV5R7hVcs-AU3iY3F7lq3qfqr5caGbIu) [PLYV5R7hVcs-AU3iY3F7lq3qfqr5caGbIu](https://www.youtube.com/playlist?list=PLYV5R7hVcs-AU3iY3F7lq3qfqr5caGbIu).

#### Procedimento

Etapa 1. Faça as preparações para essa tarefa.

a. Remova a tampa do servidor. Consulte ["Remover a tampa do servidor" na página 50](#page-53-0).

Nota: O dissipador de calor e o processador podem estar muito quentes. Para evitar queimaduras, aguarde alguns minutos depois de desligar o servidor antes de remover a tampa do servidor.

- Etapa 2. Remova o painel frontal.
	- a. **O** Libere as três abas de plástico no painel frontal.
	- b. **@** Gire o painel frontal para removê-lo do chassi.

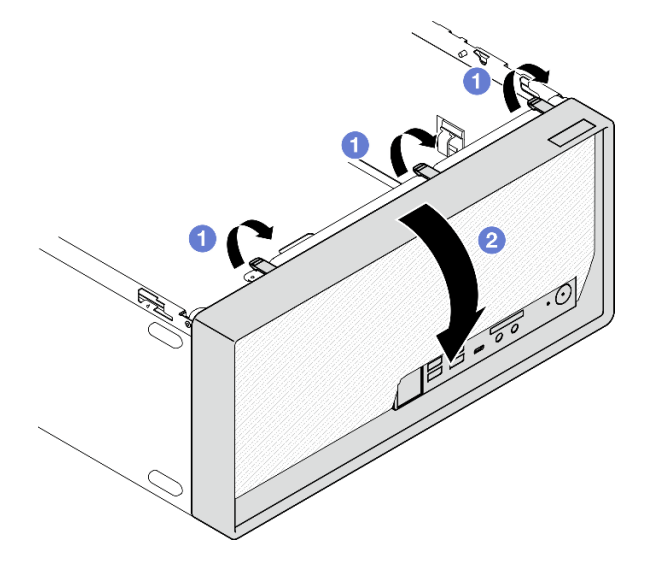

Figura 35. Removendo o painel frontal

## Remover a bateria CMOS (CR2032)

S002

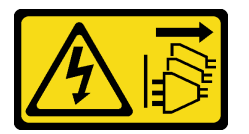

#### CUIDADO:

O botão de controle de energia no dispositivo e o botão liga/desliga na fonte de alimentação não desligam a corrente elétrica fornecida ao dispositivo. O dispositivo também pode ter mais de um cabo de alimentação. Para remover toda corrente elétrica do dispositivo, certifique-se de que todos os cabos de energia estão desconectados da fonte de alimentação.

#### S004

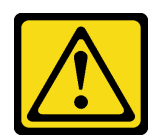

#### CUIDADO:

Ao substituir a bateria de lítio, utilize apenas uma bateria Lenovo com número de peça especificado ou um tipo de bateria equivalente recomendado pelo fabricante. Se o seu sistema possui um módulo com uma bateria de lítio, substitua-o apenas por um módulo do mesmo tipo e do mesmo fabricante. A bateria contém lítio e pode explodir se não for utilizada, manuseada ou descartada da forma correta.

Não:

- Jogue nem insira na água
- Exponha a temperaturas superiores a 100 °C (212 °F)
- Conserte nem desmonte

Descarte a bateria conforme requerido pelas ordens ou regulamentações locais.

#### S005

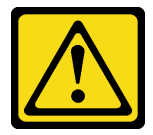

#### CUIDADO:

A bateria é do tipo íon de lítio. Para evitar uma possível explosão, não queime a bateria. Substitua-a somente por uma parte aprovada. Recicle ou descarte a bateria conforme as instruções dos regulamentos locais.

#### Sobre esta tarefa

#### Atenção:

- Leia ["Lista de verificação de inspeção segurança" na página 43](#page-46-0) e ["Diretrizes de instalação" na página 41](#page-44-1) para garantir que esteja trabalhando de forma segura.
- Desligue o servidor e os dispositivos periféricos e desconecte os cabos de alimentação e todos os cabos externos. Consulte ["Desligar o servidor" na página 102](#page-105-2).
- Se o servidor estiver em um rack, remova-o do rack. Consulte ["Remover o servidor dos trilhos" na página](#page-51-1)  [48](#page-51-1).
- Remova qualquer dispositivo de travamento que prenda o servidor, como uma trava Kensington ou um cadeado.
- Coloque o servidor em sua lateral com a tampa levantada.

#### Observe o procedimento

Um vídeo deste procedimento está disponível no YouTube: [https://www.youtube.com/playlist?list=](https://www.youtube.com/playlist?list=PLYV5R7hVcs-AU3iY3F7lq3qfqr5caGbIu) [PLYV5R7hVcs-AU3iY3F7lq3qfqr5caGbIu](https://www.youtube.com/playlist?list=PLYV5R7hVcs-AU3iY3F7lq3qfqr5caGbIu).

#### Procedimento

Etapa 1. Faça as preparações para a tarefa.

a. Remova a tampa do servidor. Consulte ["Remover a tampa do servidor" na página 50.](#page-53-0)

Nota: O dissipador de calor e o processador podem estar muito quentes. Para evitar queimaduras, aguarde alguns minutos depois de desligar o servidor antes de remover a tampa do servidor.

- Etapa 2. Localize a bateria do CMOS na placa-mãe. Consulte ["Componentes da placa-mãe" na página 18.](#page-21-0)
- Etapa 3. Pressione com cuidado o nó na lateral da bateria CMOS conforme ilustrado; em seguida, gire a bateria para fora do local para removê-la.

Atenção: Evite força excessiva na bateria CMOS, pois pode danificar o soquete na placa-mãe e o resultar na substituição da placa-mãe.

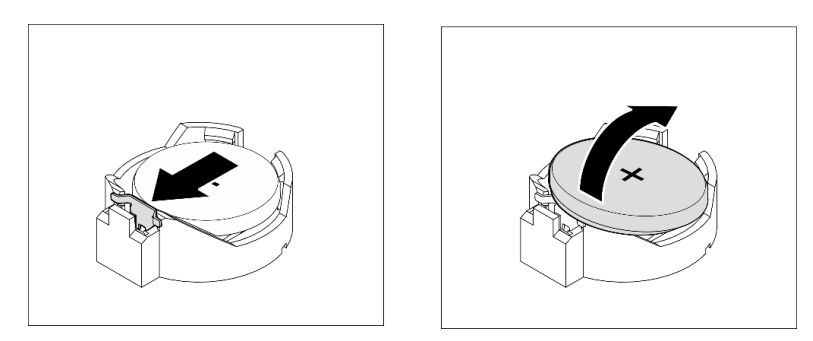

Figura 36. Removendo a bateria CMOS (CR2032)

### Depois de concluir

1. Instale uma nova bateria CMOS. Consulte ["Instalar a bateria CMOS \(CR2032\)" na página 92](#page-95-0).

Nota: Certifique-se de instalar a bateria CMOS antes de ligar o servidor. Caso contrário, isso poderá causar anormalidade no sistema.

2. Descarte a bateria CMOS conforme requerido pelas ordens ou regulamentações locais.

## Instalar uma unidade simple-swap e uma gaiola de unidade (compartimentos 1 e 2)

Siga esse procedimento para instalar uma unidade simple-swap e uma gaiola de unidade no compartimento 1 ou 2.

#### Remover uma unidade simple-swap (compartimentos 1 e 2)

Siga este procedimento para remover uma unidade simple-swap do compartimento 1 ou 2.

S002

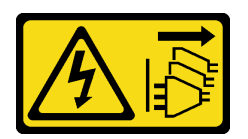

#### CUIDADO:

O botão de controle de energia no dispositivo e o botão liga/desliga na fonte de alimentação não desligam a corrente elétrica fornecida ao dispositivo. O dispositivo também pode ter mais de um cabo de alimentação. Para remover toda corrente elétrica do dispositivo, certifique-se de que todos os cabos de energia estão desconectados da fonte de alimentação.

## Sobre esta tarefa

### Atenção:

- Leia ["Lista de verificação de inspeção segurança" na página 43](#page-46-0) e ["Diretrizes de instalação" na página 41](#page-44-1) para garantir que esteja trabalhando de forma segura.
- Desligue o servidor e os dispositivos periféricos e desconecte os cabos de alimentação e todos os cabos externos. Consulte ["Desligar o servidor" na página 102](#page-105-2).
- Se o servidor estiver em um rack, remova-o do rack. Consulte ["Remover o servidor dos trilhos" na página](#page-51-1)  [48](#page-51-1).
- Remova qualquer dispositivo de travamento que prenda o servidor, como uma trava Kensington ou um cadeado.
- Coloque o servidor em sua lateral com a tampa levantada.

#### Observe o procedimento

Um vídeo deste procedimento está disponível no YouTube: [https://www.youtube.com/playlist?list=](https://www.youtube.com/playlist?list=PLYV5R7hVcs-AU3iY3F7lq3qfqr5caGbIu) [PLYV5R7hVcs-AU3iY3F7lq3qfqr5caGbIu](https://www.youtube.com/playlist?list=PLYV5R7hVcs-AU3iY3F7lq3qfqr5caGbIu).

### Procedimento

Etapa 1. Faça as preparações para essa tarefa.

a. Remova a tampa do servidor. Consulte ["Remover a tampa do servidor" na página 50](#page-53-0).

Atenção: O dissipador de calor e o processador podem estar muito quentes. Para evitar queimaduras, aguarde alguns minutos depois de desligar o servidor antes de remover a tampa do servidor.

- Etapa 2. Desconecte todos os cabos do conjunto da unidade.
- Etapa 3. Remova o conjunto de unidade simple-swap.

#### Remover o conjunto de unidade simple-swap do compartimento de unidade 1

Segure a alça do retentor e levante conjunto da unidade para fora do compartimento de unidade.

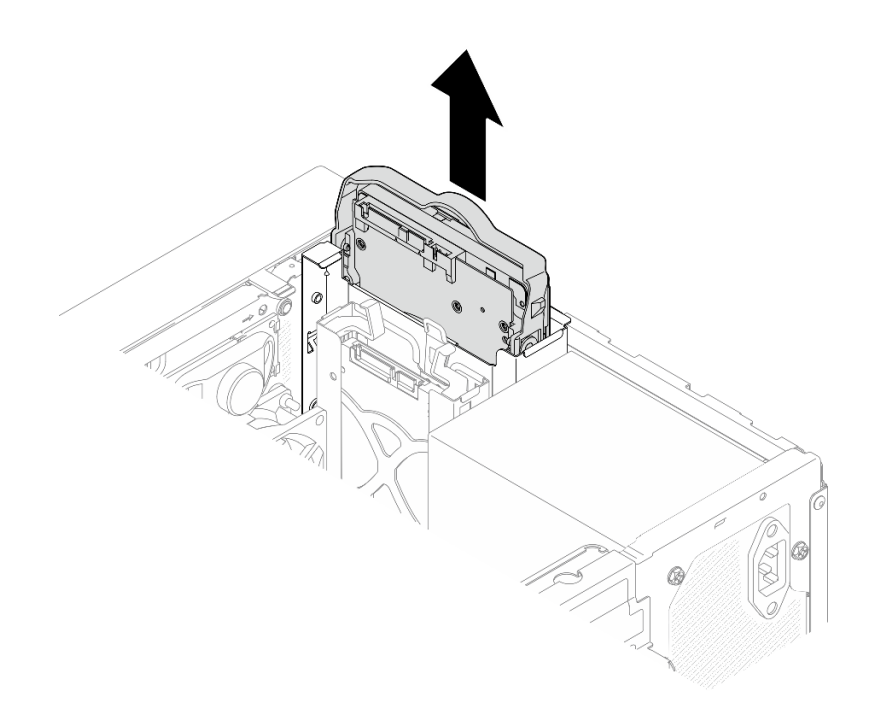

Figura 37. Remoção de um conjunto de unidade do compartimento de unidade 1

#### Remover o conjunto de unidade simple-swap do compartimento de unidade 2

- a. **O** Aperte as alças do retentor.
- b. <sup>2</sup> Levante o conjunto de unidade para fora do compartimento de unidade.

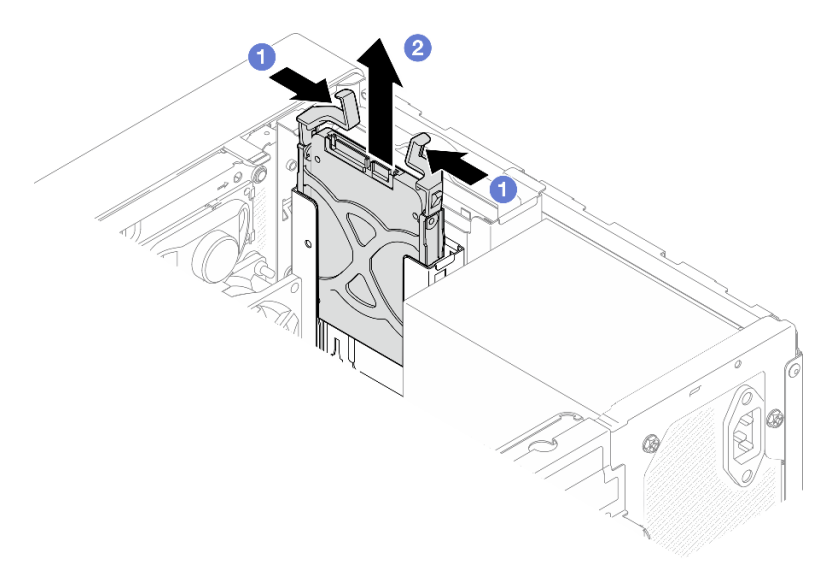

Figura 38. Remoção de um conjunto de unidade do compartimento de unidade 2

Etapa 4. Se necessário, remova a unidade do retentor. Rompa as duas extremidades do retentor e remova a unidade.

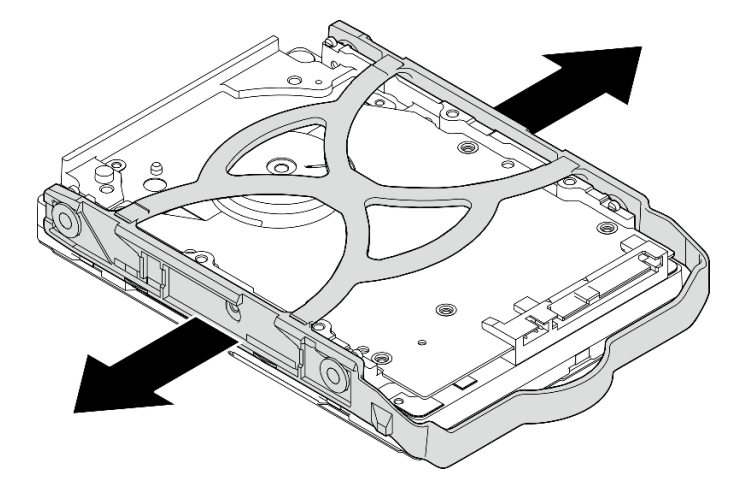

#### Remover uma unidade de 3,5 polegadas do retentor

Figura 39. Removendo uma unidade de 3,5 polegadas do retentor

Nota: Dependendo da configuração, a unidade de 3,5 polegadas pode ser o mesmo modelo exibido na ilustração abaixo.

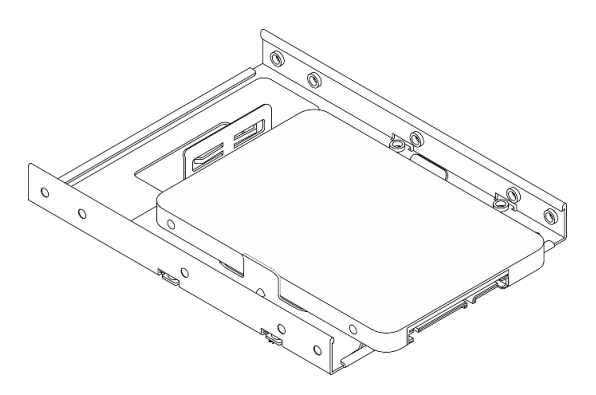

Remover uma unidade de 2,5 polegadas do retentor

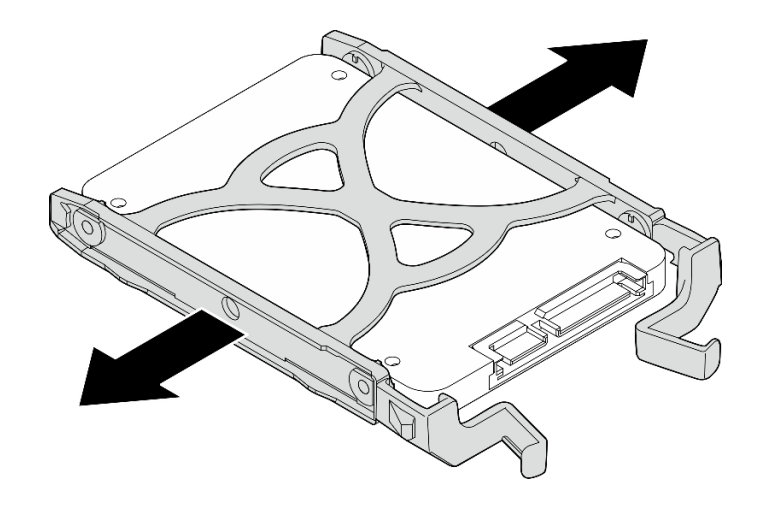

Figura 40. Removendo uma unidade de 2,5 polegadas do retentor

### Instalar uma unidade simple-swap (compartimentos 1 e 2)

Siga este procedimento para instalar uma unidade simple-swap no compartimento 1 ou 2.

S002

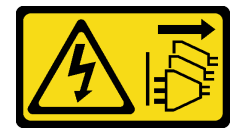

#### CUIDADO:

O botão de controle de energia no dispositivo e o botão liga/desliga na fonte de alimentação não desligam a corrente elétrica fornecida ao dispositivo. O dispositivo também pode ter mais de um cabo de alimentação. Para remover toda corrente elétrica do dispositivo, certifique-se de que todos os cabos de energia estão desconectados da fonte de alimentação.

### Sobre esta tarefa

#### Atenção:

- Leia ["Lista de verificação de inspeção segurança" na página 43](#page-46-0) e ["Diretrizes de instalação" na página 41](#page-44-1) para garantir que esteja trabalhando de forma segura.
- Encoste a embalagem antiestática que contém o componente em qualquer superfície metálica não pintada no servidor; em seguida, remova-o da embalagem e coloque-o em uma superfície antiestática.
- Certifique-se de que o tipo de unidades a serem instaladas é suportado. A seguir estão dispostos os tipos suportados:
	- Unidade de disco rígido ou estado sólido simple-swap de 3,5 polegadas no compartimento de unidade 1 e 3
	- Unidade de estado sólido simple-swap de 2,5 polegadas no compartimento de unidade 2

Para obter uma lista completa de dispositivos opcionais aceitos para o servidor, consulte https:// [static.lenovo.com/us/en/serverproven/index.shtml](https://static.lenovo.com/us/en/serverproven/index.shtml).

- Se houver mais de uma unidade a ser instalada, determine a ordem de instalação com base nas seguintes regras:
	- Inicie com as unidades de estado sólido e continue com as unidades de disco rígido.
- Ao instalar uma unidade de estado sólido e uma unidade de disco rígido de 3,5 polegadas, instale a unidade de estado sólido no compartimento 1 e a unidade de disco rígido no compartimento 3.
- Inicie com a unidade com a menor capacidade.
- Inicie com o compartimento 1 e continue com o compartimento 2 e 3.

Nota: Unidades de tipos diferentes e capacidades diferentes são permitidas para serem instaladas em um servidor, mas não na mesma matriz RAID. As unidades em uma única matriz RAID devem ser do mesmo tipo e capacidade. Consulte [https://sysmgt.lenovofiles.com/help/topic/LXPML/RAID\\_setup.html](https://sysmgt.lenovofiles.com/help/topic/LXPML/RAID_setup.html) para obter mais detalhes.

#### Observe o procedimento

Um vídeo deste procedimento está disponível no YouTube: [https://www.youtube.com/playlist?list=](https://www.youtube.com/playlist?list=PLYV5R7hVcs-AU3iY3F7lq3qfqr5caGbIu) [PLYV5R7hVcs-AU3iY3F7lq3qfqr5caGbIu](https://www.youtube.com/playlist?list=PLYV5R7hVcs-AU3iY3F7lq3qfqr5caGbIu).

#### Procedimento

Nota: Para evitar danos à unidade com descarga eletrostática, não toque a placa de circuito na parte inferior da unidade.

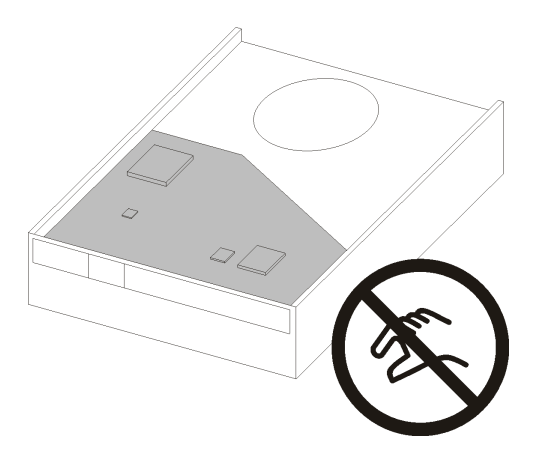

Figura 41. Placa de circuito na unidade

Etapa 1. Instalar uma unidade de 3,5 polegadas ou 2,5 polegadas no retentor

- a. **O** Rompa levemente os dois lados do retentor.
- b. <sup>**a**</sup> Alinhe os quatro orifícios na unidade aos pinos correspondentes no retentor e encaixe a unidade no retentor.

Nota: Os conectores da unidade devem ficar de voltados para as alças do retentor.

#### Instalar uma unidade de 3,5 polegadas no retentor

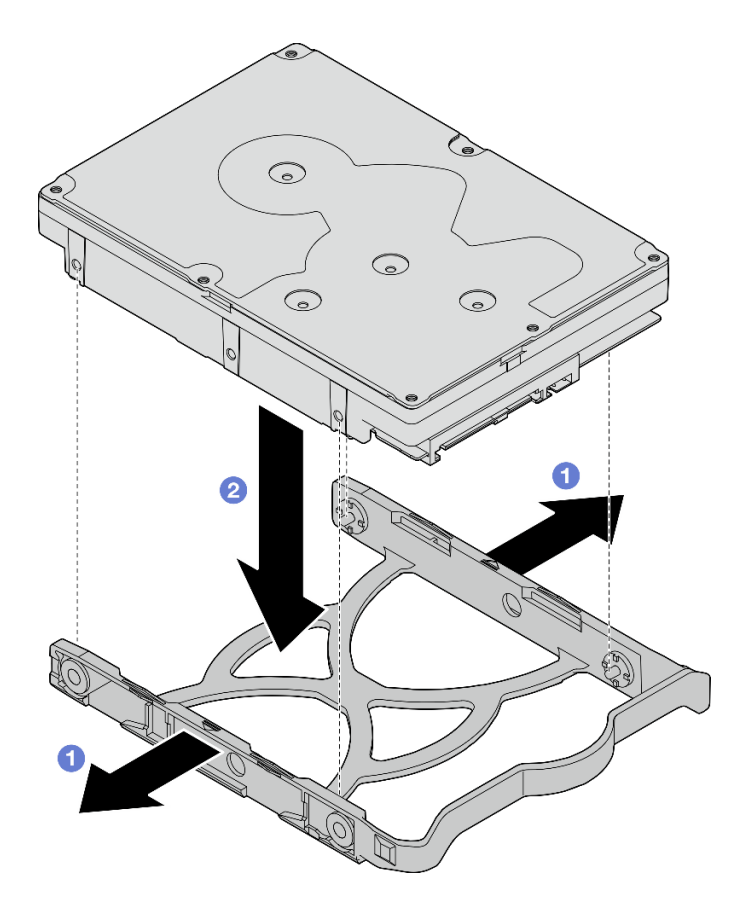

Figura 42. Instalando uma unidade de 3,5 polegadas no retentor

Nota: Dependendo da configuração, a unidade de 3,5 polegadas pode ser o mesmo modelo exibido na ilustração abaixo.

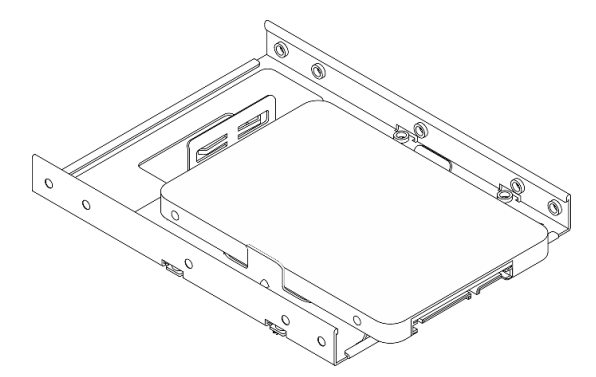

Instalar uma unidade de 2,5 polegadas no retentor

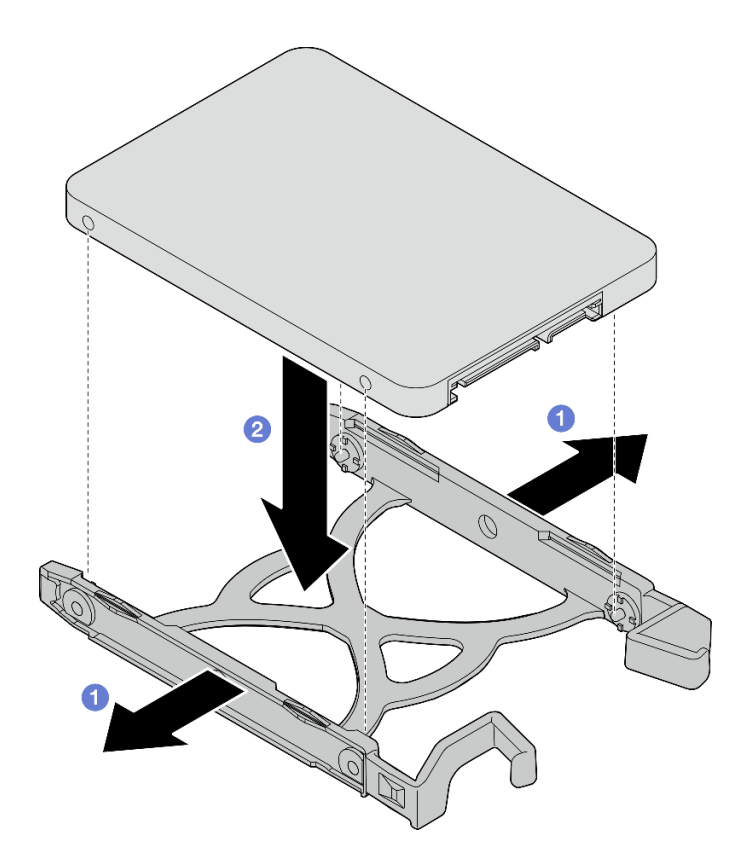

Figura 43. Instalando uma unidade de 2,5 polegadas no retentor

Etapa 2. Disponha as alças do retentor para cima e empurre o conjunto de unidade no compartimento de unidade. Pressione o conjunto de unidade firmemente para assegurar-se de que ele está posicionado corretamente.

Instalar o conjunto de unidade de 3,5 polegadas no compartimento de unidade 1

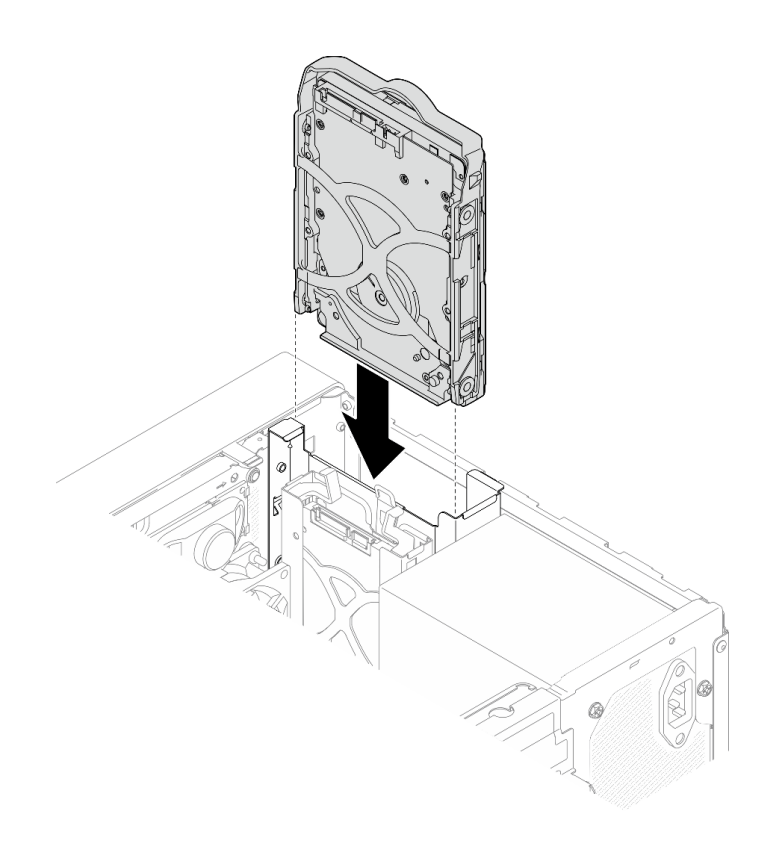

Figura 44. Instalar o conjunto de unidade de 3,5 polegadas no compartimento de unidade 1

#### Instalar o conjunto de unidade de 2,5 polegadas no compartimento de unidade 2

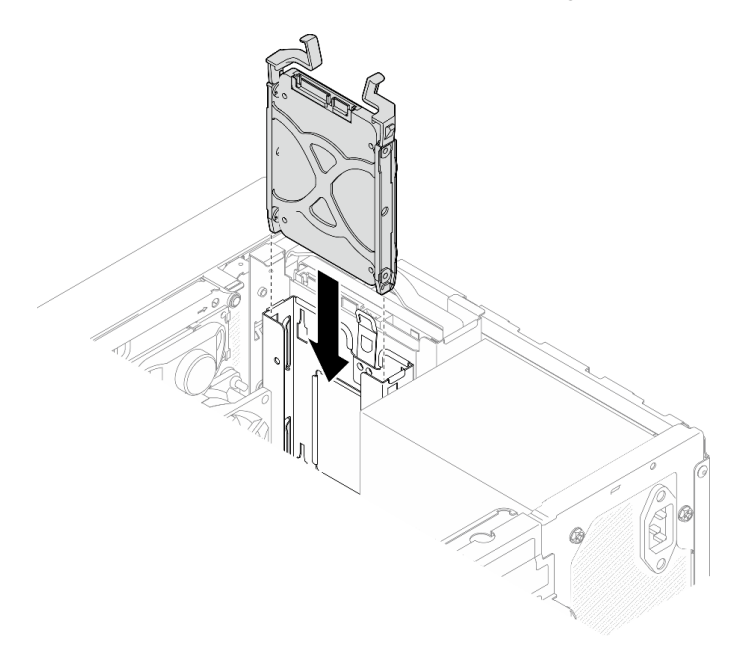

Figura 45. Instalar o conjunto de unidade de 2,5 polegadas no compartimento de unidade 2

Etapa 3. Conecte o cabo de sinal e de alimentação à placa-mãe. Consulte ["Roteamento de cabos internos"](#page-22-0) [na página 19.](#page-22-0)

### Depois de concluir

1. Verifique o LED de atividade de unidade no painel frontal para verificar se as unidades estão funcionando corretamente.

| <b>Status</b> | Cor                  | <b>Descrição</b>              |
|---------------|----------------------|-------------------------------|
| Luz contínua  | <b>Branco</b>        | As unidades estão ativas.     |
| Apagado       | <b>Nenhum</b><br>(a) | As unidades não estão ativas. |

Tabela 28. Comportamento do LED de atividade da unidade

2. Use o Lenovo XClarity Provisioning Manager Lite para configurar o RAID se necessário. Para obter mais informações, consulte [https://sysmgt.lenovofiles.com/help/topic/LXPML/RAID\\_setup.html](https://sysmgt.lenovofiles.com/help/topic/LXPML/RAID_setup.html).

### Instalar a gaiola de unidade (compartimentos 1 e 2)

Siga este procedimento para instalar a gaiola de unidade do compartimento 1 e 2.

S002

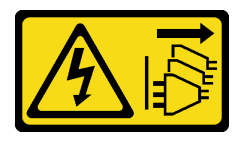

#### CUIDADO:

O botão de controle de energia no dispositivo e o botão liga/desliga na fonte de alimentação não desligam a corrente elétrica fornecida ao dispositivo. O dispositivo também pode ter mais de um cabo de alimentação. Para remover toda corrente elétrica do dispositivo, certifique-se de que todos os cabos de energia estão desconectados da fonte de alimentação.

### Sobre esta tarefa

#### Atenção:

• Leia ["Lista de verificação de inspeção segurança" na página 43](#page-46-0) e ["Diretrizes de instalação" na página 41](#page-44-1) para garantir que esteja trabalhando de forma segura.

#### Observe o procedimento

Um vídeo deste procedimento está disponível no YouTube: [https://www.youtube.com/playlist?list=](https://www.youtube.com/playlist?list=PLYV5R7hVcs-AU3iY3F7lq3qfqr5caGbIu) [PLYV5R7hVcs-AU3iY3F7lq3qfqr5caGbIu](https://www.youtube.com/playlist?list=PLYV5R7hVcs-AU3iY3F7lq3qfqr5caGbIu).

### Procedimento

Nota: Instale a gaiola de unidade do compartimento 1 primeiro e, em seguida, instale a gaiola de unidade do compartimento 2.

Etapa 1. Instale a gaiola de unidade do compartimento 1.

- **a.** Alinhe a gaiola de unidade do compartimento 1 aos slots no chassi e, em seguida, instale a gaiola no chassi. Certifique-se de que a gaiola de unidade está posicionada corretamente no chassi.
- b. <sup>2</sup> Na parte interna do chassi, aperte o parafuso que prende a gaiola de unidade do compartimento 1 ao chassi.
- c. <sup>6</sup> Na parte externa do chassi, aperte o parafuso que prende a gaiola de unidade do compartimento 1 ao chassi.

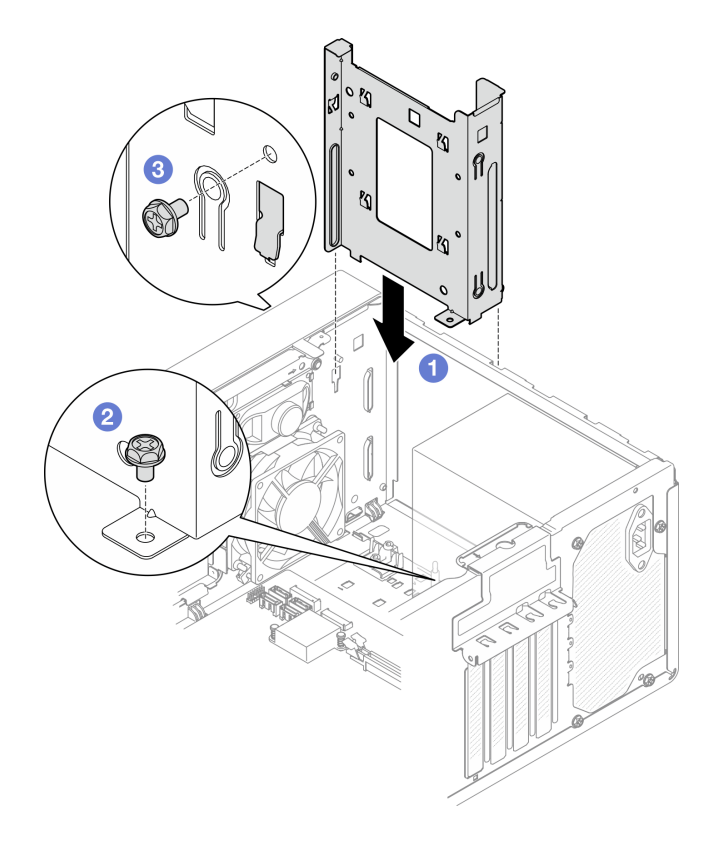

Figura 46. Instalação da gaiola de unidade do compartimento 1

Etapa 2. Instale a gaiola de unidade do compartimento 2.

Alinhe os quatro ganchos em ambas as gaiolas de unidade e conecte a gaiola de unidade do compartimento 2 à gaiola de unidade do compartimento 1. Em seguida, deslize a gaiola de unidade do compartimento 2 para baixo até que os quatro ganchos em ambas as gaiolas de unidade engatem. Certifique-se de que a trava na gaiola de unidade do compartimento 2 também engate com o gancho na gaiola de unidade do compartimento 1.

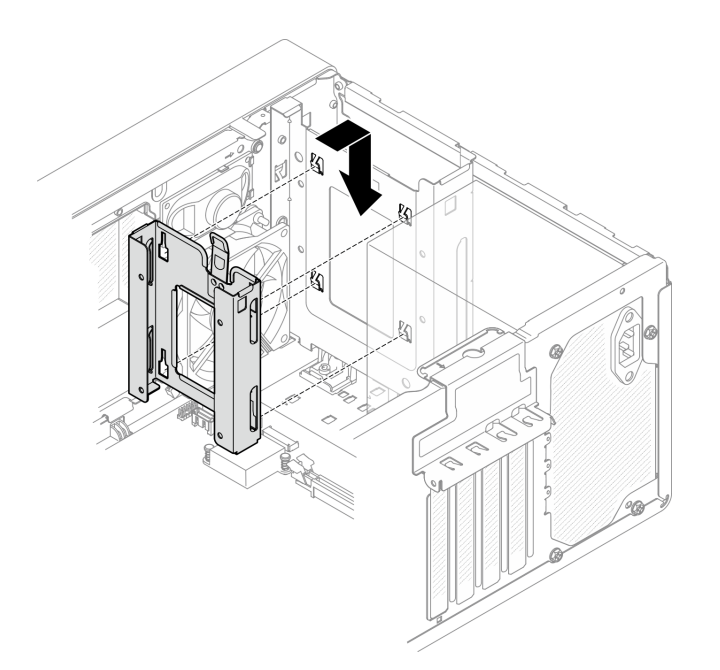

Figura 47. Instalação da gaiola de unidade do compartimento 2

## Instalar uma unidade simple-swap e a gaiola de unidade (compartimento 3)

Siga esse procedimento para instalar uma unidade simple-swap e a gaiola de unidade no compartimento 3

### Remover uma unidade simple-swap (compartimento 3)

Siga este procedimento para remover uma unidade simple-swap do compartimento 3.

S002

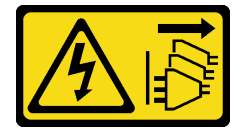

#### CUIDADO:

O botão de controle de energia no dispositivo e o botão liga/desliga na fonte de alimentação não desligam a corrente elétrica fornecida ao dispositivo. O dispositivo também pode ter mais de um cabo de alimentação. Para remover toda corrente elétrica do dispositivo, certifique-se de que todos os cabos de energia estão desconectados da fonte de alimentação.

#### Sobre esta tarefa

#### Atenção:

- Leia ["Lista de verificação de inspeção segurança" na página 43](#page-46-0) e ["Diretrizes de instalação" na página 41](#page-44-1) para garantir que esteja trabalhando de forma segura.
- Desligue o servidor e os dispositivos periféricos e desconecte os cabos de alimentação e todos os cabos externos. Consulte ["Desligar o servidor" na página 102](#page-105-2).
- Se o servidor estiver em um rack, remova-o do rack. Consulte ["Remover o servidor dos trilhos" na página](#page-51-1)  [48](#page-51-1).
- Remova qualquer dispositivo de travamento que prenda o servidor, como uma trava Kensington ou um cadeado.
- Coloque o servidor em sua lateral com a tampa levantada.

#### Observe o procedimento

Um vídeo deste procedimento está disponível no YouTube: [https://www.youtube.com/playlist?list=](https://www.youtube.com/playlist?list=PLYV5R7hVcs-AU3iY3F7lq3qfqr5caGbIu) [PLYV5R7hVcs-AU3iY3F7lq3qfqr5caGbIu](https://www.youtube.com/playlist?list=PLYV5R7hVcs-AU3iY3F7lq3qfqr5caGbIu).

### Procedimento

Etapa 1. Faça as preparações para essa tarefa.

a. Remova a tampa do servidor. Consulte ["Remover a tampa do servidor" na página 50.](#page-53-0)

Nota: O dissipador de calor e o processador podem estar muito quentes. Para evitar queimaduras, aguarde alguns minutos depois de desligar o servidor antes de remover a tampa do servidor.

- b. Se for aplicável, remova a unidade óptica. Consulte ["Remover uma unidade óptica" na página](#page-77-0)  [74.](#page-77-0)
- c. Remova a gaiola de unidade óptica do chassi. Consulte ["Remover a gaiola de unidade óptica"](#page-81-0)  [na página 78.](#page-81-0)
- Etapa 2. Remova a unidade de 3,5 polegadas.
	- a. Deslize o retentor da unidade para fora da gaiola de unidade.
	- b. **@** Rompa ambos os lados do retentor e remova a unidade.

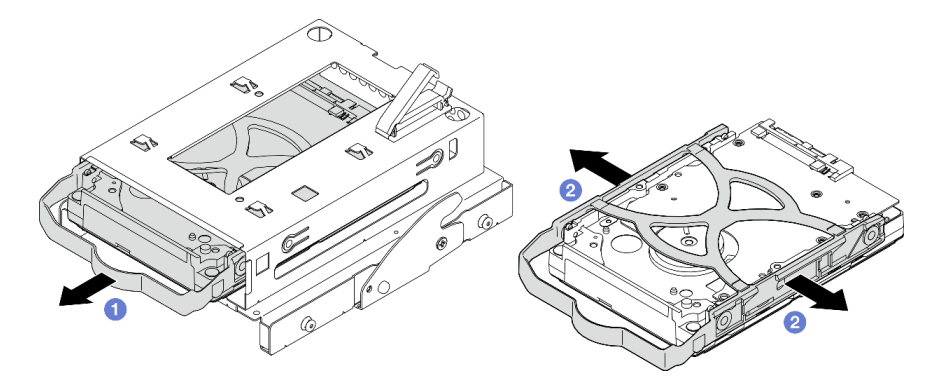

Figura 48. Remoção da unidade de 3,5 polegadas

Nota: Dependendo da configuração, a unidade de 3,5 polegadas pode ser o mesmo modelo exibido na ilustração abaixo.

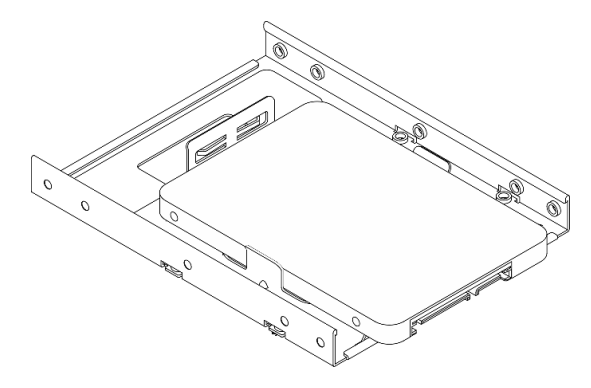
## Instalar uma unidade simple-swap (compartimento 3)

Siga este procedimento para instalar uma unidade simple-swap no compartimento 3.

S002

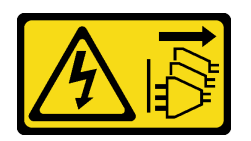

#### CUIDADO:

O botão de controle de energia no dispositivo e o botão liga/desliga na fonte de alimentação não desligam a corrente elétrica fornecida ao dispositivo. O dispositivo também pode ter mais de um cabo de alimentação. Para remover toda corrente elétrica do dispositivo, certifique-se de que todos os cabos de energia estão desconectados da fonte de alimentação.

## Sobre esta tarefa

#### Atenção:

- Leia ["Lista de verificação de inspeção segurança" na página 43](#page-46-0) e ["Diretrizes de instalação" na página 41](#page-44-0) para garantir que esteja trabalhando de forma segura.
- Encoste a embalagem antiestática que contém o componente em qualquer superfície metálica não pintada no servidor; em seguida, remova-o da embalagem e coloque-o em uma superfície antiestática.
- Certifique-se de que o tipo de unidades a serem instaladas é suportado. A seguir estão dispostos os tipos suportados:
	- Unidade de disco rígido ou estado sólido simple-swap de 3,5 polegadas no compartimento de unidade 1 e 3
	- Unidade de estado sólido simple-swap de 2,5 polegadas no compartimento de unidade 2

Para obter uma lista completa de dispositivos opcionais aceitos para o servidor, consulte [https://](https://static.lenovo.com/us/en/serverproven/index.shtml) [static.lenovo.com/us/en/serverproven/index.shtml](https://static.lenovo.com/us/en/serverproven/index.shtml).

- Se houver mais de uma unidade a ser instalada, determine a ordem de instalação com base nas seguintes regras:
	- Inicie com as unidades de estado sólido e continue com as unidades de disco rígido.
	- Ao instalar uma unidade de estado sólido e uma unidade de disco rígido de 3,5 polegadas, instale a unidade de estado sólido no compartimento 1 e a unidade de disco rígido no compartimento 3.
	- Inicie com a unidade com a menor capacidade.
	- Inicie com o compartimento 1 e continue com o compartimento 2 e 3.

Nota: Unidades de tipos diferentes e capacidades diferentes são permitidas para serem instaladas em um servidor, mas não na mesma matriz RAID. As unidades em uma única matriz RAID devem ser do mesmo tipo e capacidade. Consulte [https://sysmgt.lenovofiles.com/help/topic/LXPML/RAID\\_setup.html](https://sysmgt.lenovofiles.com/help/topic/LXPML/RAID_setup.html) para obter mais detalhes.

#### Observe o procedimento

Um vídeo deste procedimento está disponível no YouTube: [https://www.youtube.com/playlist?list=](https://www.youtube.com/playlist?list=PLYV5R7hVcs-AU3iY3F7lq3qfqr5caGbIu) [PLYV5R7hVcs-AU3iY3F7lq3qfqr5caGbIu](https://www.youtube.com/playlist?list=PLYV5R7hVcs-AU3iY3F7lq3qfqr5caGbIu).

## Procedimento

Nota: Para evitar danos à unidade com descarga eletrostática, não toque a placa de circuito na parte inferior da unidade.

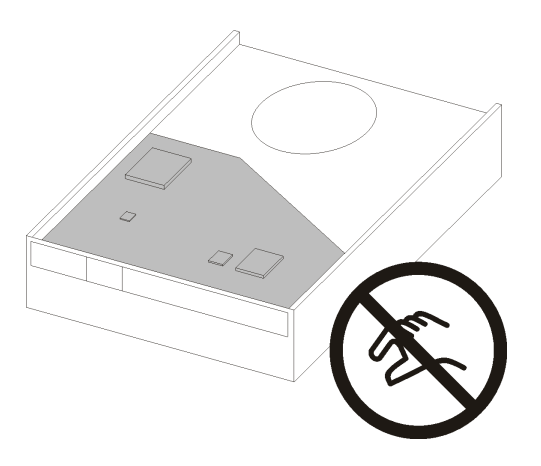

Figura 49. Placa de circuito na unidade

- Etapa 1. Instale a unidade de 3,5 polegadas na gaiola de unidade.
	- a. **O** Rompa levemente os dois lados do retentor.

#### Atenção: Posicione os conectores da unidade no lado oposto das alças do retentor.

- b. <sup>2</sup> Alinhe os quatro orifícios na unidade aos pinos correspondentes no retentor e encaixe a unidade no retentor.
- c. **C** Arraste a unidade para a gaiola de unidade.

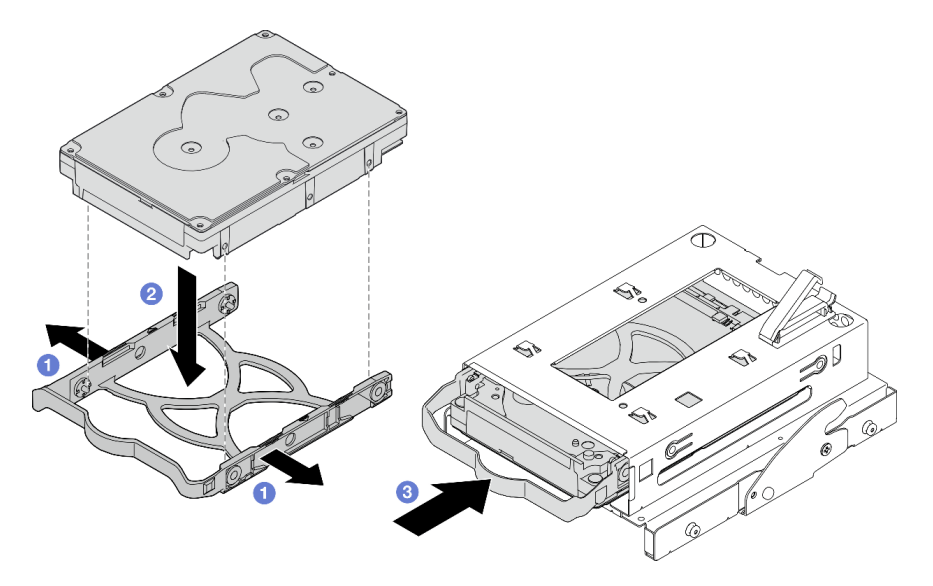

Figura 50. Instalação da unidade de 3,5 polegadas na gaiola de unidade

Atenção: Se você estiver instalando uma unidade de 3,5 polegadas como o modelo na ilustração abaixo:

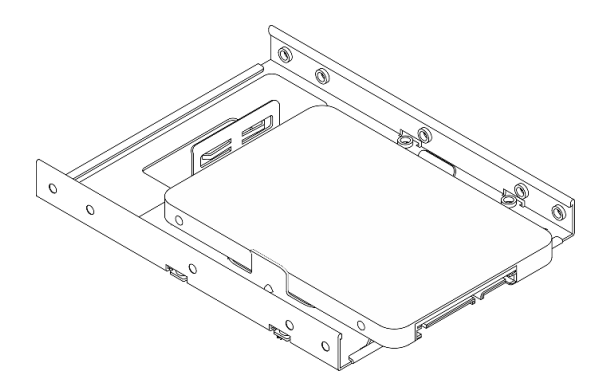

Os orifícios de parafuso mais próximos do conector de unidade devem estar fora do retentor da unidade.

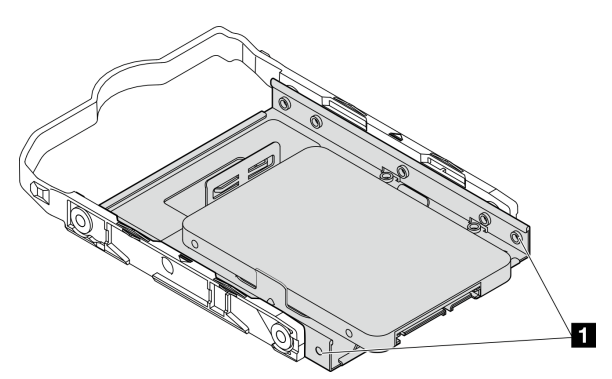

Figura 51. Colocação do orifício do parafuso da unidade no retentor

**1** Orifícios de parafuso mais próximos do conector da unidade

## Depois de concluir

- 1. Instale a gaiola de unidade óptica. Consulte ["Instalar a gaiola de unidade óptica" na página 80](#page-83-0).
- 2. Conecte o cabo de sinal e de alimentação à placa-mãe. Consulte ["Roteamento de cabos internos" na](#page-22-0) [página 19](#page-22-0).
- 3. Verifique o LED de atividade de unidade no painel frontal para verificar se as unidades estão funcionando corretamente.

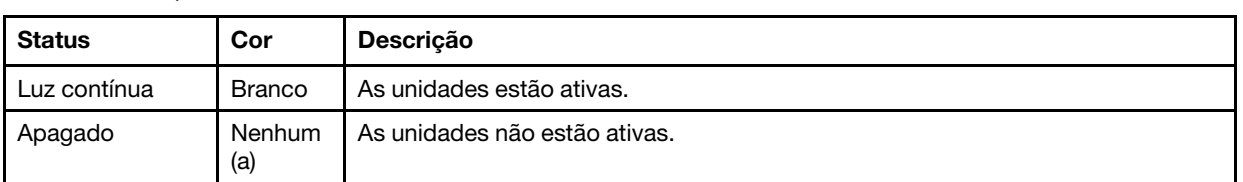

Tabela 29. Comportamento do LED de atividade da unidade

4. Use o Lenovo XClarity Provisioning Manager Lite para configurar o RAID se necessário. Para obter mais informações, consulte [https://sysmgt.lenovofiles.com/help/topic/LXPML/RAID\\_setup.html](https://sysmgt.lenovofiles.com/help/topic/LXPML/RAID_setup.html).

## Instalar a gaiola de unidade (compartimento 3)

Siga este procedimento para instalar a gaiola de unidade no compartimento 3.

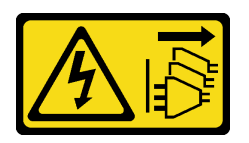

#### CUIDADO:

O botão de controle de energia no dispositivo e o botão liga/desliga na fonte de alimentação não desligam a corrente elétrica fornecida ao dispositivo. O dispositivo também pode ter mais de um cabo de alimentação. Para remover toda corrente elétrica do dispositivo, certifique-se de que todos os cabos de energia estão desconectados da fonte de alimentação.

## Sobre esta tarefa

### Atenção:

- Leia ["Lista de verificação de inspeção segurança" na página 43](#page-46-0) e ["Diretrizes de instalação" na página 41](#page-44-0) para garantir que esteja trabalhando de forma segura.
- Encoste a embalagem antiestática que contém o componente em qualquer superfície metálica não pintada no servidor; em seguida, remova-o da embalagem e coloque-o em uma superfície antiestática.

#### Observe o procedimento

Um vídeo deste procedimento está disponível no YouTube: [https://www.youtube.com/playlist?list=](https://www.youtube.com/playlist?list=PLYV5R7hVcs-AU3iY3F7lq3qfqr5caGbIu) [PLYV5R7hVcs-AU3iY3F7lq3qfqr5caGbIu](https://www.youtube.com/playlist?list=PLYV5R7hVcs-AU3iY3F7lq3qfqr5caGbIu).

### Procedimento

Etapa 1. (Opcional) instale a blindagem EMI incluída na embalagem do componente no chassi.

Nota: A instalação da blindagem EMI é necessária quando o slot de blindagem original no chassi estiver vazio.

- a. **Insira as guias na extremidade esquerda da blindagem EMI no slot de blindagem no chassi.**
- b. <sup>2</sup> Empurre a blindagem EMI no chassi até que ela se encaixe no lugar.

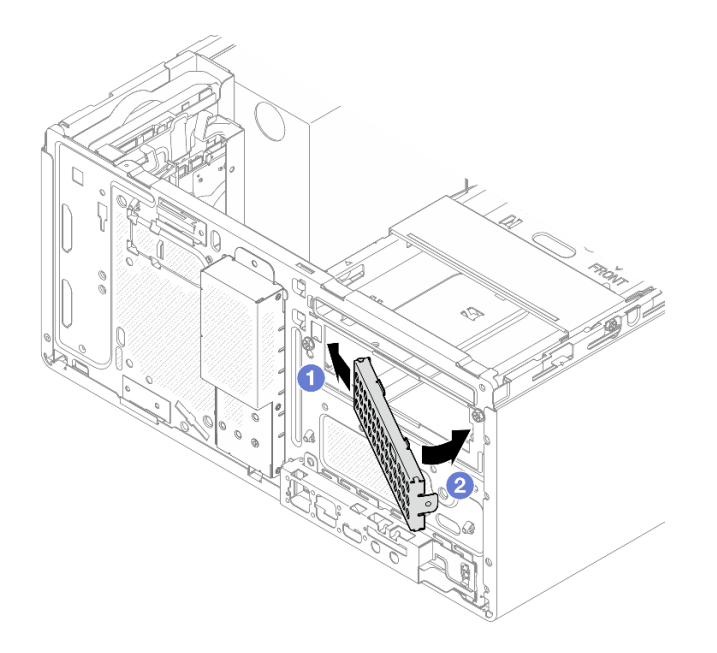

Figura 52. Instalação da blindagem EMI

- Etapa 2. Certifique-se de que não haja nenhuma unidade óptica instalada na gaiola da unidade óptica. Em seguida, instale a gaiola de unidade de 3,5 polegadas na gaiola de unidade óptica.
	- a. <sup>**C**</sup> Alinhe os quatro ganchos na gaiola de unidade óptica com os ganchos correspondentes na gaiola de unidade de 3,5 polegadas. Em seguida, abaixe a gaiola da unidade óptica na gaiola de unidade de 3,5 polegadas e deslize-a para frente até que ela se prenda no lugar.

Nota: Certifique-se de que os quatro ganchos em ambas as gaiolas de unidade estejam totalmente engatados.

b. <sup>2</sup> Aperte o parafuso prisioneiro para prender as duas gaiolas de unidade juntas.

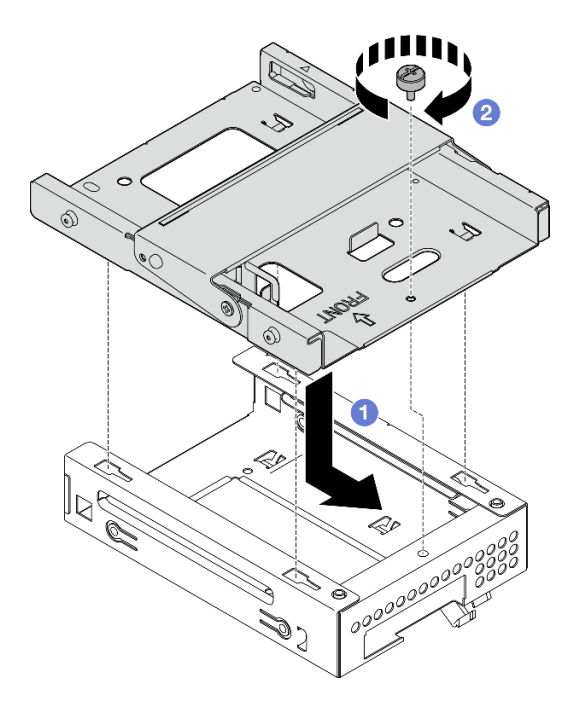

Figura 53. Instalação da gaiola de unidade de 3,5 polegadas na gaiola de unidade óptica

## Depois de concluir

1. Reinstale a gaiola de unidade. Consulte ["Instalar a gaiola de unidade óptica" na página 80](#page-83-0).

## Instalar uma unidade óptica e a gaiola de unidade

Siga esse procedimento para instalar uma unidade óptica e a gaiola de unidade.

## <span id="page-77-0"></span>Remover uma unidade óptica

Siga este procedimento para remover uma unidade óptica.

### S002

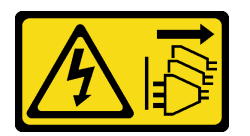

### CUIDADO:

O botão de controle de energia no dispositivo e o botão liga/desliga na fonte de alimentação não desligam a corrente elétrica fornecida ao dispositivo. O dispositivo também pode ter mais de um cabo de alimentação. Para remover toda corrente elétrica do dispositivo, certifique-se de que todos os cabos de energia estão desconectados da fonte de alimentação.

## Sobre esta tarefa

### Atenção:

- Leia ["Lista de verificação de inspeção segurança" na página 43](#page-46-0) e ["Diretrizes de instalação" na página 41](#page-44-0) para garantir que esteja trabalhando de forma segura.
- Desligue o servidor e os dispositivos periféricos e desconecte os cabos de alimentação e todos os cabos externos. Consulte ["Desligar o servidor" na página 102](#page-105-0).
- Se o servidor estiver em um rack, remova-o do rack. Consulte ["Remover o servidor dos trilhos" na página](#page-51-0)  [48](#page-51-0).
- Remova qualquer dispositivo de travamento que prenda o servidor, como uma trava Kensington ou um cadeado.
- Coloque o servidor em sua lateral com a tampa levantada.

#### Observe o procedimento

Um vídeo deste procedimento está disponível no YouTube: [https://www.youtube.com/playlist?list=](https://www.youtube.com/playlist?list=PLYV5R7hVcs-AU3iY3F7lq3qfqr5caGbIu) [PLYV5R7hVcs-AU3iY3F7lq3qfqr5caGbIu](https://www.youtube.com/playlist?list=PLYV5R7hVcs-AU3iY3F7lq3qfqr5caGbIu).

## Procedimento

Etapa 1. Faça as preparações para essa tarefa.

a. Remova a tampa do servidor. Consulte ["Remover a tampa do servidor" na página 50.](#page-53-0)

Nota: O dissipador de calor e o processador podem estar muito quentes. Para evitar queimaduras, aguarde alguns minutos depois de desligar o servidor antes de remover a tampa do servidor.

- Etapa 2. Remova a unidade óptica da gaiola de unidade óptica.
	- a. Pressione a trava na unidade óptica para liberá-la da gaiola de unidade óptica.
	- b. <sup>2</sup> Deslize a unidade óptica para fora do chassi.

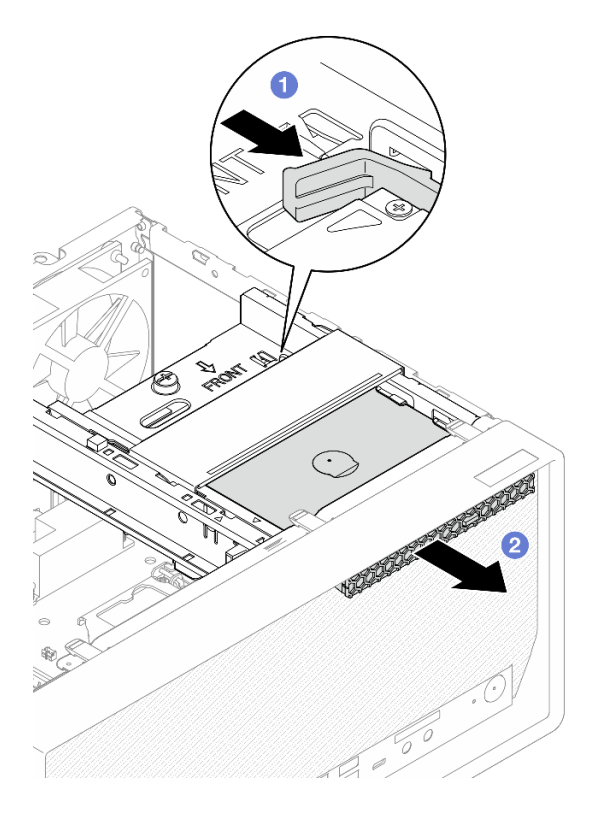

Figura 54. Remoção da unidade óptica

- Etapa 3. (Opcional) remova o retentor da unidade óptica.
	- a. **O** Retire o retentor para desencaixá-lo da unidade óptica.
	- b. <sup>2</sup> Deslize o retentor para baixo e remova-o da unidade óptica.

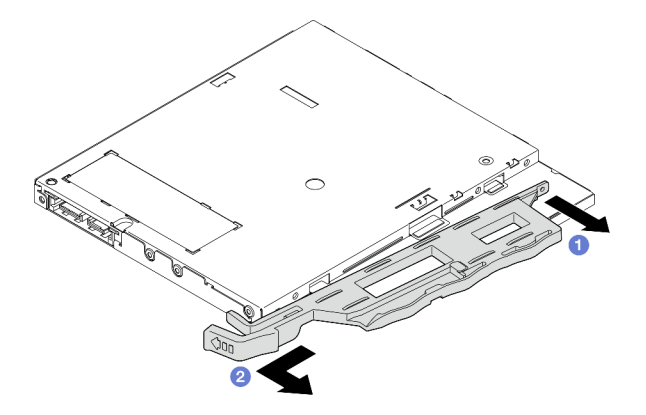

Figura 55. Remoção do retentor da unidade óptica

Etapa 4. (Opcional) Puxe o painel da unidade óptica para removê-lo da unidade óptica.

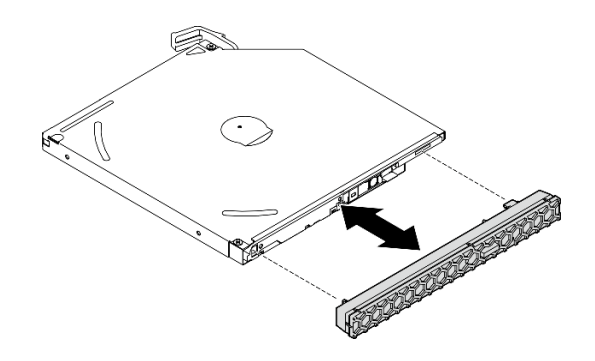

Figura 56. Remoção do painel da unidade óptica

## Instalar uma unidade óptica

Siga este procedimento para instalar uma unidade óptica.

### S002

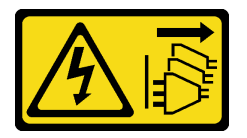

## CUIDADO:

O botão de controle de energia no dispositivo e o botão liga/desliga na fonte de alimentação não desligam a corrente elétrica fornecida ao dispositivo. O dispositivo também pode ter mais de um cabo de alimentação. Para remover toda corrente elétrica do dispositivo, certifique-se de que todos os cabos de energia estão desconectados da fonte de alimentação.

#### S006

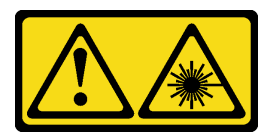

## CUIDADO:

Quando produtos a laser (como CD-ROMs, unidades de DVD, dispositivos de fibra óptica ou transmissores) forem instalados, observe o seguinte:

- Não remova as tampas. Remover as tampas do produto a laser pode resultar em exposição à radiação a laser perigosa. Não existem peças que podem ser consertadas no interior do dispositivo.
- A utilização de controles ou ajustes ou a execução de procedimentos diferentes daqueles especificados aqui pode resultar em exposição perigosa à radiação.

## Sobre esta tarefa

#### Atenção:

- Leia ["Lista de verificação de inspeção segurança" na página 43](#page-46-0) e ["Diretrizes de instalação" na página 41](#page-44-0) para garantir que esteja trabalhando de forma segura.
- Encoste a embalagem antiestática que contém o componente em qualquer superfície metálica não pintada no servidor; em seguida, remova-o da embalagem e coloque-o em uma superfície antiestática.

#### Observe o procedimento

Um vídeo deste procedimento está disponível no YouTube: [https://www.youtube.com/playlist?list=](https://www.youtube.com/playlist?list=PLYV5R7hVcs-AU3iY3F7lq3qfqr5caGbIu) [PLYV5R7hVcs-AU3iY3F7lq3qfqr5caGbIu](https://www.youtube.com/playlist?list=PLYV5R7hVcs-AU3iY3F7lq3qfqr5caGbIu).

## Procedimento

- Etapa 1. Se a blindagem do compartimento da unidade óptica estiver instalada no painel frontal, remova-a do painel frontal. Para remover o painel frontal, consulte ["Remover o painel frontal" na página 52.](#page-55-0)
	- a. **O** Pressione a guia de liberação na parte superior da blindagem do compartimento de unidade.
	- b. **O** Gire a blindagem do compartimento de unidade e remova-a do painel frontal.

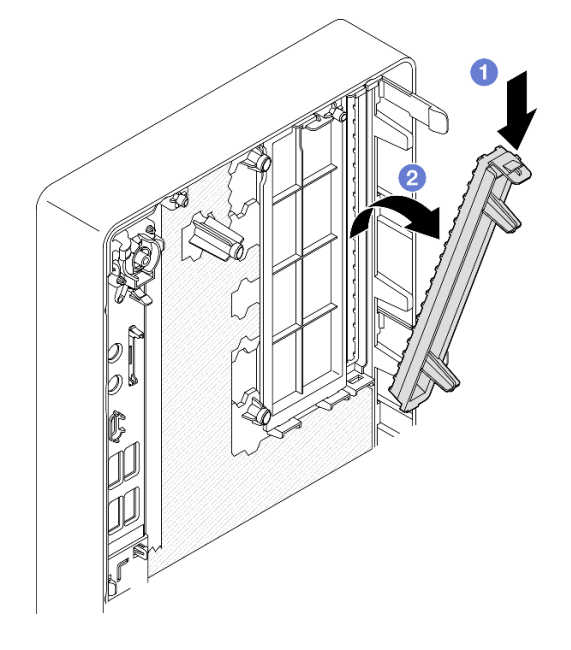

Figura 57. Remoção da blindagem do compartimento da unidade óptica

- Etapa 2. (Opcional) instale o retentor da unidade óptica.
	- a. **C** Alinhe o pino na parte inferior do retentor e o slot correspondente na unidade óptica e, em seguida, insira o pino no slot.
	- b. <sup>**a** Insira os dois pinos restantes no retentor nos slots correspondentes na unidade óptica.</sup>

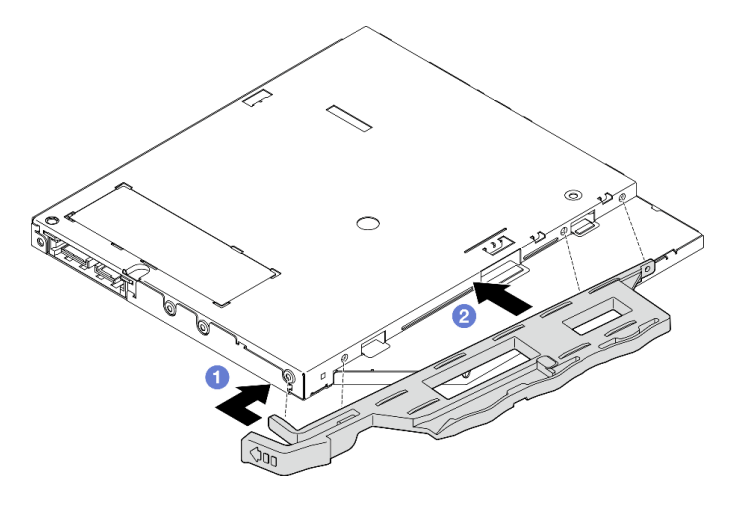

Figura 58. Instalação do retentor na unidade óptica

Etapa 3. (Opcional) alinhe o painel da unidade óptica com os slots na unidade óptica e, em seguida, insira painel na unidade óptica.

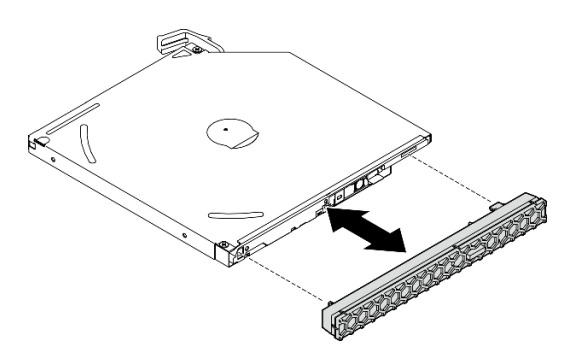

Figura 59. Instalação do painel da unidade óptica

- Etapa 4. Instale a unidade óptica.
	- a. <sup>O</sup> Na parte externa do chassi, insira a unidade óptica no chassi.
	- b. <sup>2</sup> Deslize a unidade óptica para dentro até que a trava se encaixe no lugar.

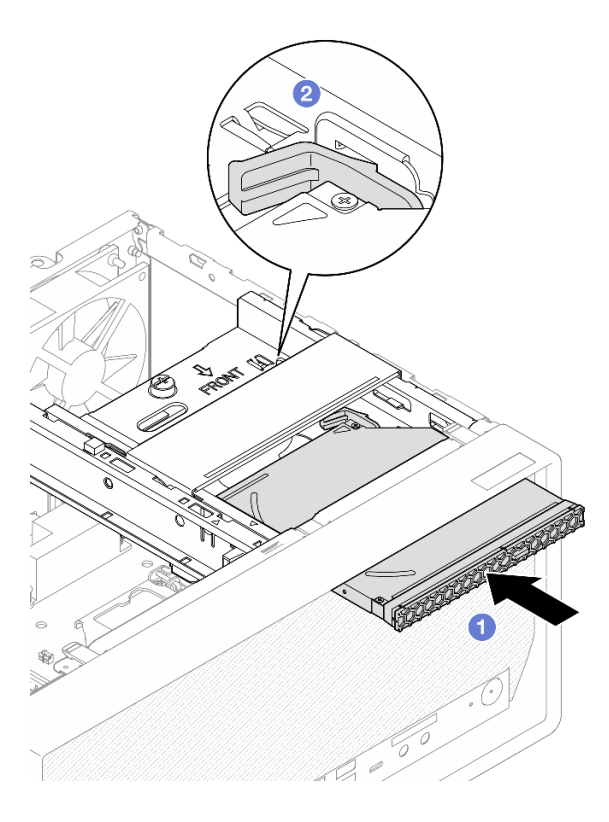

Figura 60. Instalação da unidade óptica

Etapa 5. Conecte o cabo de sinal e de alimentação à placa-mãe. Consulte ["Roteamento de cabos internos"](#page-22-0) [na página 19.](#page-22-0)

## Remover a gaiola de unidade óptica

Siga este procedimento para remover a gaiola da unidade óptica.

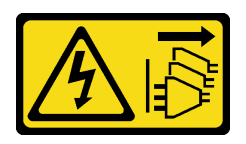

### CUIDADO:

O botão de controle de energia no dispositivo e o botão liga/desliga na fonte de alimentação não desligam a corrente elétrica fornecida ao dispositivo. O dispositivo também pode ter mais de um cabo de alimentação. Para remover toda corrente elétrica do dispositivo, certifique-se de que todos os cabos de energia estão desconectados da fonte de alimentação.

## Sobre esta tarefa

#### Atenção:

- Leia ["Lista de verificação de inspeção segurança" na página 43](#page-46-0) e ["Diretrizes de instalação" na página 41](#page-44-0) para garantir que esteja trabalhando de forma segura.
- Desligue o servidor e os dispositivos periféricos e desconecte os cabos de alimentação e todos os cabos externos. Consulte ["Desligar o servidor" na página 102](#page-105-0).
- Se o servidor estiver em um rack, remova-o do rack. Consulte ["Remover o servidor dos trilhos" na página](#page-51-0)  [48](#page-51-0).
- Remova qualquer dispositivo de travamento que prenda o servidor, como uma trava Kensington ou um cadeado.
- Coloque o servidor em sua lateral com a tampa levantada.

#### Observe o procedimento

Um vídeo deste procedimento está disponível no YouTube: [https://www.youtube.com/playlist?list=](https://www.youtube.com/playlist?list=PLYV5R7hVcs-AU3iY3F7lq3qfqr5caGbIu) [PLYV5R7hVcs-AU3iY3F7lq3qfqr5caGbIu](https://www.youtube.com/playlist?list=PLYV5R7hVcs-AU3iY3F7lq3qfqr5caGbIu).

## Procedimento

- Etapa 1. Faça as preparações para essa tarefa.
	- a. Remova a tampa do servidor. Consulte ["Remover a tampa do servidor" na página 50](#page-53-0).

Nota: O dissipador de calor e o processador podem estar muito quentes. Para evitar queimaduras, aguarde alguns minutos depois de desligar o servidor antes de remover a tampa do servidor.

- b. Se for aplicável, remova a unidade óptica. Consulte ["Remover uma unidade óptica" na página](#page-77-0)  [74](#page-77-0).
- Etapa 2. Remova a gaiola de unidade óptica do chassi.
	- a. **O** Gire a alça na gaiola da unidade óptica.
	- b. <sup>2</sup> Levante a gaiola da unidade óptica para fora do chassi.

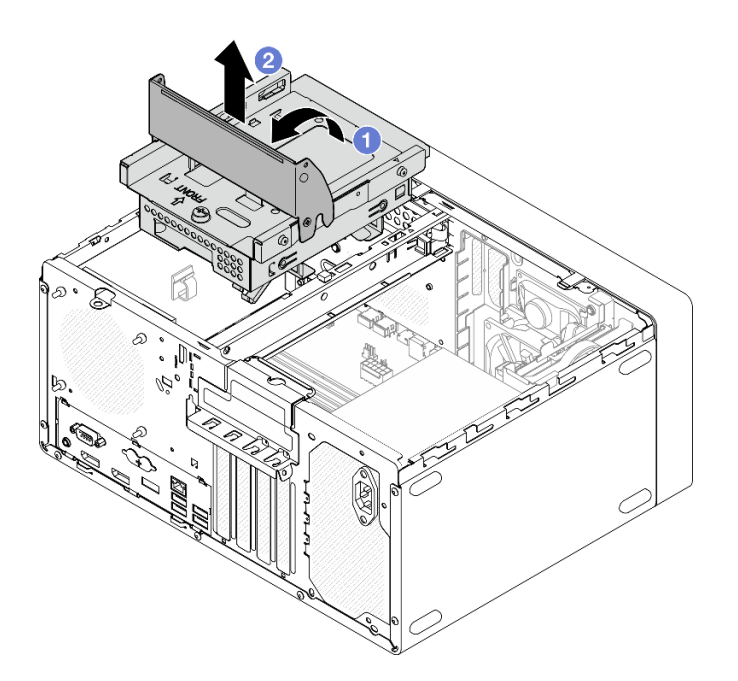

Figura 61. Remoção da gaiola da unidade óptica

## <span id="page-83-0"></span>Instalar a gaiola de unidade óptica

Siga este procedimento para instalar a unidade óptica.

S002

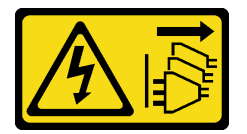

#### CUIDADO:

O botão de controle de energia no dispositivo e o botão liga/desliga na fonte de alimentação não desligam a corrente elétrica fornecida ao dispositivo. O dispositivo também pode ter mais de um cabo de alimentação. Para remover toda corrente elétrica do dispositivo, certifique-se de que todos os cabos de energia estão desconectados da fonte de alimentação.

S006

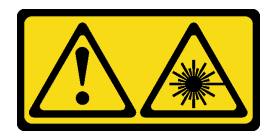

#### CUIDADO:

Quando produtos a laser (como CD-ROMs, unidades de DVD, dispositivos de fibra óptica ou transmissores) forem instalados, observe o seguinte:

- Não remova as tampas. Remover as tampas do produto a laser pode resultar em exposição à radiação a laser perigosa. Não existem peças que podem ser consertadas no interior do dispositivo.
- A utilização de controles ou ajustes ou a execução de procedimentos diferentes daqueles especificados aqui pode resultar em exposição perigosa à radiação.

## Sobre esta tarefa

## Atenção:

• Leia ["Lista de verificação de inspeção segurança" na página 43](#page-46-0) e ["Diretrizes de instalação" na página 41](#page-44-0) para garantir que esteja trabalhando de forma segura.

#### Observe o procedimento

Um vídeo deste procedimento está disponível no YouTube: [https://www.youtube.com/playlist?list=](https://www.youtube.com/playlist?list=PLYV5R7hVcs-AU3iY3F7lq3qfqr5caGbIu) [PLYV5R7hVcs-AU3iY3F7lq3qfqr5caGbIu](https://www.youtube.com/playlist?list=PLYV5R7hVcs-AU3iY3F7lq3qfqr5caGbIu).

## Procedimento

- Etapa 1. Verifique se a gaiola da barra está instalada no chassi. Para instalar a barra da gaiola, consulte ["Instalar a tampa do servidor" na página 95.](#page-98-0)
- Etapa 2. Se for necessário, instale o conjunto de unidade de 3,5 polegadas na gaiola da unidade óptica. Consulte ["Instalar uma unidade simple-swap e a gaiola de unidade \(compartimento 3\)" na página](#page-70-0)  [67](#page-70-0).
- Etapa 3. Instale a gaiola de unidade óptica.
	- a. **C** Alinhe os quatro pinos nas laterais da gaiola da unidade óptica com os quatro slots no chassi e na barra do compartimento. Em seguida, abaixe a gaiola da unidade óptica no chassi.
	- b. <sup>**O**</sup> Verifique se a gaiola da unidade óptica está posicionada corretamente. Em seguida, gire a alça da gaiola da unidade óptica em direção à frente do chassi para fixá-la no lugar.

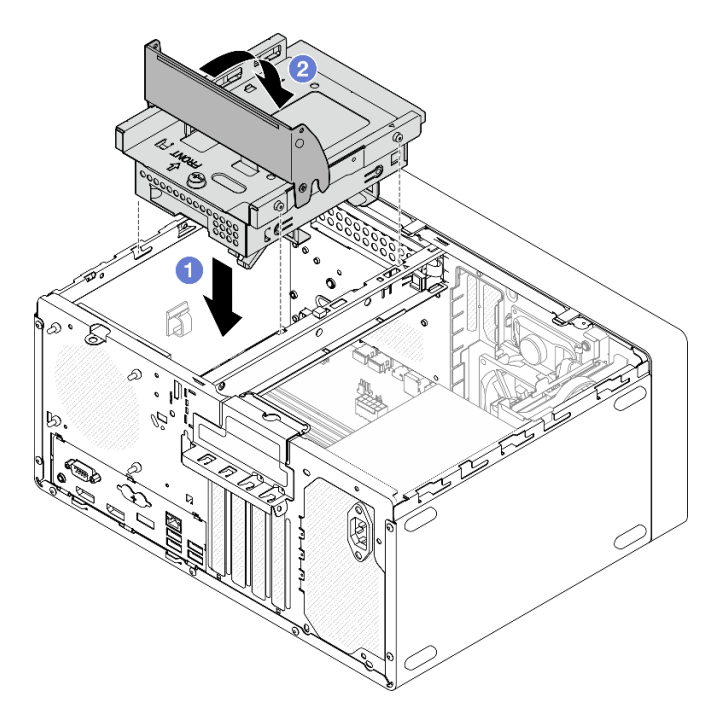

Figura 62. Instalação da gaiola de unidade óptica

Etapa 4. Se for aplicável, conecte o cabo de sinal e de alimentação da unidade de 3,5 polegadas à placamãe. Consulte ["Roteamento de cabos internos" na página 19](#page-22-0).

## Instalar a chave de intrusão

Siga este procedimento para instalar a chave de intrusão.

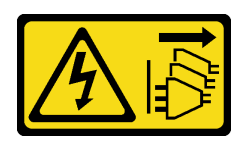

#### CUIDADO:

O botão de controle de energia no dispositivo e o botão liga/desliga na fonte de alimentação não desligam a corrente elétrica fornecida ao dispositivo. O dispositivo também pode ter mais de um cabo de alimentação. Para remover toda corrente elétrica do dispositivo, certifique-se de que todos os cabos de energia estão desconectados da fonte de alimentação.

## Sobre esta tarefa

#### Atenção:

- 1. Leia ["Lista de verificação de inspeção segurança" na página 43](#page-46-0) e ["Diretrizes de instalação" na página 41](#page-44-0) para garantir que esteja trabalhando de forma segura.
- 2. Encoste a embalagem antiestática que contém o componente em qualquer superfície metálica não pintada no servidor; em seguida, remova-o da embalagem e coloque-o em uma superfície antiestática.

#### Observe o procedimento

Um vídeo deste procedimento está disponível no YouTube: [https://www.youtube.com/playlist?list=](https://www.youtube.com/playlist?list=PLYV5R7hVcs-AU3iY3F7lq3qfqr5caGbIu) [PLYV5R7hVcs-AU3iY3F7lq3qfqr5caGbIu](https://www.youtube.com/playlist?list=PLYV5R7hVcs-AU3iY3F7lq3qfqr5caGbIu).

## Procedimento

Etapa 1. (Opcional) Se você estiver instalando uma opção de chave de intrusão, monte-a. Insira a chave de intrusão no suporte até que ela se encaixe no lugar.

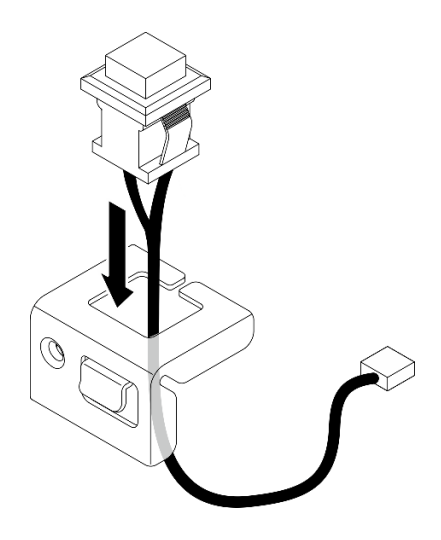

Figura 63. Montando a chave de intrusão

- Etapa 2. Instale a chave de intrusão.
	- a. **O** Alinhe a chave de intrusão com o slot no chassi.
	- b. <sup>2</sup> Aperte o parafuso para prender a chave de intrusão no chassi.

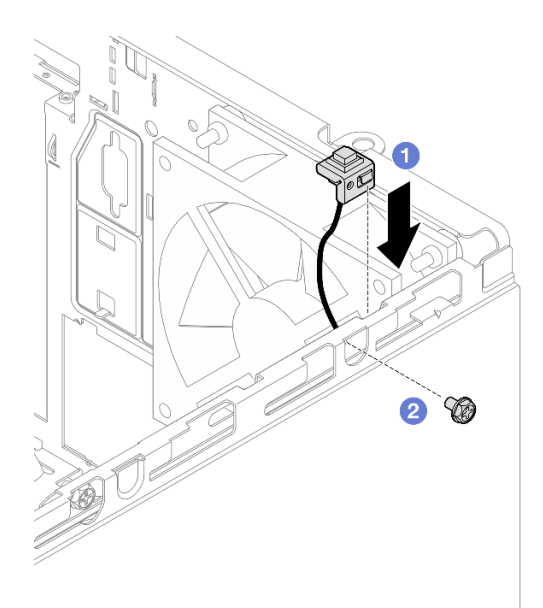

Figura 64. Instalando a chave de intrusão

- Etapa 3. Conecte o cabo da chave de intrusão à placa-mãe. Consulte ["Roteamento de cabos internos" na](#page-22-0) [página 19.](#page-22-0)
- Etapa 4. Ative o recurso de chave de intrusão no BIOS Setup Utility.
	- 1. Antes de o sistema operacional ser inicializado, pressione e solte repetidamente F1 para iniciar a interface do BIOS baseada em texto.
	- 2. Acesse Setup Utility  $\rightarrow$  Segurança  $\rightarrow$  Detecção de intrusão no chassie pressione Enter.
	- 3. Selecione Ativado e pressione Enter.
	- 4. Para salvar as configurações e sair do Setup Utility, pressione F10. Selecione Sim na janela exibida e pressione Enter.

## Instalar o ventilador (frontal e traseiro)

Siga este procedimento para instalar o ventilador frontal ou traseiro.

S002

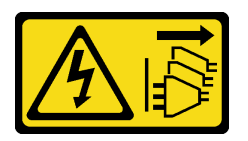

CUIDADO:

O botão de controle de energia no dispositivo e o botão liga/desliga na fonte de alimentação não desligam a corrente elétrica fornecida ao dispositivo. O dispositivo também pode ter mais de um cabo de alimentação. Para remover toda corrente elétrica do dispositivo, certifique-se de que todos os cabos de energia estão desconectados da fonte de alimentação.

## Sobre esta tarefa

#### Atenção:

1. Leia ["Lista de verificação de inspeção segurança" na página 43](#page-46-0) e ["Diretrizes de instalação" na página 41](#page-44-0) para garantir que esteja trabalhando de forma segura.

2. Encoste a embalagem antiestática que contém o componente em qualquer superfície metálica não pintada no servidor; em seguida, remova-o da embalagem e coloque-o em uma superfície antiestática.

#### Observe o procedimento

Um vídeo deste procedimento está disponível no YouTube: [https://www.youtube.com/playlist?list=](https://www.youtube.com/playlist?list=PLYV5R7hVcs-AU3iY3F7lq3qfqr5caGbIu) [PLYV5R7hVcs-AU3iY3F7lq3qfqr5caGbIu](https://www.youtube.com/playlist?list=PLYV5R7hVcs-AU3iY3F7lq3qfqr5caGbIu).

### Procedimento

- Etapa 1. Antes de instalar o ventilador frontal, remova o painel frontal. Consulte ["Remover o painel frontal"](#page-55-0) [na página 52.](#page-55-0)
- Etapa 2. Instale o ventilador frontal ou traseiro.
	- a. **C** Alinhe as quatro montagens de borracha no ventilador aos orifícios correspondentes no chassi.
	- b. <sup>2</sup> Utilize um alicate para empurrar cuidadosamente as pontas das quatro montagens de borracha pelos orifícios até que o ventilador esteja preso ao chassi.

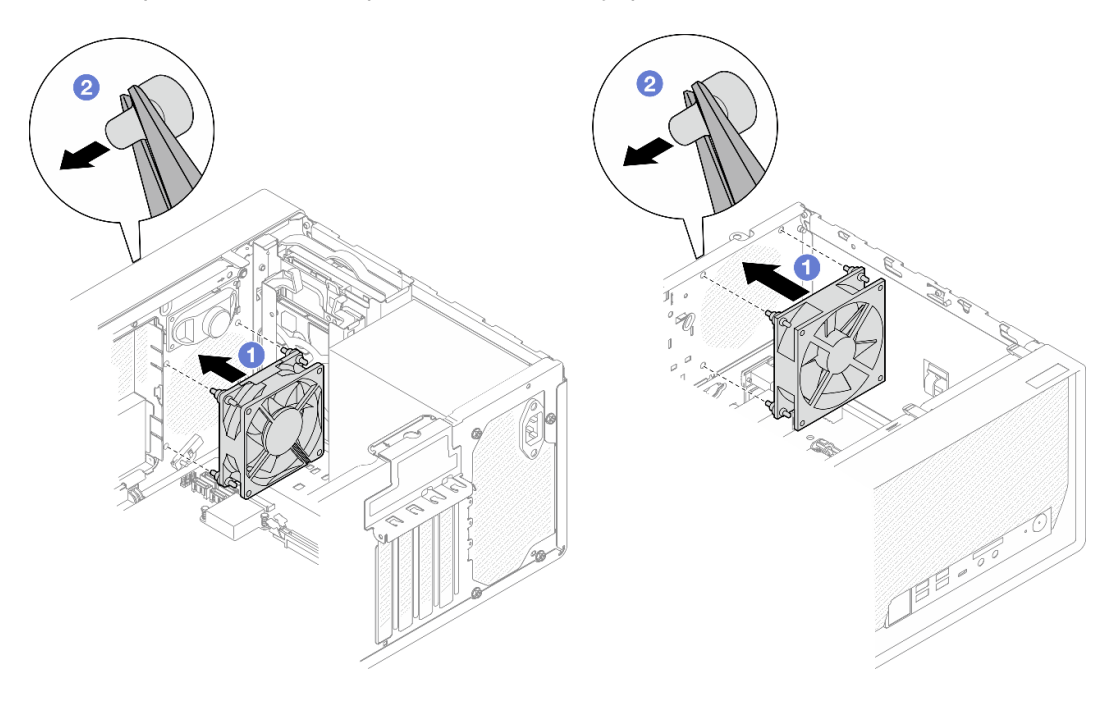

Figura 65. Instalação do ventilador frontal ou traseiro

Nota: Certifique-se de que as montagens de borracha estejam retiradas dos orifícios para prender os ventiladores firmemente no chassi.

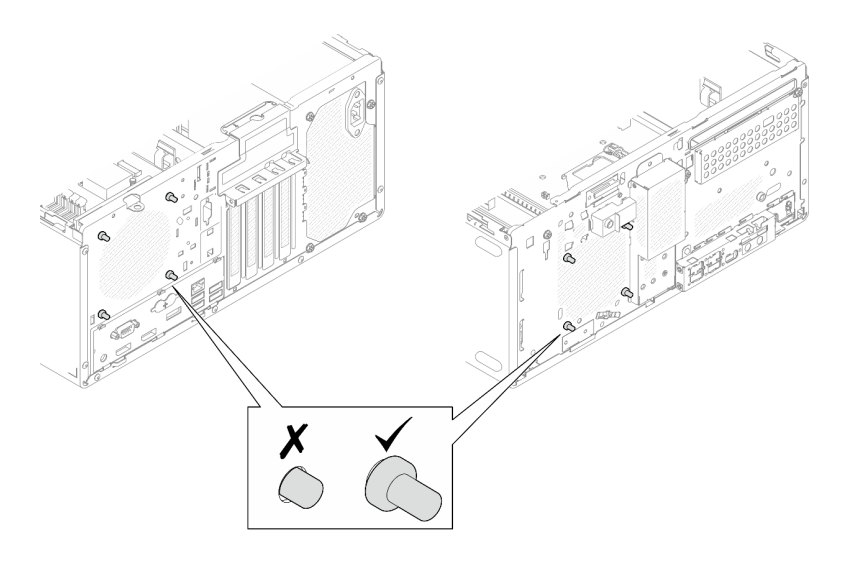

Figura 66. Instalação das montagens de borracha do ventilador frontal e traseiro

Etapa 3. Conecte o cabo do ventilador à placa-mãe. Consulte ["Roteamento de cabos internos" na página](#page-22-0) [19](#page-22-0).

## Instalar um módulo de memória

Siga este procedimento para instalar um módulo de memória.

## S002

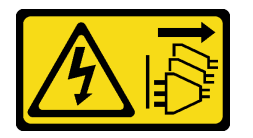

#### CUIDADO:

O botão de controle de energia no dispositivo e o botão liga/desliga na fonte de alimentação não desligam a corrente elétrica fornecida ao dispositivo. O dispositivo também pode ter mais de um cabo de alimentação. Para remover toda corrente elétrica do dispositivo, certifique-se de que todos os cabos de energia estão desconectados da fonte de alimentação.

## Sobre esta tarefa

Importante: Siga as regras de instalação do módulo de memória ao executar a operação. Consulte a seção ["Regras de instalação de módulos de memória" na página 46.](#page-49-0)

#### Atenção:

- Leia ["Lista de verificação de inspeção segurança" na página 43](#page-46-0) e ["Diretrizes de instalação" na página 41](#page-44-0) para garantir que esteja trabalhando de forma segura.
- Encoste a embalagem antiestática que contém o componente em qualquer superfície metálica não pintada no servidor; em seguida, remova-o da embalagem e coloque-o em uma superfície antiestática.

Módulos de memória são sensíveis a descargas eletrostáticas e requerem manipulação especial. Além das diretrizes padrão de ["Manipulando dispositivos sensíveis à estática" na página 44](#page-47-0):

• Sempre use uma pulseira de descarga eletrostática ao remover ou instalar módulos de memória. Também podem ser usadas luvas de descarga eletrostática.

- Mantenha cada módulo de memória separado um do outro. Não empilhe módulos de memória diretamente na parte superior durante o armazenamento.
- Mantenha os contatos dourados do conector de módulo de memória sem tocar nada.
- Manuseie os módulos de memória com cuidado: nunca dobre, gire nem solte um módulo de memória.

#### Observe o procedimento

Um vídeo deste procedimento está disponível no YouTube: [https://www.youtube.com/playlist?list=](https://www.youtube.com/playlist?list=PLYV5R7hVcs-AU3iY3F7lq3qfqr5caGbIu) [PLYV5R7hVcs-AU3iY3F7lq3qfqr5caGbIu](https://www.youtube.com/playlist?list=PLYV5R7hVcs-AU3iY3F7lq3qfqr5caGbIu).

## Sobre esta tarefa

- Etapa 1. Localize os slots do módulo de memória e determine a ordem de instalação dos módulos com base nas ["Regras de instalação de módulos de memória" na página 46](#page-49-0).
- Etapa 2. Verifique se os dois clipes de retenção no conector do módulo de memória estão na posição aberta.
	- a. Use a ponta de uma ferramenta afiada para pressionar cuidadosamente as presilhas de retenção.
	- b. Empurre as presilhas de retenção para fora em cada extremidade do slot do módulo de memória.

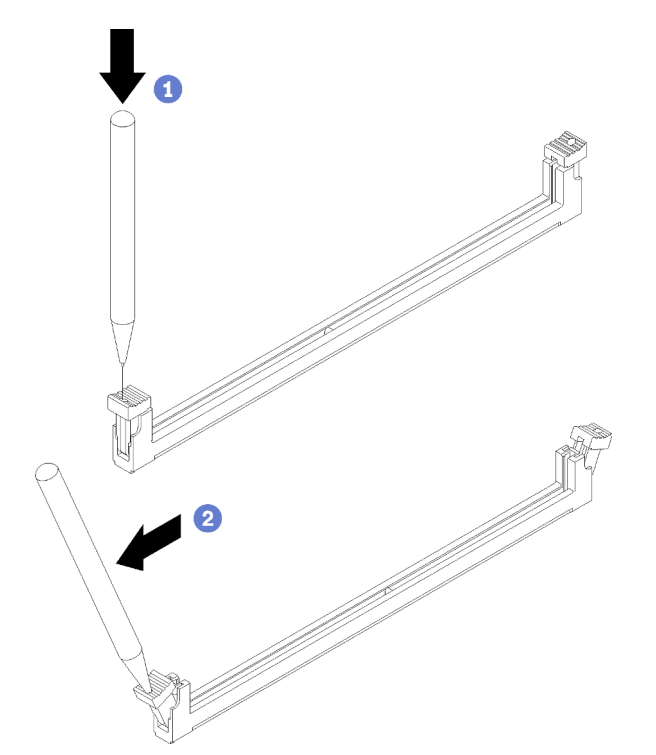

Figura 67. Abertura das presilhas de retenção do módulo de memória

Etapa 3. Alinhe o módulo de memória com o slot e pressione-o com a mesma pressão nas duas extremidades do módulo de memória até que as presilhas de retenção se encaixem na posição travada.

Nota: Verifique se as pequenas abas das presilhas de retenção se encaixaram com os entalhes no módulo de memória. Frestas entre o módulo de memória e os clipes de retenção significam que o módulo de memória não foi instalado corretamente. Remova o módulo de memória e reinstale-o.

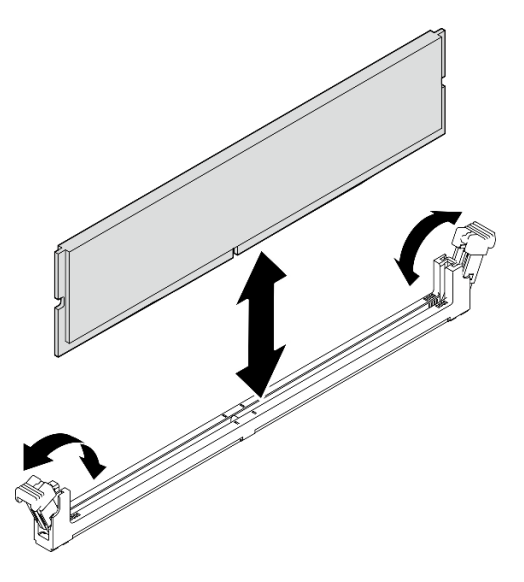

Figura 68. Instalando um módulo de memória

## <span id="page-90-0"></span>Instalar uma unidade M.2

Siga este procedimento para instalar uma unidade M.2.

## S002

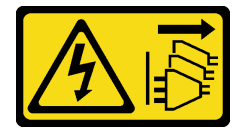

### CUIDADO:

O botão de controle de energia no dispositivo e o botão liga/desliga na fonte de alimentação não desligam a corrente elétrica fornecida ao dispositivo. O dispositivo também pode ter mais de um cabo de alimentação. Para remover toda corrente elétrica do dispositivo, certifique-se de que todos os cabos de energia estão desconectados da fonte de alimentação.

## Sobre esta tarefa

## Atenção:

- Leia ["Lista de verificação de inspeção segurança" na página 43](#page-46-0) e ["Diretrizes de instalação" na página 41](#page-44-0) para garantir que esteja trabalhando de forma segura.
- Encoste a embalagem antiestática que contém o componente em qualquer superfície metálica não pintada no servidor; em seguida, remova-o da embalagem e coloque-o em uma superfície antiestática.

## Observe o procedimento

Um vídeo deste procedimento está disponível no YouTube: [https://www.youtube.com/playlist?list=](https://www.youtube.com/playlist?list=PLYV5R7hVcs-AU3iY3F7lq3qfqr5caGbIu) [PLYV5R7hVcs-AU3iY3F7lq3qfqr5caGbIu](https://www.youtube.com/playlist?list=PLYV5R7hVcs-AU3iY3F7lq3qfqr5caGbIu).

## Sobre esta tarefa

- Etapa 1. A unidade de 2,5" deve estar fora do compartimento de unidade 2. Consulte ["Remover uma](#page-59-0)  [unidade simple-swap \(compartimentos 1 e 2\)" na página 56](#page-59-0).
- Etapa 2. Certifique-se de que a presilha no retentor da unidade M.2 esteja afastada do retentor.
- Etapa 3. Instale a unidade M.2.

Nota: O cabo do sensor térmico deve ser colocado sob a unidade M.2.

- a. **O** Posicione a unidade M.2 em um ângulo e insira-a no conector M.2.
- b. **@** Coloque a unidade M.2 no retentor da unidade M.2.
- c.  $\bullet$  Insira a presilha retentora no retentor para fixar a unidade M.2 no lugar.

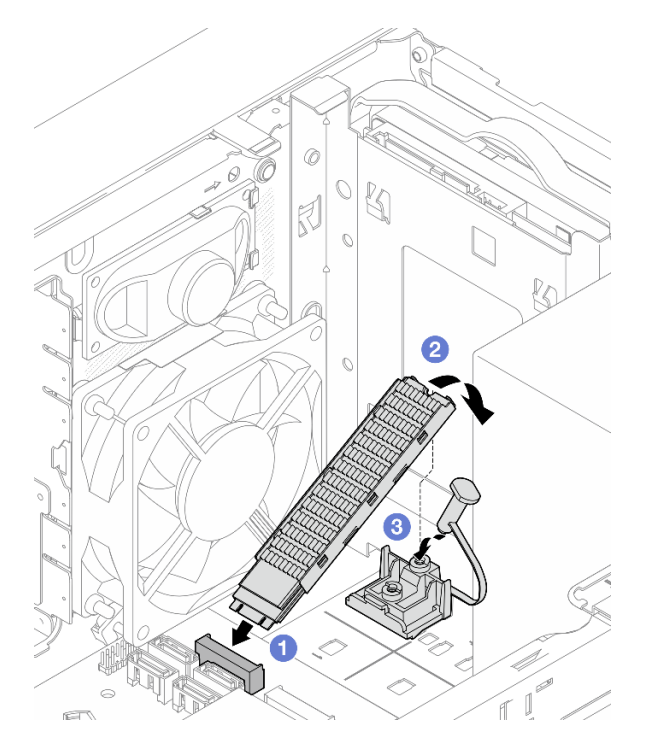

Figura 69. Instalando a unidade M.2

## Instalar o retentor da unidade M.2

Siga este procedimento para instalar o retentor de unidade M.2.

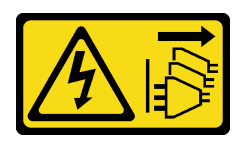

#### CUIDADO:

O botão de controle de energia no dispositivo e o botão liga/desliga na fonte de alimentação não desligam a corrente elétrica fornecida ao dispositivo. O dispositivo também pode ter mais de um cabo de alimentação. Para remover toda corrente elétrica do dispositivo, certifique-se de que todos os cabos de energia estão desconectados da fonte de alimentação.

## Sobre esta tarefa

### Atenção:

• Leia ["Lista de verificação de inspeção segurança" na página 43](#page-46-0) e ["Diretrizes de instalação" na página 41](#page-44-0) para garantir que esteja trabalhando de forma segura.

#### Observe o procedimento

Um vídeo deste procedimento está disponível no YouTube: [https://www.youtube.com/playlist?list=](https://www.youtube.com/playlist?list=PLYV5R7hVcs-AU3iY3F7lq3qfqr5caGbIu) [PLYV5R7hVcs-AU3iY3F7lq3qfqr5caGbIu](https://www.youtube.com/playlist?list=PLYV5R7hVcs-AU3iY3F7lq3qfqr5caGbIu).

## Depois de concluir

Etapa 1. Alinhe o retentor da unidade M.2 com os três slots no chassi e abaixe-o no chassi. Em seguida, deslize o retentor em direção à unidade de 2,5 polegadas para fixá-lo no lugar.

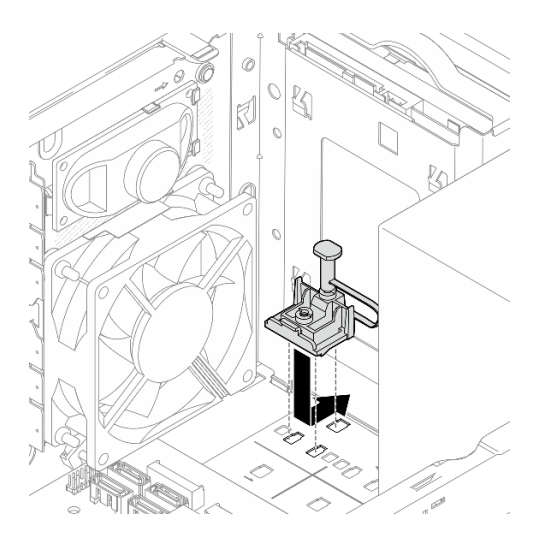

Figura 70. Instalação do retentor de unidade M.2

## Sobre esta tarefa

Instale uma unidade M.2. Consulte ["Instalar uma unidade M.2" na página 87](#page-90-0).

## Instalar um adaptador PCIe

Siga este procedimento para instalar um adaptador PCIe.

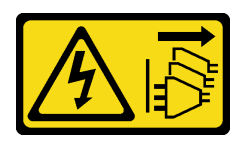

#### CUIDADO:

O botão de controle de energia no dispositivo e o botão liga/desliga na fonte de alimentação não desligam a corrente elétrica fornecida ao dispositivo. O dispositivo também pode ter mais de um cabo de alimentação. Para remover toda corrente elétrica do dispositivo, certifique-se de que todos os cabos de energia estão desconectados da fonte de alimentação.

## Sobre esta tarefa

### Atenção:

- Leia ["Lista de verificação de inspeção segurança" na página 43](#page-46-0) e ["Diretrizes de instalação" na página 41](#page-44-0) para garantir que esteja trabalhando de forma segura.
- Encoste a embalagem antiestática que contém o componente em qualquer superfície metálica não pintada no servidor; em seguida, remova-o da embalagem e coloque-o em uma superfície antiestática.

#### Notas:

- O adaptador PCIe pode ser um pouco diferente das ilustrações.
- Certifique-se de ler e seguir a documentação fornecida com o adaptador PCIe.

#### Suporte ao slot PCIe

- Slot PCIe 1: PCI Express 4.0 x16 (adaptador PCIe FHHL de 75 W)
- Slot PCIe 2: PCI Express 3.0 x1 (adaptador PCIe FHHL de 25 W)
- Slot PCIe 3: PCI Express 3.0 x4 no slot x16 (adaptador PCIe FHHL de 25 W)

#### Notas:

- O adaptador RAID deve ser instalado no slot PCIe 1.
- O processador Pentium oferece suporte até o PCI Express 3.0.
- Ao instalar o adaptador PCIe x8/x16 no slot PCIe 3, o desempenho do adaptador pode diminuir devido à largura de banda do slot PCIe 3 (x4).
- Para obter uma lista de adaptadores PCIe com suporte, consulte [https://static.lenovo.com/us/en/](https://static.lenovo.com/us/en/serverproven/index.shtml) [serverproven/index.shtml](https://static.lenovo.com/us/en/serverproven/index.shtml)
- O adaptador PCIe pode ser um pouco diferente das ilustrações.
- Certifique-se de ler e seguir a documentação fornecida com o adaptador PCIe.

#### Observe o procedimento

Um vídeo deste procedimento está disponível no YouTube: [https://www.youtube.com/playlist?list=](https://www.youtube.com/playlist?list=PLYV5R7hVcs-AU3iY3F7lq3qfqr5caGbIu) [PLYV5R7hVcs-AU3iY3F7lq3qfqr5caGbIu](https://www.youtube.com/playlist?list=PLYV5R7hVcs-AU3iY3F7lq3qfqr5caGbIu).

## Sobre esta tarefa

Etapa 1. Se um suporte estiver instalado no chassi, abra o suporte de retenção do adaptador PCIe e remova o suporte do chassi. Guarde o suporte para uso futuro.

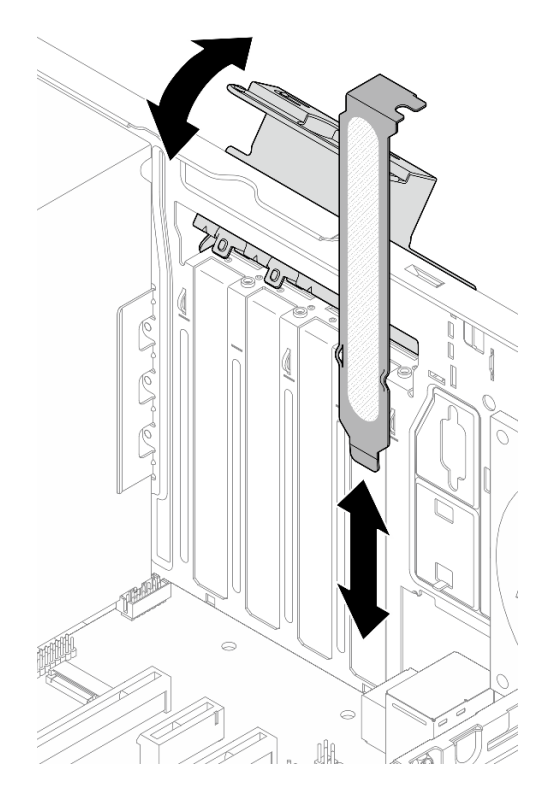

Figura 71. Removendo um suporte do adaptador PCIe

- Etapa 2. Localize o slot PCIe aplicável. Para obter mais informações sobre os slots PCIe, consulte ["Especificações" na página 4.](#page-7-0)
- Etapa 3. Instale o adaptador PCIe.
	- a. <sup>O</sup> Alinhe o adaptador PCIe ao slot; em seguida, pressione com cuidado as duas extremidades do adaptador PCIe até que esteja preso com firmeza no slot com o <sup>o</sup> clipe de retenção encaixado na posição travada.
	- b. Gire o retentor do adaptador PCIe em direção ao chassi até que ele se encaixe na posição travada.

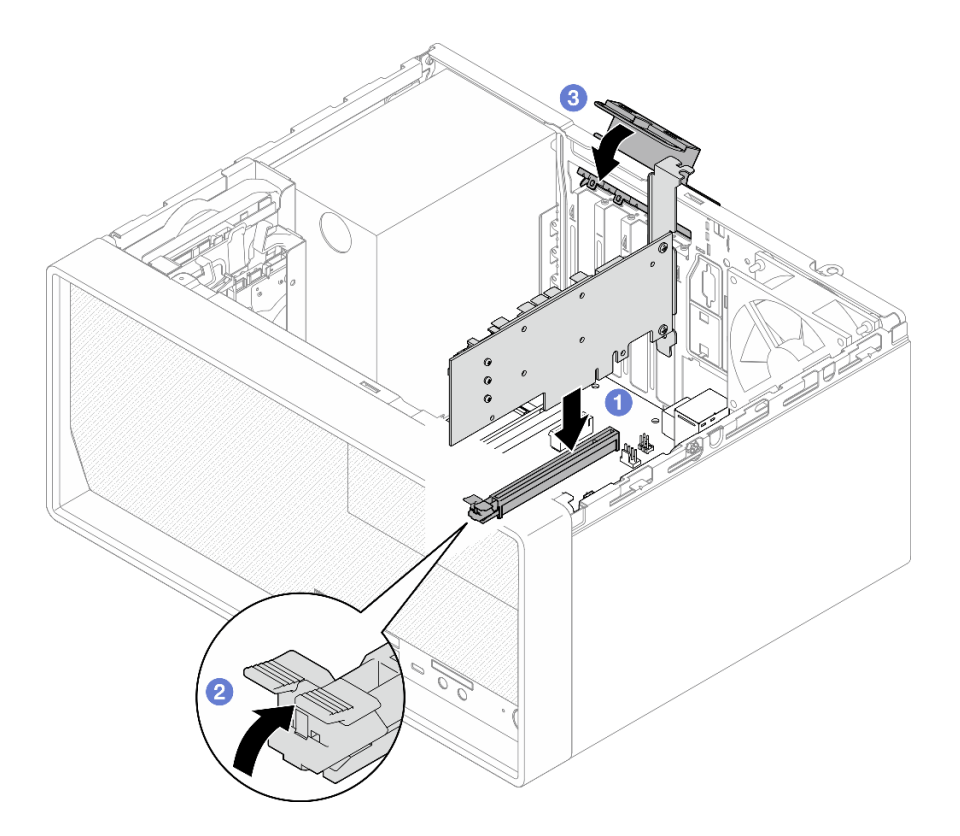

Figura 72. Instalando um adaptador PCIe

Etapa 4. Conecte os cabos do adaptador PCIe. Para obter mais informações sobre o roteamento de cabos do adaptador RAID, consulte ["Roteamento de cabos internos" na página 19](#page-22-0).

## Instalar a bateria CMOS (CR2032)

Considere estas ao substituir a bateria do CMOS no servidor:

- Ao substituir a bateria do CMOS, substitua-a por outra bateria do CMOS do mesmo tipo e do mesmo fabricante.
- Depois de substituir a bateria do CMOS, certifique-se de reconfigurar o servidor e redefinir a data e hora do sistema.
- Para evitar possíveis riscos, certifique-se de ler e seguir as instruções de segurança.
- A Lenovo projetou este produto tendo em mente a sua segurança. A bateria do CMOS deve ser manuseada corretamente para evitar possível perigo. Se você instalar a bateria do CMOS, siga as próximas instruções.

Nota: Nos EUA, ligue para 1-800-IBM-4333 para obter informações sobre descarte de bateria.

• Se você substituir a bateria do CMOS original por uma de metal pesado ou por uma com componentes de metal pesado, esteja ciente da seguinte consideração ambiental. Baterias e acumuladores que contenham metais pesados não devem ser descartados junto com o lixo doméstico comum. Eles devem ser recolhidos gratuitamente para serem reciclados ou descartados da maneira apropriada pelo fabricante, distribuidor ou representantes.

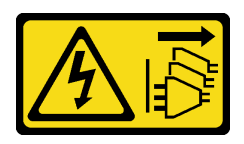

## CUIDADO:

O botão de controle de energia no dispositivo e o botão liga/desliga na fonte de alimentação não desligam a corrente elétrica fornecida ao dispositivo. O dispositivo também pode ter mais de um cabo de alimentação. Para remover toda corrente elétrica do dispositivo, certifique-se de que todos os cabos de energia estão desconectados da fonte de alimentação.

S004

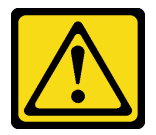

#### CUIDADO:

Ao substituir a bateria de lítio, utilize apenas uma bateria Lenovo com número de peça especificado ou um tipo de bateria equivalente recomendado pelo fabricante. Se o seu sistema possui um módulo com uma bateria de lítio, substitua-o apenas por um módulo do mesmo tipo e do mesmo fabricante. A bateria contém lítio e pode explodir se não for utilizada, manuseada ou descartada da forma correta.

Não:

- Jogue nem insira na água
- Exponha a temperaturas superiores a 100 °C (212 °F)
- Conserte nem desmonte

Descarte a bateria conforme requerido pelas ordens ou regulamentações locais.

#### S005

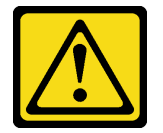

#### CUIDADO:

A bateria é do tipo íon de lítio. Para evitar uma possível explosão, não queime a bateria. Substitua-a somente por uma parte aprovada. Recicle ou descarte a bateria conforme as instruções dos regulamentos locais.

## Sobre esta tarefa

#### Atenção:

- Leia ["Lista de verificação de inspeção segurança" na página 43](#page-46-0) e ["Diretrizes de instalação" na página 41](#page-44-0) para garantir que esteja trabalhando de forma segura.
- Encoste a embalagem antiestática que contém o componente em qualquer superfície metálica não pintada no servidor; em seguida, remova-o da embalagem e coloque-o em uma superfície antiestática.

#### Observe o procedimento

Um vídeo deste procedimento está disponível no YouTube: [https://www.youtube.com/playlist?list=](https://www.youtube.com/playlist?list=PLYV5R7hVcs-AU3iY3F7lq3qfqr5caGbIu) [PLYV5R7hVcs-AU3iY3F7lq3qfqr5caGbIu](https://www.youtube.com/playlist?list=PLYV5R7hVcs-AU3iY3F7lq3qfqr5caGbIu).

## Procedimento

Etapa 1. Coloque a bateria do CMOS na parte superior do soquete com o símbolo positivo (+) voltado para cima e, em seguida, pressione a bateria no local até encaixá-la no lugar.

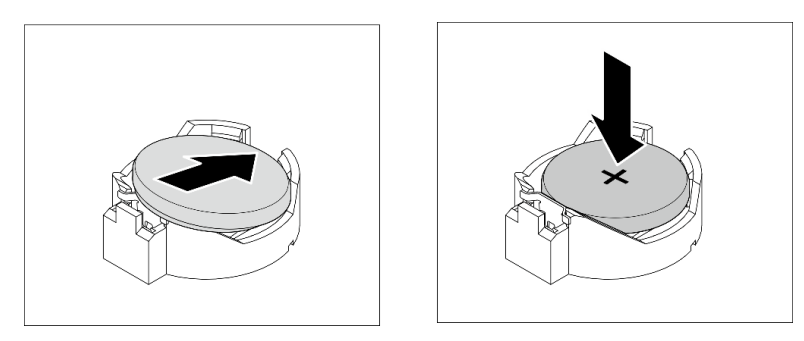

Figura 73. Instalando a bateria do CMOS

## Depois de concluir

Redefina a data, hora e todas as senhas.

## Instalar o painel frontal

Siga este procedimento para instalar o painel frontal.

## S002

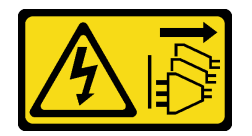

## CUIDADO:

O botão de controle de energia no dispositivo e o botão liga/desliga na fonte de alimentação não desligam a corrente elétrica fornecida ao dispositivo. O dispositivo também pode ter mais de um cabo de alimentação. Para remover toda corrente elétrica do dispositivo, certifique-se de que todos os cabos de energia estão desconectados da fonte de alimentação.

## Sobre esta tarefa

## Atenção:

• Leia ["Lista de verificação de inspeção segurança" na página 43](#page-46-0) e ["Diretrizes de instalação" na página 41](#page-44-0) para garantir que esteja trabalhando de forma segura.

## Observe o procedimento

Um vídeo deste procedimento está disponível no YouTube: [https://www.youtube.com/playlist?list=](https://www.youtube.com/playlist?list=PLYV5R7hVcs-AU3iY3F7lq3qfqr5caGbIu) [PLYV5R7hVcs-AU3iY3F7lq3qfqr5caGbIu](https://www.youtube.com/playlist?list=PLYV5R7hVcs-AU3iY3F7lq3qfqr5caGbIu).

## Procedimento

Etapa 1. Instale o painel frontal.

- a. <sup>Insira as três abas de plástico na parte inferior do painel frontal com os orifícios</sup> correspondentes na parte frontal do chassi.
- b. <sup>2</sup> Gire o painel frontal em direção ao chassi até que ele se encaixe.

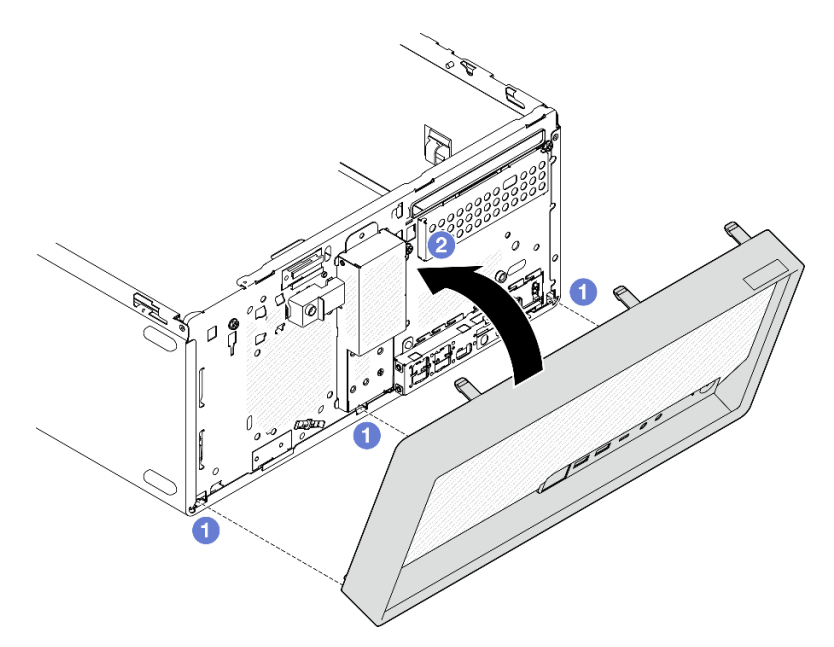

Figura 74. Instalação do painel frontal

## <span id="page-98-0"></span>Instalar a tampa do servidor

Siga este procedimento para instalar a tampa do servidor.

## S002

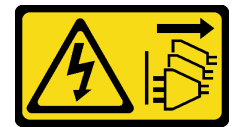

#### CUIDADO:

O botão de controle de energia no dispositivo e o botão liga/desliga na fonte de alimentação não desligam a corrente elétrica fornecida ao dispositivo. O dispositivo também pode ter mais de um cabo de alimentação. Para remover toda corrente elétrica do dispositivo, certifique-se de que todos os cabos de energia estão desconectados da fonte de alimentação.

S014

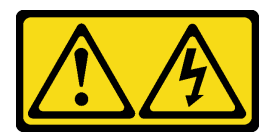

## CUIDADO:

Voltagens, correntes e níveis de energia perigosos podem estar presentes. Apenas um técnico de serviço qualificado está autorizado a remover as tampas onde houver etiqueta.

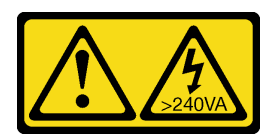

#### CUIDADO:

Energia perigosa presente. Voltagens com energia perigosa podem provocar aquecimento quando em curto-circuito com metal, o que pode resultar no derretimento do metal e/ou queimaduras.

## Sobre esta tarefa

### Atenção:

- Leia ["Lista de verificação de inspeção segurança" na página 43](#page-46-0) e ["Diretrizes de instalação" na página 41](#page-44-0) para garantir que esteja trabalhando de forma segura.
- Certifique-se de que todos os adaptadores e outros componentes estejam instalados e posicionados corretamente e de que você não tenha deixado ferramentas ou peças soltas dentro do servidor.
- Verifique se todos os cabos internos estão roteados corretamente. Consulte ["Roteamento de cabos](#page-22-0)  [internos" na página 19](#page-22-0) para obter mais informações.
- Se você estiver instalando uma nova tampa do servidor, coloque a etiqueta de serviço dentro da nova tampa do servidor, se necessário.

Nota: Uma nova tampa do servidor é fornecida sem uma etiqueta de serviço anexada. Se você precisar de uma etiqueta de serviço, peça-a com a nova tampa do servidor. A etiqueta de serviço é gratuita.

#### Observe o procedimento

Um vídeo deste procedimento está disponível no YouTube: [https://www.youtube.com/playlist?list=](https://www.youtube.com/playlist?list=PLYV5R7hVcs-AU3iY3F7lq3qfqr5caGbIu) [PLYV5R7hVcs-AU3iY3F7lq3qfqr5caGbIu](https://www.youtube.com/playlist?list=PLYV5R7hVcs-AU3iY3F7lq3qfqr5caGbIu).

## Procedimento

Etapa 1. (Opcional) instale a barra da gaiola.

- a. Insira as guias na barra da gaiola nos slots no lado traseiro do chassi.
- b. Alinhe as guias na outra extremidade da barra da gaiola aos slots no lado frontal do chassi. Depois, gire a barra da gaiola em direção à frente do chassi até que ela se prenda no lugar.

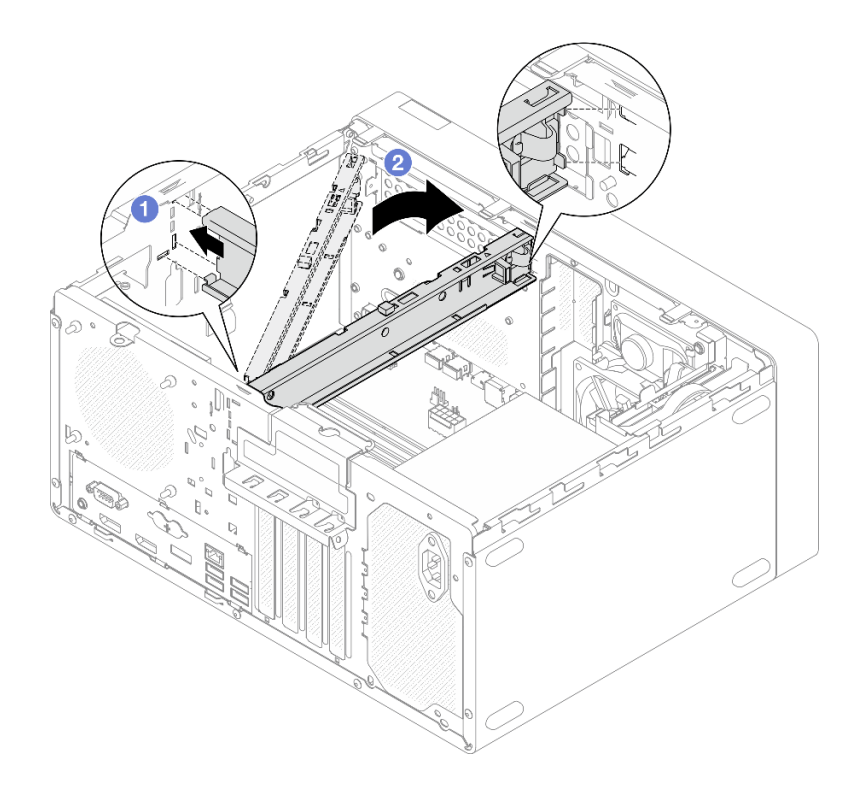

Figura 75. Instalação da barra da gaiola

- Etapa 2. Instale a tampa do servidor.
	- a. <sup>O</sup> Alinhe a tampa do servidor aos slots na lateral do chassi. Certifique-se de que todas as guias no alinhamento da tampa estejam corretamente presas ao chassi. Em seguida, deslize a tampa em direção ao painel frontal até que ela se encaixe no lugar.
	- b. <sup>2</sup> Use uma chave de fenda para apertar os dois parafusos para prender a tampa do servidor ao chassi.

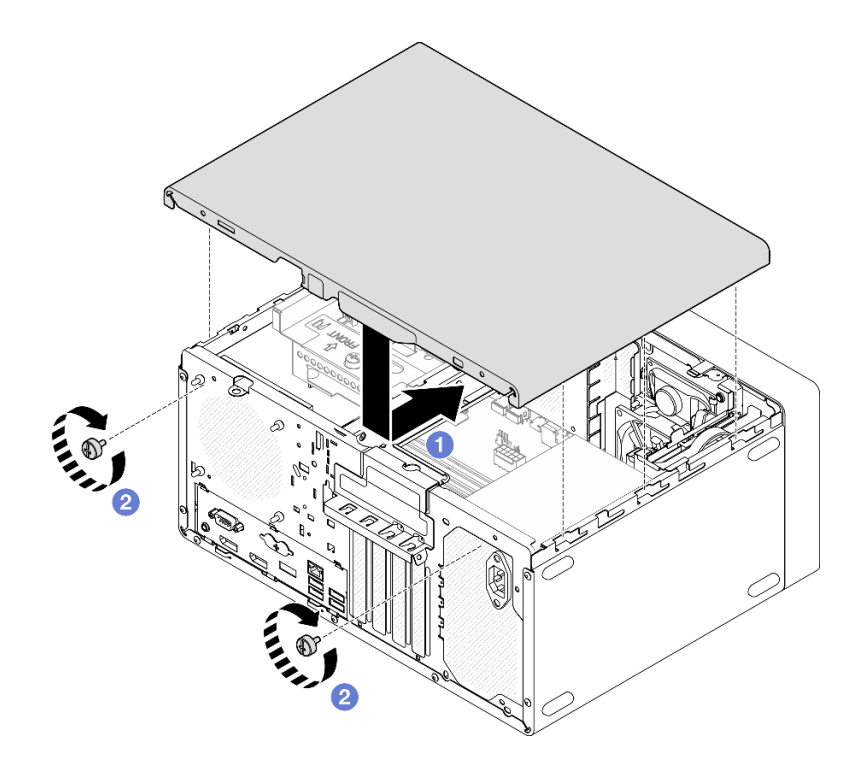

Figura 76. Instalando a tampa do servidor

## Instalar o servidor nos trilhos

Siga este procedimento para instalar o servidor nos trilhos.

#### S002

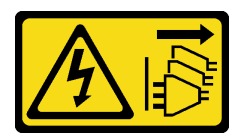

#### CUIDADO:

O botão de controle de energia no dispositivo e o botão liga/desliga na fonte de alimentação não desligam a corrente elétrica fornecida ao dispositivo. O dispositivo também pode ter mais de um cabo de alimentação. Para remover toda corrente elétrica do dispositivo, certifique-se de que todos os cabos de energia estão desconectados da fonte de alimentação.

S014

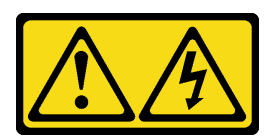

## CUIDADO:

Voltagens, correntes e níveis de energia perigosos podem estar presentes. Apenas um técnico de serviço qualificado está autorizado a remover as tampas onde houver etiqueta.

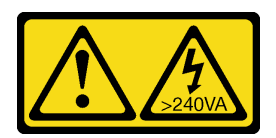

#### CUIDADO:

Energia perigosa presente. Voltagens com energia perigosa podem provocar aquecimento quando em curto-circuito com metal, o que pode resultar no derretimento do metal e/ou queimaduras.

## Sobre esta tarefa

#### Atenção:

- Leia ["Lista de verificação de inspeção segurança" na página 43](#page-46-0) e ["Diretrizes de instalação" na página 41](#page-44-0) para garantir que esteja trabalhando de forma segura.
- Desligue o servidor e os dispositivos periféricos e desconecte os cabos de alimentação e todos os cabos externos. Consulte ["Desligar o servidor" na página 102](#page-105-0).

Nota: Para instalar os trilhos no rack, consulte o Guia de instalação do trilho em https:// [serveroption.lenovo.com/rail\\_options/rail\\_options\\_tower\\_servers](https://serveroption.lenovo.com/rail_options/rail_options_tower_servers).

#### Observe o procedimento

Um vídeo deste procedimento está disponível no YouTube: [https://www.youtube.com/playlist?list=](https://www.youtube.com/playlist?list=PLYV5R7hVcs-AU3iY3F7lq3qfqr5caGbIu) [PLYV5R7hVcs-AU3iY3F7lq3qfqr5caGbIu](https://www.youtube.com/playlist?list=PLYV5R7hVcs-AU3iY3F7lq3qfqr5caGbIu).

### Procedimento

Etapa 1. Instale os quatro suportes na bandeja conforme ilustrado.

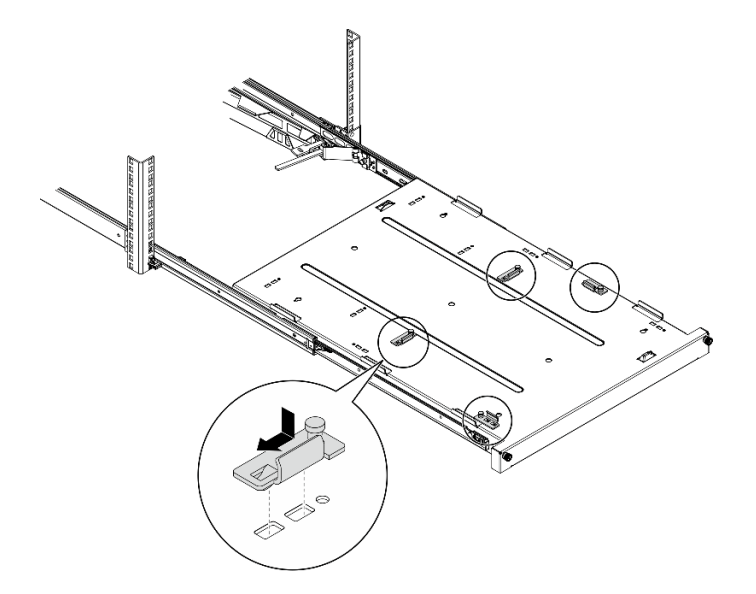

Figura 77. Instalação dos suportes na bandeja

Etapa 2. Instale as quatro tampas de segurança de borracha na bandeja conforme ilustrado.

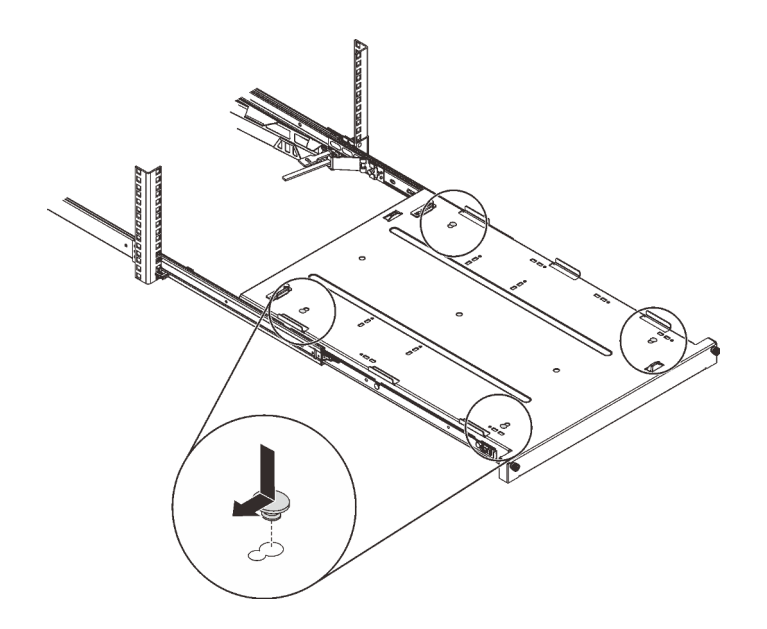

Figura 78. Instalação dos protetores de segurança de borracha na bandeja

Etapa 3. Posicione o servidor para que a tampa fique voltada para cima e o painel frontal voltado para a frente dos trilhos. Em seguida, alinhe o servidor com os suportes e a guia na parte frontal da bandeja e coloque cuidadosamente o servidor na bandeja.

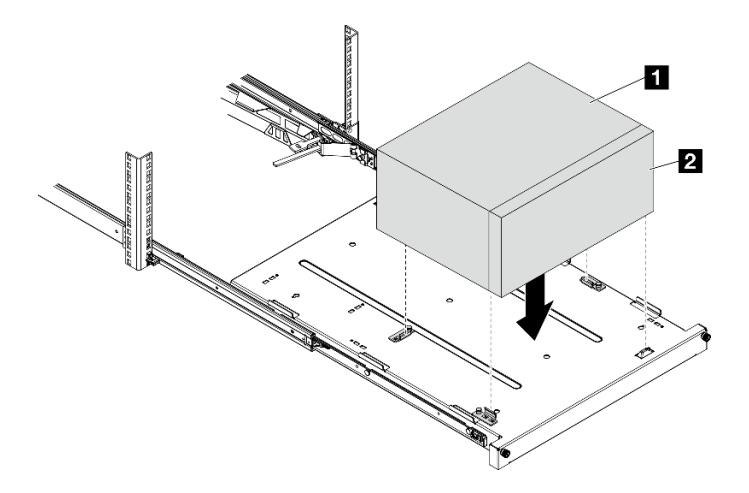

Figura 79. Instalação do servidor na bandeja

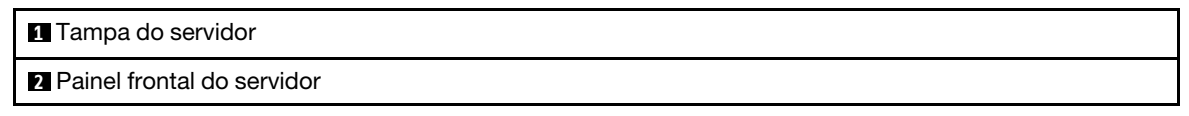

- Etapa 4. Instale o servidor no gabinete do rack.
	- a. **O** Levante as travas do trilho em ambos os lados.
	- b. <sup>2</sup> Deslize com cuidado e empurre a bandeja para dentro do gabinete do rack.

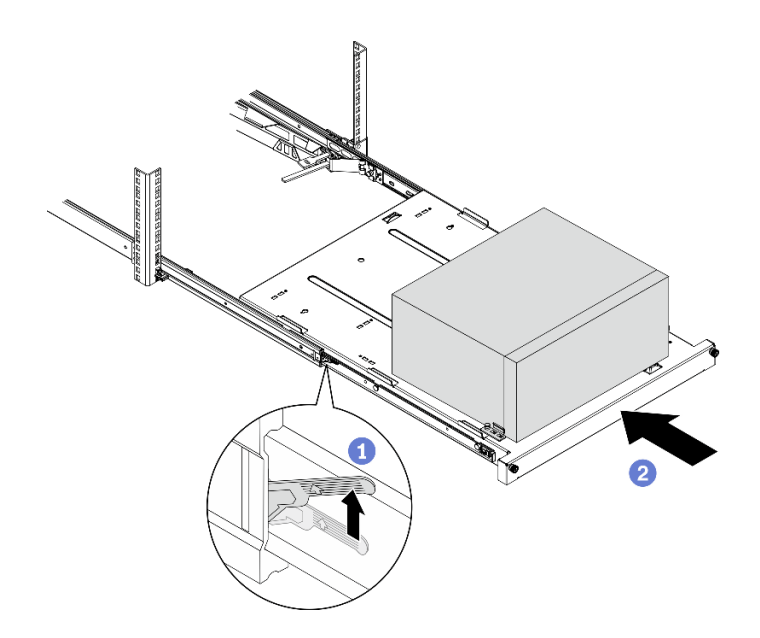

Figura 80. Instalação do servidor no gabinete do rack

Etapa 5. Prenda a bandeja com dois parafusos M6 x 16 à frente do gabinete do rack.

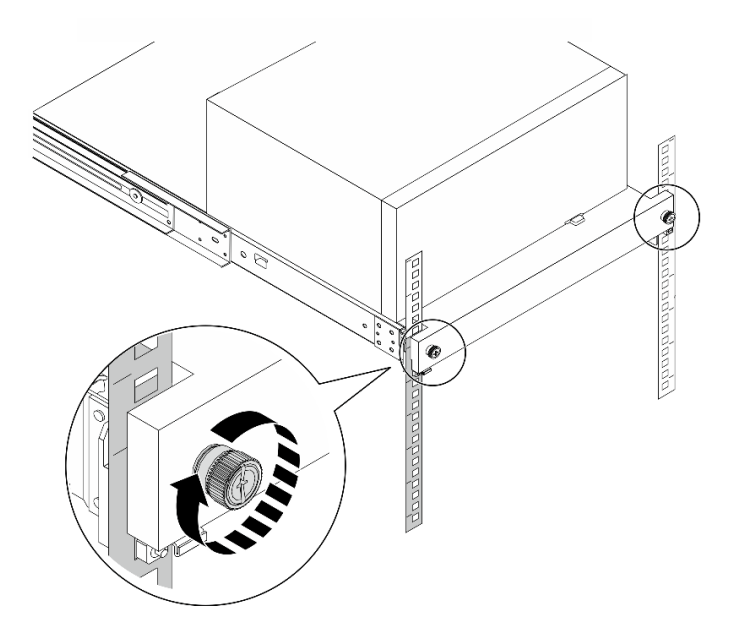

Figura 81. Fixação da bandeja com parafusos

## Faça o cabeamento do servidor

Conecte todos os cabos externos ao servidor. Geralmente, você precisará conectar o servidor a uma fonte de alimentação, à rede de dados e ao armazenamento. Além disso, você precisará conectar o servidor à rede de gerenciamento.

#### Conecte-o à energia

Conecte o servidor a uma fonte de alimentação.

### Conecte-o à rede.

Conecte o servidor à rede.

#### Conecte-o ao armazenamento

Conecte o servidor a qualquer dispositivo de armazenamento.

## Ligar o servidor

O servidor pode ser ligado (LED de energia aceso) de uma destas formas:

- Pressione o botão liga/desliga. Antes do sistema operacional ser executado, pressione Enter para acessar o Menu de Interrupção de Inicialização. Nesse menu, algumas opções estão disponíveis para diversos objetivos:
	- Pressione Esc para continuar na inicialização normal.
	- Pressione F1 para acessar o Setup Utility.
	- Pressione F10 para diagnosticar o hardware.
	- Pressione F12 para escolher um dispositivo de inicialização temporário.
	- Pressione Ctrl + P para acessar a tela configuração do Mecanismo de Gerenciamento ou iniciar uma conexão remota.
	- Pressione **Enter** para pausar.
- O servidor poderá reiniciar automaticamente após uma interrupção de energia.

Nota: Se a tela de inicialização permanecer com a mensagem "Segurança do Sistema - o sistema foi adulterado", isso significa que a tampa do servidor não foi instalada corretamente. Remova a tampa e reinstale-a. Consulte ["Remover a tampa do servidor" na página 50](#page-53-0) e ["Instalar a tampa do servidor" na página](#page-98-0)  [95.](#page-98-0) Em seguida, reinicie o servidor.

Para obter informações sobre como desligar o servidor, consulte ["Desligar o servidor" na página 102.](#page-105-0)

## Validar a configuração do servidor

<span id="page-105-0"></span>Depois de ligar o servidor, certifique-se de que os LEDs estejam acesos na cor branca.

## Desligar o servidor

O servidor permanecerá em um estado de espera quando for conectado à fonte de alimentação. Para remover toda a energia do servidor (LED de ativação apagado), é preciso desconectar todos os cabos de alimentação.

Para colocar o servidor em estado de espera (o LED de ativação pisca uma vez por segundo):

- Inicie um encerramento ordenado usando o sistema operacional (se o sistema operacional oferecer suporte a esse recurso).
- Pressione o botão de ativação para iniciar um encerramento ordenado (se o sistema operacional oferecer suporte a esse recurso).
- Pressione e segure o botão de energia por mais de 4 segundos para forçar um encerramento.

# Capítulo 4. Configuração do sistema

Conclua estes procedimentos para configurar seu sistema.

Nota: Alguns aplicativos de gerenciamento de sistemas Lenovo, incluindo XClarity Administrator, XClarity Controller, XClarity Energy Manager e XClarity Essentials, não são suportados pelo ST50 V2.

## Atualizar o firmware

Acesse o site de suporte do Data Center da Lenovo para obter o pacote de atualização de firmware mais recente.

Para atualizar o firmware de um dispositivo flash, conclua as seguintes etapas:

- 1. Acesse [https://datacentersupport.lenovo.com/tw/en/products/servers/thinksystem/st50v2/downloads/](https://datacentersupport.lenovo.com/tw/en/products/servers/thinksystem/st50v2/downloads/driver-list/) [driver-list/](https://datacentersupport.lenovo.com/tw/en/products/servers/thinksystem/st50v2/downloads/driver-list/). Todos os pacotes de firmware que podem ser baixados para ST50 V2 estão disponíveis neste site.
- 2. Baixe a versão mais recente dos pacotes de atualização de firmware.
- 3. Siga as instruções no pacote para atualizar o firmware.

Nota: Execute a atualização de firmware no sistema operacional de acordo com as instruções.

## Configurar o firmware

Leia esta seção para aprender sobre como configurar o firmware do servidor.

## <span id="page-106-0"></span>Iniciando o programa Setup Utility

Siga este procedimento para iniciar o programa Setup Utility.

Para iniciar o programa Setup Utility, conclua as seguintes etapas:

- Etapa 1. Ligue ou reinicie o servidor.
- Etapa 2. Antes do sistema operacional ser iniciado, pressione e solte repetidamente F1. Isso levará para a interface BIOS baseada em texto.

Nota: Se uma senha BIOS tiver sido definida, o programa Setup Utility não abrirá até que você digite a senha correta.

## Alterando o idioma de exibição do programa Setup Utility

O programa Setup Utility suporta dois idiomas de exibição: inglês e chinês simplificado.

- Etapa 1. Inicie o programa Setup Utility. Consulte ["Iniciando o programa Setup Utility" na página 103.](#page-106-0)
- Etapa 2. Na interface principal, localize Idioma e pressione Enter.
- Etapa 3. Selecione o idioma de exibição.

## Habilitando ou desabilitando um dispositivo

Esta seção fornece informações sobre como ativar ou desativar dispositivos de hardware, como conectores USB ou unidades de armazenamento.

Para ativar ou desativar um dispositivo, conclua as seguintes etapas:

- Etapa 1. Inicie o programa Setup Utility. Consulte ["Iniciando o programa Setup Utility" na página 103](#page-106-0).
- Etapa 2. Selecione Dispositivos.
- Etapa 3. Selecione o dispositivo a ser ativado ou desativado e pressione Enter.
- Etapa 4. Selecione a configuração desejada e pressione **Enter**.
- Etapa 5. Para salvar as configurações e sair do programa Setup Utility program, pressione F10; em seguida selecione Sim na janela exibida e pressione Enter.

## Habilitando ou desabilitando a ativação automática

A ativação automática no programa Setup Utility fornece várias opções de ativação.

Para ativar ou desativar a Inicialização automática, conclua as seguintes etapas:

- Etapa 1. Inicie o programa Setup Utility. Consulte ["Iniciando o programa Setup Utility" na página 103](#page-106-0).
- Etapa 2. Selecione Energia  $\rightarrow$  Modo de economia de energia aprimorado e pressione Enter.
- Etapa 3. Selecione o recurso que você deseja ativar ou desativar e pressione **Enter**.
- Etapa 4. Selecione a opção desejada e pressione **Enter**.
- Etapa 5. Para salvar as configurações e sair do programa Setup Utility program, pressione F10; em seguida selecione Sim na janela exibida e pressione Enter.

## Desempenho acústico/térmico ideal

O menu de modo de desempenho de resfriamento inteligente permite que você ajuste o desempenho do servidor para obter condições acústicas ou térmicas ideais.

Nota: Quando a opção Carregar Padrões Ideais estiver selecionada, o modo de desempenho de resfriamento retornará às suas configurações padrão como Melhor Desempenho. Certifique-se de configurar o modo de desempenho de acordo com a configuração do sistema.

Três modos estão disponíveis no menu de Modo de desempenho:

- Melhor experiência: este modo permite que o servidor trabalhe com menos ruído em nível térmico normal e aplica-se à seguinte configuração:
	- Até duas unidades, um ou nenhum módulo de unidade M.2 e um ou nenhum OSS fino
	- Até um adaptador PCIe (sem incluir o adaptador GPU)
- Melhor desempenho: este modo permite que o servidor trabalhe em um nível térmico inferior com desempenho acústico normal e aplica-se à seguinte configuração:
	- Até três unidades, um ou nenhum módulo de unidade M.2 e um ou nenhum OSS fino
	- Até um adaptador PCIe (sem incluir o adaptador GPU)
- Velocidade máxima: este modo permite que o servidor funcione com desempenho ideal. Não há nenhuma limitação de configuração de unidade ou de adaptador para esse modo, mas haverá mais ruído acústico.

Para alternar entre o modo de melhor desempenho acústico e térmico, conclua as seguintes etapas:

- Etapa 1. Inicie o programa Setup Utility. Consulte ["Iniciando o programa Setup Utility" na página 103](#page-106-0).
- Etapa 2. Selecione Energia → Resfriamento inteligente e pressione Enter.
- Etapa 3. Selecione Modo de Desempenho e pressione Enter.
- Etapa 4. Selecione a opção desejada e pressione Enter.
- Etapa 5. Para salvar as configurações e sair do programa Setup Utility program, pressione F10; em seguida selecione **Sim** na janela exibida e pressione **Enter**.

### Detecção de alteração de configuração

Com a detecção de alteração de configuração ativada, uma mensagem de erro será exibida no POST quando são detectadas alterações de configuração de alguns dispositivos de hardware (como unidades de armazenamento ou módulos de memória).

Para ativar ou desativar a detecção de alteração de configuração, conclua as seguintes etapas:

- Etapa 1. Inicie o programa Setup Utility. Consulte ["Iniciando o programa Setup Utility" na página 103.](#page-106-0)
- Etapa 2. Selecione Segurança → Detecção de Alteração de Configuração e pressione Enter.
- Etapa 3. Selecione a opção desejada e pressione Enter.
- Etapa 4. Para salvar as configurações e sair do programa Setup Utility program, pressione F10; em seguida selecione Sim na janela exibida e pressione Enter.

Para ignorar a mensagem de erro e fazer login no sistema operacional, execute uma destas opções:

- Pressione F2.
- Inicie e saia do programa Setup Utility. Consulte ["Iniciando o programa Setup Utility" na página 103](#page-106-0) e ["Saindo do programa Setup Utility" na página 107](#page-110-0).

### Usando senhas

Senhas podem ser configuradas para evitar acesso não autorizado ao servidor.

Embora as senhas melhorem a segurança de dados, elas não são necessárias. Se você decidir configurar senhas, leia os tópicos a seguir.

Para iniciar o programa Setup Utility, conclua as seguintes etapas:

### Tipos de senha

Os seguintes tipos de senhas estão disponíveis no programa Setup Utility:

• Senha de inicialização

Quando uma senha de inicialização for configurada, você precisará digitar uma senha válida sempre que o servidor for ligado. O servidor não poderá ser usado até que a senha válida seja inserida.

• Senha do administrador

Configurar uma senha de administrador impede que usuários não autorizados alterem as definições de configuração. Se você é responsável pela manutenção das definições de configuração de vários servidores, você talvez deseje configurar uma senha de administrador.

Quando uma senha de administrador é configurada, você será solicitado a digitar uma senha válida sempre que tentar acessar o programa Setup Utility. O programa Setup Utility não poderá ser acessado até que uma senha válida seja inserida.

Se a senha de inicialização e a senha de administrador forem configuradas, você poderá inserir qualquer uma delas. No entanto, você deverá usar a senha de administrador para alterar as definições de configuração.

• Senha de disco rígido

Configurar uma senha de disco rígido impede o acesso não autorizado aos dados na unidade de armazenamento interna (como uma unidade de disco rígido). Quando uma senha de disco rígido é configurada, você será solicitado a digitar uma senha válida sempre que tentar acessar a unidade de armazenamento.

#### Notas:

- Mesmo se a unidade de armazenamento for removida de um servidor e instalada em outro, a senha de disco rígido ainda será válida.
- Se a senha de disco rígido for esquecida, não há como redefinir a senha ou recuperar os dados da unidade de armazenamento.

### <span id="page-109-0"></span>Considerações de senha

Uma senha pode ser qualquer combinação de até 64 caracteres alfabéticos e numéricos. Por motivos de segurança, é recomendável usar uma senha forte que não possa ser facilmente comprometida.

Nota: As senhas do programa Setup Utility fazem distinção entre maiúsculas e minúsculas.

Para definir uma senha forte, visualize as seguintes diretrizes:

- Ter no mínimo oito caracteres
- Conter no mínimo um caractere alfabético e um caractere numérico
- Não ser o seu nome ou o nome do usuário
- Não ser uma palavra ou nome comum
- Ser significativamente diferente das suas senhas anteriores

### Configurar, alterar ou excluir uma senha

Para configurar, alterar ou excluir uma senha, conclua as seguintes etapas:

- Etapa 1. Inicie o programa Setup Utility. Consulte ["Iniciando o programa Setup Utility" na página 103](#page-106-0).
- Etapa 2. Selecione Segurança.
- Etapa 3. Dependendo do tipo de senha, selecione Definir Senha de Supervisor e pressione Enter.
- Etapa 4. Siga as instruções no lado direito da tela para configurar, alterar ou excluir uma senha.

Nota: Uma senha pode ser qualquer combinação de até 64 caracteres alfabéticos e numéricos. Para obter mais informações, consulte [Considerações de senha.](#page-109-0)

Etapa 5. Para salvar as configurações e sair do programa Setup Utility program, pressione F10; em seguida selecione **Sim** na janela exibida e pressione **Enter**.

### Apagando senhas perdidas ou esquecidas (limpando CMOS)

Para apagar uma senha perdida ou esquecida, conclua as seguintes etapas:

- Etapa 1. Remova qualquer mídia das unidades e desligue todos os dispositivos conectados e o servidor. Em seguida, desconecte todos os cabos de alimentação de tomadas elétricas e desconecte todos os cabos que estiverem conectados ao servidor.
- Etapa 2. Remova a tampa do servidor. Consulte ["Remover a tampa do servidor" na página 50](#page-53-0).
- Etapa 3. Remova a bateria CMOS (CR2032). Consulte ["Remover a bateria CMOS \(CR2032\)" na página 54](#page-57-0).
- Etapa 4. Aguarde entre 10 e 15 segundos e reinstale a bateria CMOS (CR2032). Consulte ["Instalar a bateria](#page-95-0)  [CMOS \(CR2032\)" na página 92](#page-95-0).
- Etapa 5. Reinstale a tampa do servidor e reconecte o cabo de alimentação. Consulte ["Instalar a tampa do](#page-98-0) [servidor" na página 95.](#page-98-0)
- Etapa 6. Ligar o servidor. Antes do sistema operacional ser iniciado, pressione F1 para entrar no Setup Utility.
- Etapa 7. No Setup Utility, certifique-se de que a data, a hora e outras configurações estejam corretas.
- Etapa 8. Para salvar as configurações e sair do programa Setup Utility program, pressione F10; em seguida selecione Sim na janela exibida e pressione Enter.

### Selecionando um dispositivo de inicialização

Se o servidor não for inicializado do dispositivo esperado, é possível alterar a sequência de dispositivos de inicialização ou selecionar um dispositivo de inicialização temporário.

### Alterando a sequência de dispositivos de inicialização permanentemente

Para alterar a sequência de dispositivos de inicialização permanentemente, conclua as seguintes etapas:

- Etapa 1. Dependendo do tipo de dispositivo de armazenamento, execute uma destas opções:
	- Se o dispositivo de armazenamento for interno, vá para [Etapa 2 a próxima etapa na página 107](#page-110-1).
	- Se o dispositivo de armazenamento for um disco, certifique-se de que o servidor esteja ligado. Em seguida, insira o disco na unidade óptica.
	- Se o dispositivo de armazenamento for um dispositivo externo que não seja um disco, conecte o dispositivo de armazenamento ao servidor.
- <span id="page-110-1"></span>Etapa 2. Inicie o programa Setup Utility. Consulte ["Iniciando o programa Setup Utility" na página 103.](#page-106-0)
- Etapa 3. Selecione Inicialização ➙ Ordem de prioridade de inicialização.
- Etapa 4. Siga as instruções no lado direito da tela para alterar a sequência de dispositivo de inicialização.
- Etapa 5. Para salvar as configurações e sair do programa Setup Utility program, pressione F10; em seguida selecione Sim na janela exibida e pressione Enter.

### Selecionando um dispositivo de inicialização temporário

Nota: Nem todos os discos e unidades de armazenamento são aplicáveis como dispositivo de inicialização.

Para selecionar um dispositivo de inicialização temporário, conclua as seguintes etapas:

Etapa 1. Dependendo do tipo de dispositivo de armazenamento, execute uma destas opções:

- Se o dispositivo de armazenamento for interno, vá para [Etapa 2 a próxima etapa na página 107](#page-110-2).
- Se o dispositivo de armazenamento for um disco, certifique-se de que o servidor esteja ligado. Em seguida, insira o disco na unidade óptica.
- <span id="page-110-2"></span>• Se o dispositivo de armazenamento for um dispositivo externo que não seja um disco, conecte o dispositivo de armazenamento ao servidor.
- Etapa 2. Ligue ou reinicie o servidor. Antes do sistema operacional ser iniciado, pressione e solte repetidamente F12 até que Startup Device Menu seja exibido.
- Etapa 3. Selecione o dispositivo de armazenamento desejado e pressione **Enter**. O servidor será iniciado do dispositivo selecionado.

## <span id="page-110-0"></span>Saindo do programa Setup Utility

Siga este procedimento para sair do programa Setup Utility.

Para sair do programa Setup Utility, execute uma das etapas a seguir:

- Para salvar as novas configurações, pressione F10; em seguida selecione Sim na janela exibida e pressione Enter.
- Se não desejar salvar as novas configurações, selecione Sair → Descartar alterações e sair e pressione Enter; em seguida, selecione Sim na janela exibida e pressione Enter.

### Configuração da memória

O desempenho da memória depende de vários variáveis, como o modo, a velocidade, as classificações, o preenchimento e o processador da memória.

Mais informações sobre como otimizar o desempenho da memória e configurar a memória está disponível no Lenovo Press:

<https://lenovopress.com/servers/options/memory>

Além disso, você pode usar um configurator de memória, que está disponível no seguinte site:

[http://1config.lenovo.com/#/memory\\_configuration](http://1config.lenovo.com/#/memory_configuration)

Para obter informações específicas sobre a ordem de instalação de módulos de memória no servidor com base na configuração do sistema e no modo de memória que você estiver implementando, consulte ["Regras](#page-49-0) [de instalação de DIMMs" na página 46](#page-49-0).

### Configuração do RAID

Usar um RAID (Redundant Array of Independent Disks) para armazenar dados continua a ser um dos métodos mais comuns e rentáveis de aumentar o desempenho de armazenamento, a disponibilidade e capacidade de um servidor.

O RAID aumenta o desempenho, permitindo que várias unidades processem solicitações de E/S simultaneamente. O RAID pode também evitar perda de dados em caso de uma falha de unidade, reconstruindo (ou recriando) os dados ausentes da unidade com falha usando os dados da unidades restantes.

A matriz RAID (também conhecida como grupo de unidades RAID) é um grupo de várias unidades físicas que usa um determinado método comum para distribuir dados nas unidades. Uma unidade virtual (também conhecida como disco virtual ou unidade lógica) é uma partição no grupo da unidade que é composto de segmentos de dados contíguos nas unidades. A unidade virtual é apresentada ao sistema operacional do host como um disco físico que pode ser particionado para criar unidades lógicas ou volumes do SO.

Uma introdução ao RAID está disponível no seguinte site Lenovo Press:

<https://lenovopress.com/lp0578-lenovo-raid-introduction>

Informações detalhadas sobre recursos e ferramentas de gerenciamento RAID estão disponíveis no seguinte site Lenovo Press:

<https://lenovopress.com/lp0579-lenovo-raid-management-tools-and-resources>

### Implantar o sistema operacional

### Implantação baseada em ferramentas

• Servidor único

– Lenovo XClarity Provisioning Manager Lite

#### [https://sysmgt.lenovofiles.com/help/topic/LXPML/os\\_installation.html](https://sysmgt.lenovofiles.com/help/topic/LXPML/os_installation.html)

#### Implantação manual

Se não for possível acessar as ferramentas acima, siga estas instruções, baixe o Guia de instalação do SO correspondente e implante o sistema operacional manualmente consultando o guia.

- 1. Acesse <https://datacentersupport.lenovo.com/solutions/server-os>.
- 2. Selecione um sistema operacional no painel de navegação e clique em Resources (Recursos).
- 3. Localize a área "Guias de instalação do SO" e clique nas instruções de instalação. Em seguida, siga as instruções para completar a tarefa de implantação do sistema operacional.

### Fazer backup da configuração do servidor

Após configurar o servidor ou fazer alterações na configuração, é uma boa prática fazer um backup completo da configuração do servidor.

Certifique-se de criar backups para os seguintes componentes do servidor:

• Sistema Operacional

Use seus próprios métodos de backup do sistema operacional e dos dados de usuário para fazer backup do sistema operacional e dos dados de usuário para o servidor.

## Atualizar VPD (Dados Vitais do Produto)

O VPD (Vital Product Data) deve ser atualizado depois que a placa-mãe for substituída.

- Etapa 1. Insira uma unidade flash USB no servidor e formate-a.
- Etapa 2. Acesse [https://datacentersupport.lenovo.com/tw/en/products/servers/thinksystem/st50v2/downloads/](https://datacentersupport.lenovo.com/tw/en/products/servers/thinksystem/st50v2/downloads/driver-list/)  [driver-list/](https://datacentersupport.lenovo.com/tw/en/products/servers/thinksystem/st50v2/downloads/driver-list/). Selecione Dispositivos da placa-mãe (chipset principal, vídeo integrado, comutadores PCIe) e baixe o The uEFI VPD SMBIOS Information Update Utility.
- Etapa 3. Copie e cole a pasta que é nomeada efi e amideefix64.efi na pasta raiz da unidade flash USB. Certifique-se de que o caminho para bootX64.efi seja FS0:\efi\boot\bootX64.efi.
- Etapa 4. Reinicie o sistema. Antes do sistema operacional ser iniciado, pressione F1 para entrar no Setup Utility. Acesse Segurança → Inicialização Segura e desative a opção.
- Etapa 5. Para salvar as configurações e sair do programa Setup Utility program, pressione F10; em seguida selecione Sim na janela exibida e pressione Enter.
- Etapa 6. Reinicie o sistema. Antes do sistema operacional ser iniciado, pressione e solte repetidamente F12 até que Startup Device Menu seja exibido. Em seguida, selecione a unidade flash USB e pressione Enter. O servidor será iniciado da unidade flash USB.
- Etapa 7. Atualize o SMBIOS VPD com os seguintes comandos do Editor AMIBIOS DMI:

AMIDEEFIx64.efi [option1] [option2] ... [optionX]

Opções:

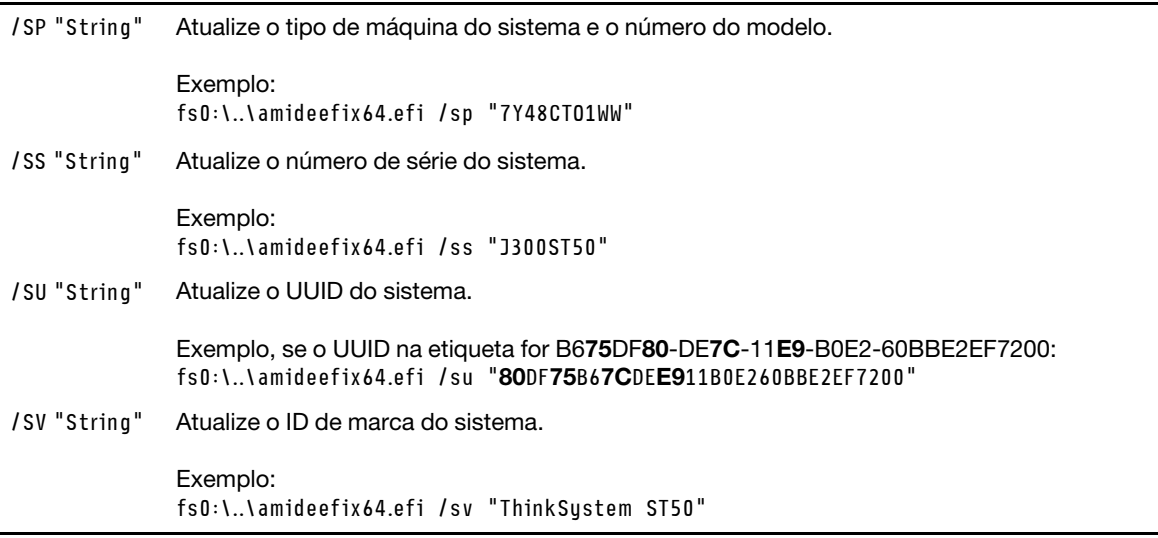

- Etapa 8. Depois que a atualização do SMBIOS VPD for concluída, remova a unidade flash USB e pressione ALT + CTRL + DEL para reiniciar o sistema.
- Etapa 9. Antes do sistema operacional ser iniciado, pressione F1 para entrar no Setup Utility. Acesse Principal → Resumo do sistema para garantir que o VPD foi atualizado corretamente.

# <span id="page-114-3"></span>Capítulo 5. Resolvendo problemas de instalação

Siga este procedimento para resolver problemas que você possa ter ao configurar o seu sistema.

Use as informações nesta seção para diagnosticar e solucionar problemas que você pode encontrar durante a instalação e a configuração do servidor.

- ["O servidor não é inicializado" na página 111](#page-114-0)
- ["O servidor exibe imediatamente o Visualizador de Eventos de POST quando é ligado" na página 111](#page-114-1)
- ["Hipervisor Integrado Não Está na Lista de Inicialização" na página 111](#page-114-2)
- ["O servidor não consegue reconhecer uma unidade" na página 112](#page-115-0)
- ["Memória exibida do sistema inferior à memória física instalada" na página 112](#page-115-1)
- ["Um dispositivo opcional Lenovo que acabou de ser instalado não funciona." na página 113](#page-116-0)
- ["A falha planar de tensão é exibida no log de eventos" na página 113](#page-116-1)

### <span id="page-114-0"></span>O servidor não é inicializado

Conclua as etapas a seguir até que o problema seja resolvido.

Nota: O botão liga/desliga não funcionará até aproximadamente de um a três minutos após o servidor ser conectado à energia CA.

- 1. Remova todos os dispositivos opcionais que foram instalados recentemente. Problemas de energia do sistema causados pela adição de um dispositivo indica que este dispositivo é incompatível ou excessivo para a fonte de alimentação suportar.
- 2. Certifique-se de que o cabo de alimentação esteja bem conectado ao servidor e a uma tomada que esteja funcionando. Desconecte e reconecte ou substitua o cabo de alimentação do servidor.
- 3. Remova e reinstale a fonte de alimentação. Se o problema persistir, substitua a fonte de alimentação.
- 4. Desconecte e reconecte o cabo do painel frontal (consulte ["Componentes da placa-mãe" na página 18](#page-21-0) para saber o local do conector na placa-mãe). Se o problema persistir, substitua o painel frontal.

### <span id="page-114-1"></span>O servidor exibe imediatamente o Visualizador de Eventos de POST quando é ligado

Conclua as etapas a seguir até que o problema seja resolvido.

1. Certifique-se de que o servidor suporta o processador.

Para exibir detalhes do processador, vá para Setup Utility e selecione Principal → Resumo do sistema.

Para determinar se o processador é suportado para o servidor, consulte [https://static.lenovo.com/us/en/](https://static.lenovo.com/us/en/serverproven/index.shtml)  [serverproven/index.shtml](https://static.lenovo.com/us/en/serverproven/index.shtml).

- 2. (Apenas técnico treinado) Certifique-se de que o processador esteja instalado corretamente.
- 3. Substitua os seguintes componentes um por vez, na ordem mostrada e reinicie o servidor após cada substituição.
	- a. (Apenas técnico treinado) processador
	- b. (Apenas técnico treinado) placa-mãe

### <span id="page-114-2"></span>Hipervisor Integrado Não Está na Lista de Inicialização

Conclua as etapas a seguir até que o problema seja resolvido.

- 1. Se o servidor tiver sido instalado, movido ou recebido serviço recentemente, ou se esta for a primeira vez que o hipervisor integrado está sendo usado, certifique-se de que o dispositivo esteja conectado corretamente e que não haja dano físico nos conectores.
- 2. Consulte a documentação fornecida com o dispositivo do hipervisor integrado opcional para obter informações sobre configuração.
- 3. Certifique-se de que o software instalado no dispositivo funciona em outro servidor para garantir que o dispositivo funcione corretamente.
- 4. Verifique <https://static.lenovo.com/us/en/serverproven/index.shtml> para validar se o dispositivo do hipervisor integrado é suportado pelo servidor.
- 5. Certifique-se de que o dispositivo de hipervisor integrado esteja incluído na lista de opções de inicialização disponíveis. Para exibir a liste de sequências de inicialização, vá para Setup Utility, selecione Inicialização → Ordem de prioridade de inicialização.
- 6. Verifique <http://datacentersupport.lenovo.com> para obter dicas técnicas (boletins de serviço) relacionados ao hipervisor integrado e ao servidor.

### <span id="page-115-0"></span>O servidor não consegue reconhecer uma unidade

Conclua as etapas a seguir até que o problema seja resolvido.

- 1. Verifique o log de eventos do sistema e resolva os problemas relacionados. Para visualizar o log de eventos do sistema, vá para Setup Utility e selecione Segurança → Log de Eventos do Sistema → Exibir log de eventos do sistema.
- 2. Certifique-se de que:
	- A unidade é suportada pelo servidor (consulte [https://static.lenovo.com/us/en/serverproven/](https://static.lenovo.com/us/en/serverproven/index.shtml) [index.shtml](https://static.lenovo.com/us/en/serverproven/index.shtml)).
	- A unidade está instalada corretamente com os cabos de sinal e de alimentação conectados corretamente.
- 3. Certifique-se de que a unidade está ativada. Vá para Setup Utility e selecione Dispositivos  $\rightarrow$ Configuração de Unidade ATA para conferir se a unidade em questão está ativada. Caso contrário, ative-a.
- 4. Se o servidor é fornecido com LXPM Lite, vá para Diagnóstico → HDD test para realizar diagnósticos nas unidades. Substitua a unidade que é exibida como com falha. Caso contrário, vá para a próxima etapa.
- 5. Remova as unidades até que o sistema atinja o requisito mínimo de unidade; em seguida, adicione uma unidade e reinicie o servidor. Repita a etapa se o problema não ocorrer novamente. Se o problema ocorrer após a adição de uma unidade, substitua-o.

Consulte ["Especificações" na página 4](#page-7-0) Para obter a configuração mínima para depuração.

### <span id="page-115-1"></span>Memória exibida do sistema inferior à memória física instalada

Nota: Sempre que você instalar ou remover um DIMM, você deverá desconectar o servidor da fonte de alimentação; em seguida, esperar 10 segundos antes de reiniciar o servidor.

Conclua as etapas a seguir até que o problema seja resolvido.

- 1. Verifique o log de eventos do sistema e resolva os problemas relacionados. Para visualizar o log de eventos do sistema, vá para Setup Utility e selecione Segurança → Log de Eventos do Sistema → Exibir log de eventos do sistema.
- 2. Certifique-se de que:
	- Os DIMMS são suportados pelo servidor (consulte https://static.lenovo.com/us/en/serverproven/ [index.shtml](https://static.lenovo.com/us/en/serverproven/index.shtml)).
- Os DIMMs foram instalados corretamente. Examine se há alguma folga entre o conector e o DIMM. Remova e instale o DIMM se houver.
- 3. Se o servidor é fornecido com Lenovo XClarity Provisioning Manager Lite, vá para Diagnóstico → Teste de memória para realizar diagnósticos nos DIMMs. Substitua o DIMM que é exibido como com falha. Caso contrário, vá para a próxima etapa.
- 4. Remova os DIMMs até que o sistema atinja o requisito mínimo de memória. Em seguida, adicione um DIMM e reinicialize o servidor. Repita a etapa se o problema não ocorrer novamente. Se o problema ocorrer após a adição de um DIMM, substitua-o.

Consulte ["Especificações" na página 4](#page-7-0) Para obter a configuração mínima para depuração.

### <span id="page-116-0"></span>Um dispositivo opcional Lenovo que acabou de ser instalado não funciona.

Conclua as etapas a seguir até que o problema seja resolvido.

- 1. Verifique o log de eventos do sistema e resolva os problemas relacionados. Para visualizar o log de eventos do sistema, vá para Setup Utility e selecione Segurança → Log de Eventos do Sistema → Exibir log de eventos do sistema.
- 2. Certifique-se de que:
	- O dispositivo é suportado pelo servidor (consulte [https://static.lenovo.com/us/en/serverproven/](https://static.lenovo.com/us/en/serverproven/index.shtml) [index.shtml](https://static.lenovo.com/us/en/serverproven/index.shtml)).
	- A versão mais recente do driver correspondente foi instalada.
	- O dispositivo foi encaixado corretamente sem dano físico no dispositivo ou o conector.
	- O firmware do sistema foi atualizado para a versão mais recente.
	- Você seguiu as instruções de instalação fornecidas com o dispositivo e o dispositivo está instalado corretamente.
	- Você não soltou nenhum outro dispositivo ou cabo instalado.
- 3. Reposicione o dispositivo.
- 4. Substitua o dispositivo.

### <span id="page-116-1"></span>A falha planar de tensão é exibida no log de eventos

Conclua as etapas a seguir até que o problema seja resolvido.

- 1. Reverta o sistema para a configuração mínima. Consulte ["Especificações" na página 4](#page-7-0) para obter detalhes.
- 2. Reinicie o servidor.
	- Se o sistema for reiniciado com êxito, adicione os dispositivos que foram removidos um por vez e reinicie o servidor depois de cada adição até o problema ocorrer. Substitua o dispositivo que causa o problema.
	- Se o sistema não for reinicializado, poderá haver um problema com a placa-mãe. Contate o Suporte Lenovo.

# Apêndice A. Obtendo ajuda e assistência técnica

Se precisar de ajuda, serviço ou assistência técnica ou apenas desejar mais informações sobre produtos Lenovo, você encontrará uma ampla variedade de fontes disponíveis da Lenovo para ajudá-lo.

Na Web, informações atualizadas sobre sistemas, dispositivos opcionais, serviços e suporte Lenovo estão disponíveis em:

<http://datacentersupport.lenovo.com>

Nota: A IBM é o provedor de serviço preferencial da Lenovo para o ThinkSystem.

## Antes de Ligar

Antes de telefonar, há várias etapas que você pode realizar para tentar resolver o problema por conta própria. Se você decidir que realmente precisa ligar para obter assistência, colete todas as informações que serão necessárias para o técnico de serviço resolver mais rapidamente o problema.

### Tente resolver o problema por conta própria

Você pode resolver muitos problemas sem assistência externa, seguindo os procedimentos de resolução de problemas que a Lenovo fornece na ajuda on-line ou na documentação fornecida com o produto Lenovo. A documentação fornecida com o produto Lenovo também descreve os testes de diagnóstico que podem ser executados. A documentação da maioria dos sistemas, sistemas operacionais e programas contém procedimentos de resolução de problemas e explicações de mensagens de erro e códigos de erro. Se suspeitar de um problema de software, consulte a documentação do sistema operacional ou do programa.

É possível encontrar a documentação dos seus produtos ThinkSystem no seguinte local:

### <http://thinksystem.lenovofiles.com/help/index.jsp>

Você pode realizar as seguintes etapas para tentar resolver o problema por conta própria:

- Verifique todos os cabos para certificar-se de que estejam conectados.
- Verifique os comutadores de energia para certificar-se de que o sistema e os dispositivos opcionais estejam ativados.
- Verifique se há software, firmware e drivers de dispositivo do sistema operacional atualizados para seu produto Lenovo. Os termos e condições da Lenovo Warranty indicam que você, o proprietário do produto Lenovo, é responsável pela manutenção e atualização de todos os softwares e firmwares do produto (a menos que ele seja coberto por um contrato de manutenção adicional). Seu técnico de serviço solicitará que você faça upgrade do software e firmware se o problema tiver uma solução documentada dentro de um upgrade do software.
- Se você tiver instalado um novo hardware ou software em seu ambiente, verifique o https:// [static.lenovo.com/us/en/serverproven/index.shtml](https://static.lenovo.com/us/en/serverproven/index.shtml) para se certificar de que o hardware e o software sejam suportados por seu produto.
- Acesse <http://datacentersupport.lenovo.com> e verifique as informações para ajudar a resolver o problema.
	- Verifique os fóruns da Lenovo em [https://forums.lenovo.com/t5/Datacenter-Systems/ct-p/sv\\_eg](https://forums.lenovo.com/t5/Datacenter-Systems/ct-p/sv_eg) para ver se alguém mais se deparou com um problema semelhante.

Você pode resolver muitos problemas sem assistência externa, seguindo os procedimentos de resolução de problemas que a Lenovo fornece na ajuda on-line ou na documentação fornecida com o produto Lenovo. A documentação fornecida com o produto Lenovo também descreve os testes de diagnóstico que podem ser

executados. A documentação da maioria dos sistemas, sistemas operacionais e programas contém procedimentos de resolução de problemas e explicações de mensagens de erro e códigos de erro. Se suspeitar de um problema de software, consulte a documentação do sistema operacional ou do programa.

### Coletando as informações necessárias para chamar o suporte

Se você achar que precisa de ajuda para executar serviço de garantia em seu produto Lenovo, os técnicos de serviço poderão auxiliá-lo com mais eficácia se você se preparar antes de ligar. Você também pode consultar <http://datacentersupport.lenovo.com/warrantylookup> para obter informações sobre a garantia do produto.

Reúna as informações a seguir para serem fornecidas ao técnico de serviço. Esses dados ajudarão o técnico a fornecer rapidamente uma solução para o seu problema e a assegurar que você receba o nível de serviço que contratou.

- Números de contrato do acordo de Manutenção de Hardware e Software, se aplicável
- Número de tipo de máquina (identificador de máquina com 4 dígitos da Lenovo)
- Número do modelo
- Número de série
- Níveis atuais de UEFI e de firmware do sistema
- Outras informações pertinentes, como mensagem de erro e logs

Em vez de chamar o Suporte Lenovo, você pode acessar <https://support.lenovo.com/servicerequest> para enviar uma Solicitação de serviço eletrônica. Submeter uma Solicitação Eletrônica de Serviço iniciará o processo de determinação de uma solução para o seu problema, tornando as informações pertinentes disponíveis para os técnicos de serviço. Os técnicos de serviço Lenovo podem começar a trabalhar na sua solução assim que você tiver concluído e enviado uma Solicitação de Serviço Eletrônico.

## Entrando em contato com o Suporte

É possível entrar em contato com o Suporte para obter ajuda para resolver seu problema.

Você pode receber serviço de hardware por meio de um Provedor de Serviços Autorizados Lenovo. Para localizar um provedor de serviços autorizado pela Lenovo para prestar serviço de garantia, acesse [https://](https://datacentersupport.lenovo.com/serviceprovider) [datacentersupport.lenovo.com/serviceprovider](https://datacentersupport.lenovo.com/serviceprovider) e use a pesquisa de filtro para países diferentes. Para consultar os números de telefone do Suporte Lenovo, consulte <https://datacentersupport.lenovo.com/supportphonelist> para obter os detalhes de suporte da sua região.

# Apêndice B. Marcas Registradas

Lenovo, o logotipo Lenovo e ThinkSystem são marcas registradas da Lenovo nos Estados Unidos e/ou em outros países.

Intel e Xeon são marcas registradas da Intel Corporation nos Estados Unidos e/ou em outros países.

Microsoft e Windows são marcas registradas do grupo de empresas Microsoft.

Linux é uma marca registrada da Linus Torvalds.

Outros nomes de empresas, produtos ou serviços podem ser marcas registradas ou marcas de serviços de terceiros.

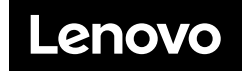